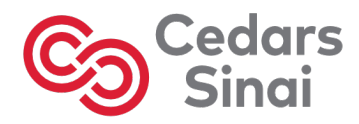

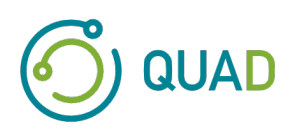

# **Cedars-Sinai Cardiac Suite**

# **Cedars-Sinai-sydänohjelmistopaketti**

# **Käyttöopas**

**CSI, QGS + QPS / QPET, QBS, ARG, MoCo ja AutoRecon**

**Versio 2017 Rev. G (2023-08)**

Tämä dokumentti ja siinä kuvattu teknologia ovat Cedars-Sinai Medical Centerin omaisuutta. Sitä ei saa jäljentää, jakaa tai käyttää ilman yhtiön valtuutetun virkailijan antamaa lupaa. Tämä on julkaisematon teos, joka on liikesalaisuuksien ja tekijänoikeuden suojaama.

Copyright © 2023 Cedars-Sinai Medical Center

#### **Takuu ja tekijänoikeuslausunto**

Cedars-Sinai Medical Center on huolehtinut tämän asiakirjan tarkkuuden varmistamisesta. Cedars-Sinai Medical Center ei kuitenkaan ole vastuussa virheistä tai puutteista ja pidättää itselleen oikeuden tehdä muutoksia tässä mainittuihin tuotteisiin niiden luotettavuuden, toiminnon tai mallin parantamiseksi ilman siitä tehtyä lisäilmoitusta. Cedars-Sinai Medical Center toimittaa tämän oppaan ilman minkäänlaista takuuta, oletettua tai ilmaistua, mukaan lukien oletetut takuut kaupattavuudesta ja sopivuudesta johonkin tiettyyn tarkoitukseen. Cedars-Sinai Medical Center voi tehdä parannuksia tai muutoksia tässä oppaassa esitettyihin tuotteisiin) tai ohjelmiin milloin tahansa.

Tämä dokumentti sisältää tekijänoikeuksien suojaamaa omistusoikeudellista tietoa. Kaikki oikeudet pidätetään. Mitään tämän oppaan osaa ei saa kopioida, jäljentää tai kääntää toiselle kielelle ilman Cedars-Sinai Medical Centerin kirjallista lupaa.

Cedars-Sinai Medical Center pidättää itselleen oikeuden tarkistaa tämä julkaisu ja tehdä muutoksia sisältöön aika ajoin ilman Cedars-Sinai Medical Centerin osalta tehtyä ilmoitusta sellaisesta tarkistuksesta tai muutoksesta.

Copyright © 2023 Cedars-Sinai Medical Center 8700 Beverly Blvd Los Angeles, CA 90048, USA Cedars-Sinai Medical Centerin omaisuutta

#### **Lääkärin määräyksestä käytettävää laitetta koskeva ilmoitus**

Huomautus: Yhdysvaltain liittovaltion lain mukaan tämän laitteen saa myydä vain lääkäri tai lääkärin (tai asianmukaisesti lisensoidun lääketieteen ammattilaisen) määräyksestä.¤.

#### **Vastuuvapauslauseke**

Cedars-Sinai Medical Center, sen emoyhtiö tai sen maailmanlaajuiset tytäryhtiöt, eivät ole vastuussa tai millään tavoin velvoitettuja mitä tulee ruumiinvammaan tai omaisuusvahinkoon, joka aiheutuu järjestelmän/ohjelmiston käytöstä, jos sitä ei käytetä tarkasti ohjeiden ja turvallisuusvaroitusten mukaisesti, jotka sisältyvät vastaaviin käyttöoppaisiin ja niiden kaikkiin lisäosiin, kaikkiin tuotetarroihin, sekä järjestelmän takuun ja myynnin kaikkien ehtojen mukaisesti, tai jos jokin muutos on tehty ilman Cedars-Sinai Medical Centerin valtuutusta.

#### **Tavaramerkit**

Cedars-Sinai, QGS ja QPS ovat Cedars-Sinai Medical Centerin tavaramerkkejä.

ADAC®, AutoQUANT®, AutoSPECT®, AutoSPECT®Plus, CardioMD®, CPET®, ENsphere®, ForteTM, GEMINITM, GENESYS®, InStill®, IntelliSpace®, JETSphereTM, JETStream®, MCD/ACTM, MidasTM, PegasysTM, PrecedenceTM, SKYLight®, VantageTM ja VertexTM ovat Philips Medical Systemsin tavaramerkkejä tai rekisteröityjä tavaramerkkejä.

Adobe, Adobe logo, Acrobat, Acrobat-logo ja PostScript ovat Adobe Systems Incorporatedin tai sen tytäryhtiöiden tavaramerkkejä ja voivat olla rekisteröityjä eri lainkäyttöalueilla.

UNIX® on rekisteröity tavaramerkki, jonka omistaa The Open Group.

Linux on Linus Torvaldsin tavaramerkki ja voi olla rekisteröity eri lainkäyttöalueilla.

Microsoft ja Windows ovat joko Microsoft Corporationin rekisteröityjä tavaramerkkejä tai tavaramerkkejä Yhdysvalloissa tai muissa maissa.

Muut merkki- tai tuotenimet ovat vastaavien omistajiensa tavaramerkkejä tai rekisteröityjä tavaramerkkejä.

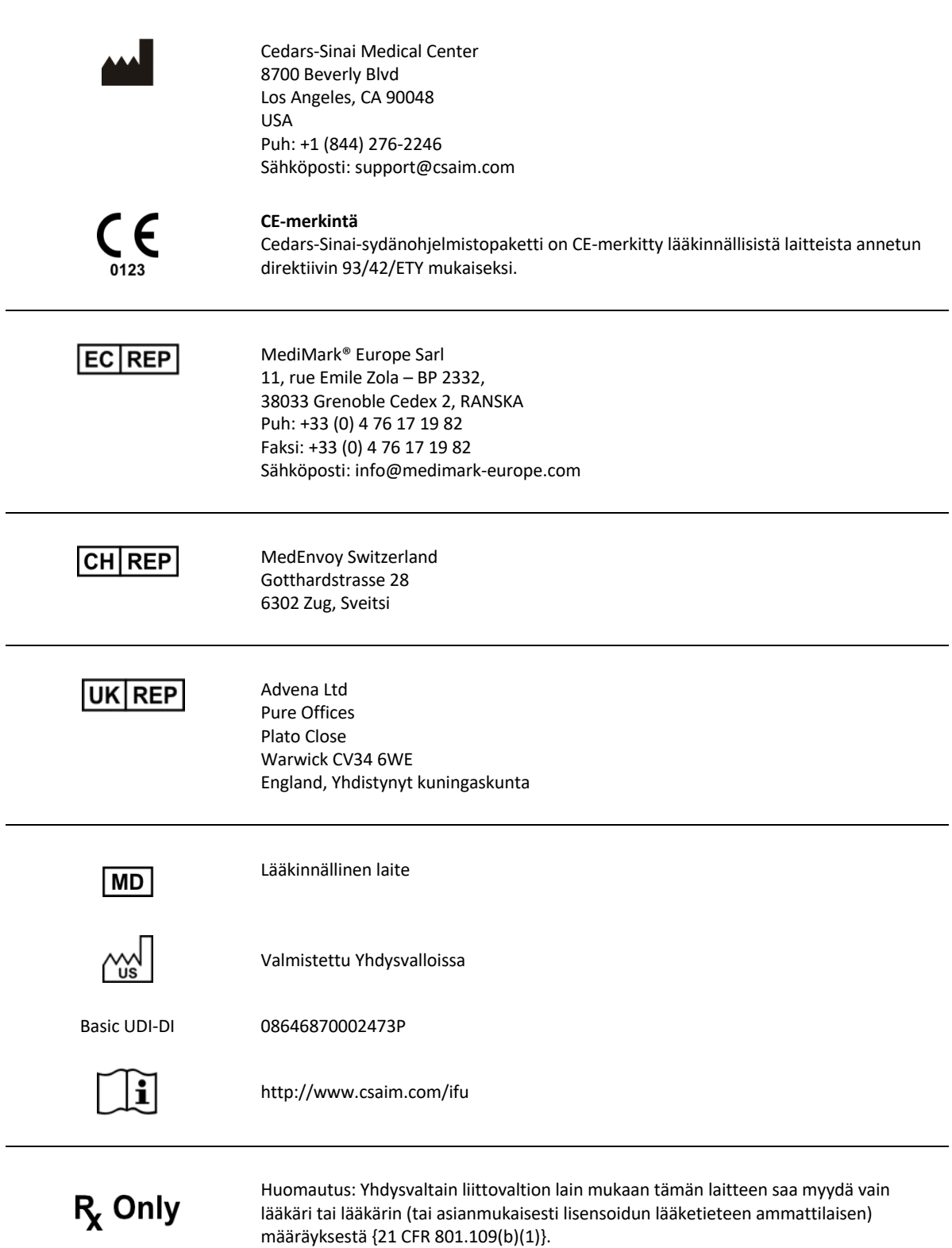

# **Käyttäjän tukitiedot**

Jos sinulla on huoltoa tai tukea koskevia kysymyksiä, ota yhteyttä toimittajan asiakastukeen.

Jos ostit ohjelmiston suoraan Cedars-Sinai Medical Centeristä, lähetä sähköpostia osoitteeseen:

### **support@csaim.com**

tai soita numeroon:

**+1-844-CSMC-AIM (+1-844-276-2246)**

# **Painettu kopio**

Voit pyytää painetun kopion tästä asiakirjasta lähettämällä sähköpostia yllä olevaan tukiosoitteeseen. Liitä mukaan täydellinen postiosoitteesi sekä tämän asiakirjan viitenumero:

**USRMAN-2017-G-FI**

# **VAROITUS**

Älä asenna ohjelmistosovelluksia, joita työasemasi toimittaja ei ole suoraan hyväksynyt. Järjestelmälle annetaan takuu ja sitä tuetaan vain kuten määritetty ja toimitettu. Katso toimittajan dokumentaatiosta yksityiskohtaiset järjestelmävaatimukset.

Cedars-Sinai-sydänohjelmistopaketin saa asentaa toimittajan työasemiin vain valtuutettu huoltoinsinööri tai sovellusasiantuntija.

# Sisällysluettelo

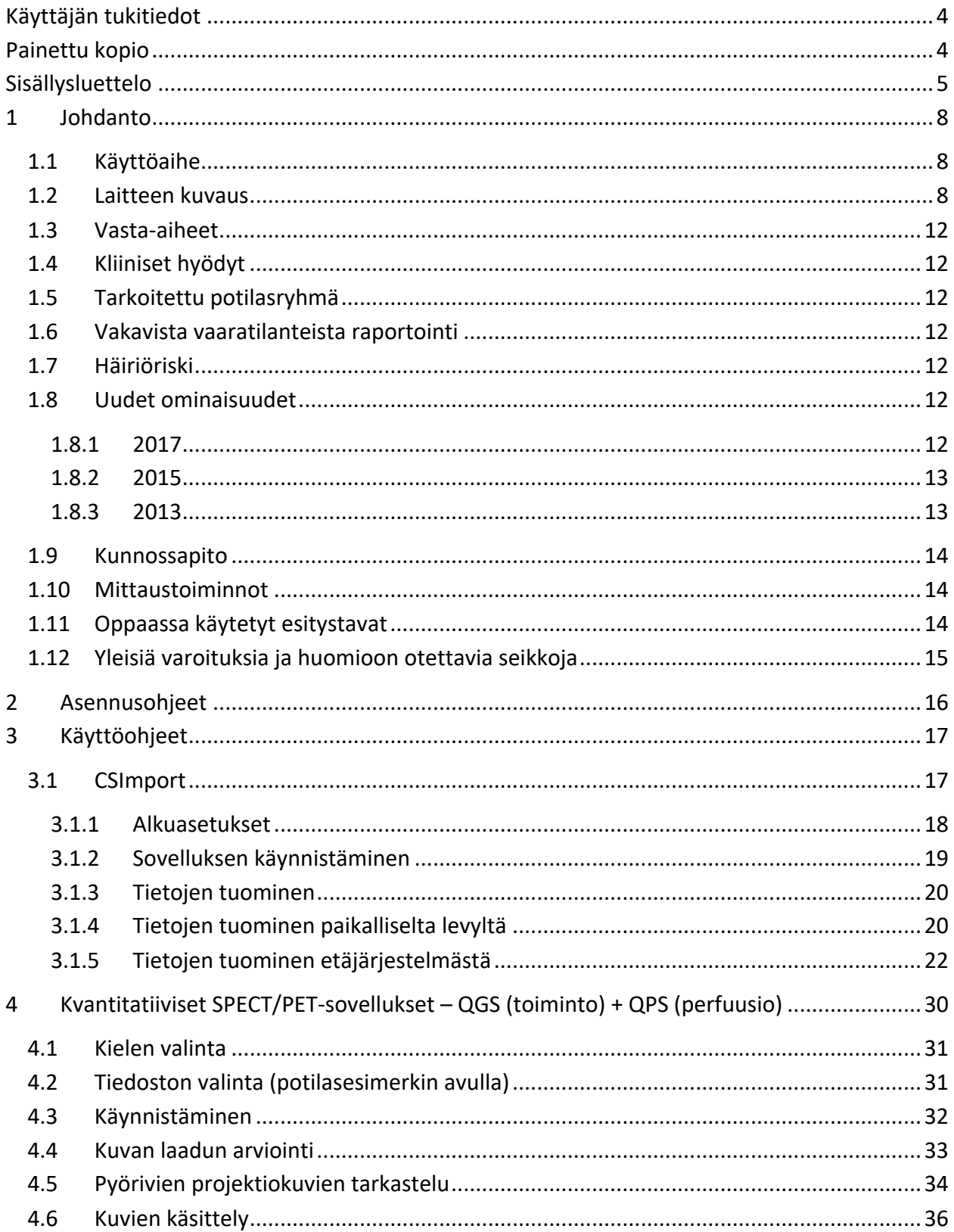

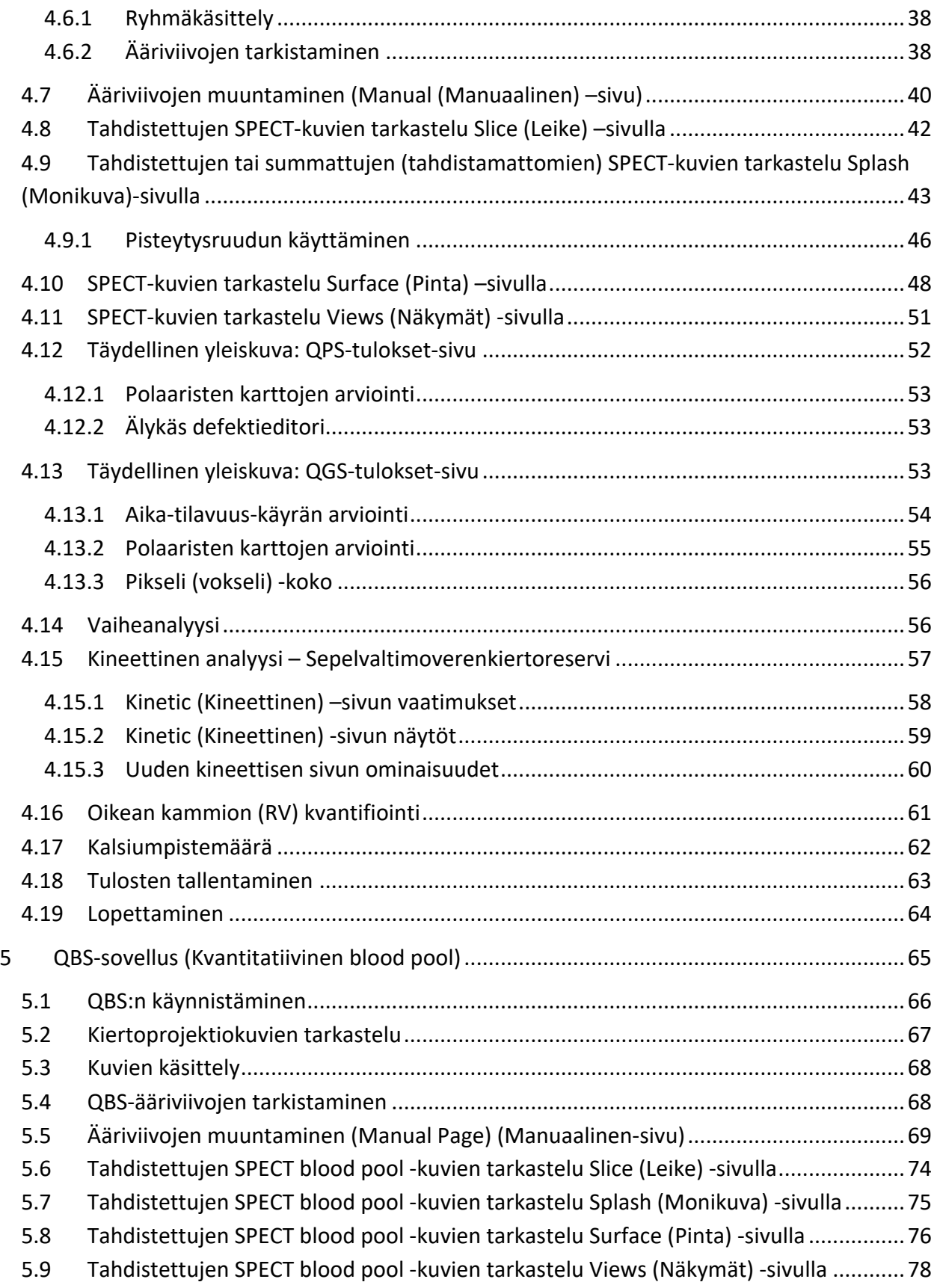

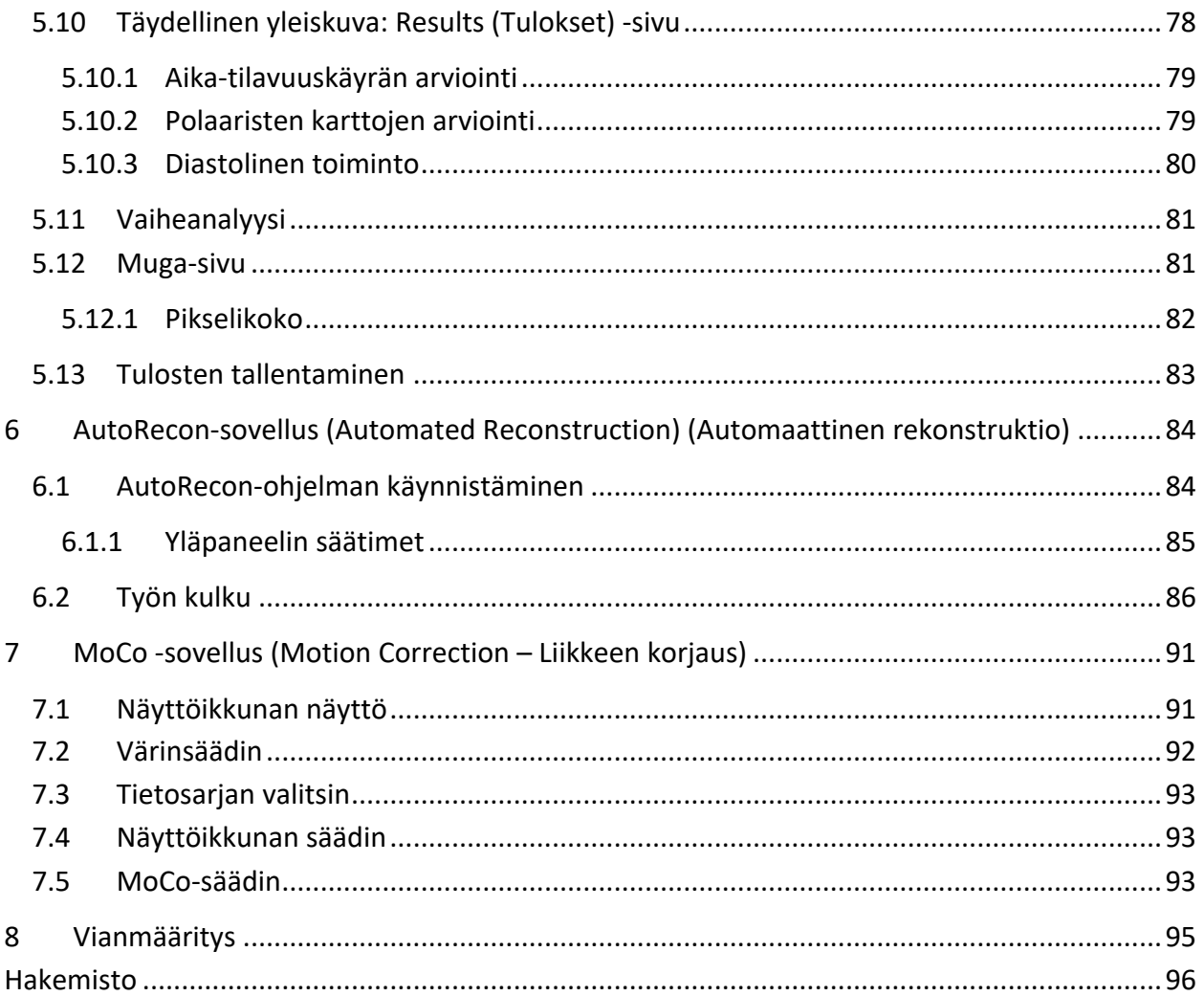

# **1 Johdanto**

# **1.1 Käyttöaihe**

Cedars-Sinai Medical Center (CSMC) -sydänohjelmistopaketin sovellukset on tarkoitettu lääketieteellisten kuvien ja tietosarjojen automaattiseen näyttöön, arviointiin ja kvantifiointiin isotooppilääketieteellisissä sydäntutkimuksissa<sup>1</sup>. CSMC-sydänohjelmistopakettia voidaan käyttää eri ympäristöissä, kuten sairaalassa, klinikalla, lääkärin vastaanotolla tai etäkäytössä. Annetut tulokset on tarkoitettu sellaisten pätevien terveydenhoidon ammattilaisten (esim. radiologien, kardiologien tai yleisen isotooppilääketieteen lääkärien) arvioitavaksi, joilla on koulutus lääkinnällisten kuvantamislaitteiden käytössä.

# **1.2 Laitteen kuvaus**

CSMC-sydänohjelmistopaketti on itsenäinen ohjelmistoratkaisu kardiaalisen SPECT- ja PETkuvantamisen käsittelyyn ja arviointiin. CSMC-sydänohjelmistopaketin (ei-katseluohjelma) järjestelmän vähimmäisvaatimuksiin kuuluu tietokone, jossa on vähintään 4 Gt RAM-muistia, 2 Gt vapaata levytilaa ohjelmiston asennusta varten, näyttö, jonka tarkkuus on vähintään 1280 x 1024 ja jossa on 16-bittinen väri, verkkosovitin, hiiri (tai muu osoitinlaite; ohjauslevy, ohjauspallo jne.) ja yksi seuraavista tuetuista käyttöjärjestelmistä. CSMC-sydänohjelmistopaketti toimii kamerasta riippumattomilla rekonstruoiduilla SPECT- tai PET-kuvatiedostoilla ja sydämen CT-kuvatiedostoilla.

CSMC-sydänohjelmistopaketti toimitetaan täydellisenä sovelluspakettina, johon sisältyy QGS+QPS (kvantitatiivinen tahdistettu SPECT + kvantitatiivinen perfuusion SPECT) yhdessä sovelluksessa (eli AutoQUANT) ja CSImport-sovellukset. Tämä mahdollistaa kvantitatiivisten ja kvalitatiivisten tietojen automaattisen käsittelyn ja arvioinnin isotooppilääketieteellisissä tutkimuksissa. Ostettavia lisävaihtoehtoja ovat Quantitative Blood Pool SPECT (QBS, kvantitatiivinen Blood Pool SPECT), QARG (raportointia varten), Fusion (SPECT/CT/CTA ja/tai PET/CT/CTA), AutoRecon, Motion Correction (MOCO, liikkeenkorjaus) ja QPET. QPET sisältää myös elinkykyisyyden kvantifioinnin ja kaksi lisätietokantaa (rubidium ja ammoniakki) PET-tutkimusten käsittelyä varten.

QGS + QPS on sovellus, joka yhdistää sekä kvantitatiivisen perfuusion SPECT-tutkimuksen (QPS) ja kvantitatiivisen tahdistuksen SPECT-tutkimuksen (QGS) yhteen yhteiseen sovellukseen. Kvantitatiivinen perfuusion SPECT (QPS) on sovellus, joka on tarkoitettu vasemman kammion (LV) ja oikean kammion (RV) tietojen ekstraktioon ja analyysiin. QPS tarjoaa välineen, jolla arvioidaan ja kvantifioidaan kardiaalisen perfuusion SPECT- ja PET-tietosarjoja, joiden avulla määritetään sydämen vasemman kammion sijainti, suunta ja anatominen laajuus, sydämen kolmiulotteisten ääriviivakarttojen muodostamiseksi ja sydämen tilavuuden laskemiseksi. Lääkärit käyttävät näitä tietoja sydämen anatomisen ja fysiologisen toiminnan arviointiin ja sydänlihasvikojen esiintymisen analysointiin täydellisten kuvantamismodaliteettien avulla. Rasitus-lepo-rekisteröinti on suora

<sup>1</sup> Katso "1.2. Laitteen kuvaus"

menetelmä rasitus- ja lepokuvien välillä olevien muutosten havaitsemiseksi. Se on käytännöllinen ja täysin automaattinen algoritmi rasituksen aiheuttamien muutosten kvantifiointiin yhdistetyistä rasitus- ja lepokuvauksista eikä käytä protokollakohtaisia tietokantoja. Vatsallaan-selälläänkvantifiointi mahdollistaa perfuusion kvantifioinnin sekä vatsallaan otetuista kuvista sekä vatsallaan/selällään luotujen tietosarjojen yhdistetyn kvantifioinnin käyttämällä heuristisia sääntöjä, jotka sallivat kuvien artefaktien automaattisen poiston perustuen vastaaviin vian sijainteihin vatsallaan ja selällään otetuissa kuvissa. Muotoindeksin parametri määrittää kolmiulotteisen vasemman kammion (LV) geometrian, joka saadaan vasemman kammion ääriviivoista loppusystolisissa ja loppudiastolisissa vaiheissa. QPS sisältää algoritmin sydänlihaksen perfuusion kvantifiointiin, ja se käyttää vain normaaleilla alhaisen todennäköisyyden potilailla suoritetuista tutkimuksista luotuja normaaliarvoja. Algoritmi on validoitu laajalla potilasryhmällä ja osoittaa samanarvoista diagnostista suorituskykyä yksinkertaistettujen normaaliarvojen käytöstä huolimatta. Tarjolla ovat seuraavat tietokannat (mies- ja naispotilaille): Prone Stress MIBI, Rest MIBI, Rest MIBI AC (vaimennnuksen korjaus), Rest Thallium, Stress MIBI, Stress MIBI AC, Stress Thallium. Tarjolla olevia valinnaisia normaaliarvojen tietokantoja ovat Rubidium PETille, Ammoniakki PETille. QPS tarjoaa käyttäjille mahdollisuuden luoda normaaliarvotiedostoja käyttäen yksinkertaistettua menetelmää. QPS sisältää myös muuttujan, Total Perfusion Deficit (TPD, kokonaisperfuusion puutteen), joka yhdistää vian laajuuden ja voimakkuuden arvot. Uusi laadunvarmistus (QC) tunnistaa automaattisesti segmentointivirheet. Virheen tapahtuessa käytetään toista algoritmia. Kvantitatiivinen tahdistettu SPECT (QGS) on sovellus, joka on tarkoitettu vasemman kammion (LV) ja oikean kammion (RV) tietojen ekstraktioon ja analyysiin. QGS tarjoaa välineen, jolla arvioidaan ja kvantifioidaan kardiaalisen toiminnan SPECT- ja PET-tietosarjoja, joiden avulla määritetään sydämen vasemman kammion sijainti, suunta ja anatominen laajuus sydämen kolmiulotteisten ääriviivakarttojen muodostamiseksi ja sydämen tilavuuden (vasemman kammioseinämän) laskemiseksi. Lääkärit käyttävät näitä tietoja sydämen anatomisen ja fysiologisen toiminnan arviointiin ja sydänlihasvikojen esiintymisen analysointiin täydellisten kuvantamismodaliteettien avulla. QGS-sivulle sisällytetty uusi vaihesivu mahdollistaa pääsyn tahdistettujen tietosarjojen vaihetietoihin. Sydänperfuusion "jähmettyneen liikkeen" tai elinkykyisyyden kuvien luomista varten on lisätty uusi tekniikka, jolla EKG-tahdistetut kuvat kierretään loppudiastoliseen asentoon. Sellaisilla "jähmettyneen liikkeen" perfuusion ja elinkykyisyyden kuvilla on parannettu tarkkuus ja kontrasti sydämen liikkeen aiheuttaman pehmentämisvaikutuksen poistamisen ansiosta. Uusi laadunvarmistus (QC) tunnistaa automaattisesti kvantitatiiviset segmentointivirheet. Virheen tapahtuessa käytetään toista algoritmia. QGS+QPS voi myös luoda ja näyttää TID:n (Ohimenevä iskeeminen laajentuma) ja LHR:n (Keuhko-sydänsuhde). Uusi ryhmäkäsittelyn algoritmi on lisätty, jonka avulla voidaan ratkaista vasemman kammion geometria kaikille käytettävissä oleville tietosarjoille samanaikaisesti. Se antaa algoritmien tehdä päätöksiä alueilla, joilla yhdelle tai useammalle tietosarjoista ei voida määrittää lopullista rakennetta, ja algoritmit käyttävät hyväksi kaikkia saatavilla olevia tietoja eivätkä lisää sattumanvaraisia tutkimusten välisiä epäyhtenäisyyksiä.

Quantitative Blood Pool SPECT (QBS, kvantitatiivinen Blood Pool SPECT) on valinnainen sovellus. QBS on interaktiivinen itsenäinen ohjelmistosovellus tahdistetun lyhyen akselin blood pool (punasolut, RBC) SPECT-kuvauksen automaattiseen segmentointiin ja kvantifiointiin. Sovellusta voidaan käyttää vasemman ja oikean kammion endokardiaalisten pintojen ja läppätasojen automaattiseen luontiin kolmiulotteisista (3D) tahdistetuista lyhyen akselin blood pool -kuvista, vasemman ja oikean kammion tilavuuden ja ejektiofraktioiden automaattiseen laskentaan, seinämän liikettä ja parametrisia arvoja (FFH amplitudi ja vaihe) esittävien polaaristen karttojen laskentaan ja näyttöön, kaksiulotteisten (2D) kuvien näyttöön käyttäen American College of Cardiologyn (ACC) kardiaalisia SPECT-vakiokäytäntöjä ja kolmiulotteiseen (3D) näyttöön. Se tarjoaa myös seuraavat toiminnot: mahdollisuus yhdistää tiedoista poimitut isopinnat laskettujen endokardiaalisten pintojen kanssa monin eri tavoin (endokardiaaliset reunat näkyvät lankamalleina, varjostettuina pintoina, molempina tai parametrisina), mahdollisuus kartoittaa parametriset arvot (First Fourier Harmonic (FFH) amplitudi ja vaihe) pinnoilla, mahdollisuus näyttää parametriset kuvat (FFH amplitudi ja vaihe) tahdistetuille tasomaisille, tahdistetuille raakaprojektioille ja tahdistetuille lyhyen akselin kuville, mahdollisuus näyttää alkuperäisten kuvien kinesilmukat, mahdollisuus luoda määräpohjaiset kvantitatiiviset arvot käyttäen automaattisesti ja puoliautomaattisesti laskettuja pintoja ROI:na ja käyttäjän valittavissa olevina kynnyksinä, mahdollisuus luoda ja näyttää vaihepylväskaaviot FFH-vaihekuville ja näyttää huippujen keskiarvo ja keskihajonta eteisen ja kammion vokseleita vastaavasti. Kammion segmentoinnin jälkeen kullekin kammiolle lasketaan ja näytetään vaihepylväskaavio, minkä lisäksi kaikille tahdistetuille kuville (ts. kuville, jotka eivät esitä arytmiasta johtuvaa määrän putoamista) voidaan näyttää normalisoidut kuvat. Lisäksi QBS tukee manuaalista vasemman kammioalueen (LV) tunnistusta sen erottamiseksi oikeasta kammiosta (RV) tapauksissa, joissa automaattinen algoritmi epäonnistuu tai palauttaa epätyydyttävät tulokset, mahdollisuutta luoda täyttöarvot interpoloiduista aika-tilavuuskäyristä ja mahdollisuutta kiertää, zoomata ja kinekuvata pinnat.

Isotooppilääketieteellinen kuvafuusio -paketti on saatavilla vallinnaisena lisävarusteena QGS+QPS:lle sekä SPECT/CT- että PET/CT-hybridisovelluksiin. Fuusiovaihtoehdossa on sivu, jolla voi esittää segmentoituja ja merkittyjä sepelsuonia PET-3D-tietojen kanssa. Toimintoihin kuuluu alfasekoitusta käyttävät ortogonaaliset tasot, liukuva ikkuna ja synkronoitu osoitin. Käyttäjät voivat sen avulla suorittaa SPECT/CT/CTA- ja PET/CT/CTA-kohdistuksen laadunvalvontaa ja käyttää geneerisiä multimodaalisia fuusiotoimintoja. Tämä toiminto tekee mahdolliseksi fuusiokuvien näytön visuaalisessa muodossa. PET-analyysiin sisältyy lisäksi toiminto "Hibernating Myocardium Assessment" lepäävän sydänlihaksen arviointiin (yhteensopimattomuus ja elinkykyisyys). Tämä moduuli mahdollistaa lepäävän sydänlihaksen kvantitatiivisen arvioinnin määrittämällä muutokset PET-perfuusion ja elinkykyisyyskuvien välillä vähentyneen perfuusion alueella. Arpi- ja Yhteensopimattomuus-parametrit raportoidaan vasemman kammion prosenttimääränä ja näytetään polaarisina koordinaatteina tai kolmiulotteisena pintanäyttönä. Ohjelmistoon on lisätty uusi rekisteröintialgoritmi, joka rekisteröi automaattisesti SPECT/PETin CTA/CT-tietosarjojen kanssa. Kvantitatiivinen PET (QPET) on valinnainen moduuli, joka lisää staattisen ja tahdistetun sydänlihaksen perfuusion PETin automaattisen segmentoinnin, kvantifioinnin ja analyysin ja tukee sekä lyhyen akselin että poikkileikkauksen tietosarjoja. QPET-moduuli sisältää dynaamiset PETominaisuudet, kuten sydänlihaksen absoluuttisen verenvirtauksen laskeminen.

CSImport on sovellus, joka on suunniteltu eri lähteistä olevien tietosarjojen tuontiin, niiden tallentamiseen paikalliseen kuvatietokantaan ja käynnistämään sovelluksia, jotka käyttävät näitä tietoja käsittelytarkoituksiin. CSI tarjoaa valikoiman tiedonhallintavälineitä ja sisältää DICOM Store Service Class Provider (SCP) -palvelun, jonka avulla DICOM-yhteensopivat järjestelmät lähettävät kuvia tietokoneeseesi käsittelyä ja arviointia varten.

AutoRecon on yksivaiheinen sovellus raa'an tomografisen datan automaattista rekonstruointia ja uudelleensuuntausta varten ja on tarkoitettu erityisesti kardiaalisille kuville. Sovelluksessa on valikoima suodatus- ja rekonstruointivaihtoehtoja (mukaan lukien iteroiva rekonstruointi) ja automaattinen uudelleensuuntaus (> 95 %). AutoRecon tarjoaa useita automaattisia käsittelymoduuleja yksifotoniemissiotomografisiin (SPECT) tutkimuksiin. Vaikka se on pääasiallisesti tarkoitettu kardiaalisiin tietoihin, monia sen toiminnoista voidaan käyttää muuntyyppisiin SPECTtutkimuksiin. AutoRecon tarjoaa kolmiulotteisten, sydänlihaksen poikkileikkauksen perfuusion SPECT-kuvien automaattisen uudelleensuuntauksen. AutoRecon sisältää neljä moduulia: rekonstruointi, uudelleensuuntaus, liike ja suodatus. Kussakin moduulissa on siihen liittyvät sivut, jotka esittävät tiedot ja säätimet, jotka tarvitaan sivun tehtävien suorittamiseen. Ohjelmaa voidaan käyttää vuorovaikutteisesti yhdellä tai useammalla tietosarjalla tai erätilassa ilman käyttäjän puuttumista tietojen käsittelyyn. Jos yhteensopivat lepo- ja rasitustietosarjat annetaan, AutoRecon toimii automaattisesti kaksoistilassa.

MoCo (Motion Correction – Liikkeen korjaus) on valinnainen sovellus SPECT-kuvauksen liikkeen artefaktien automaattista ja manuaalista korjausta varten. Mallin täsmäyksen ja segmentoinnin algoritmeja käytetään liikevirhemäärän minimoinnin yhteydessä haettujen projektioiden sarjassa. Tuloksena olevat liikekorjatut projektiot esitetään sen jälkeen käyttäjälle validointia tai modifiointia varten.

ARG/QARG (Cedars-Sinai-raportointi) on työkalu, jolla tuotetaan kattavia kardiaalisen isotooppikuvauksen raportteja. QARG sisältää tietojen keräysohjelmat, tietojen yhtenäisyystarkistukset, raportin luonnin, hakuohjelmat ja useita hallinnollisia työkaluja. Tietojen keräyksen aikana käyttäjiä kehotetaan automaattisesti ratkaisemaan mahdolliset ristiriidat. Kun tietojen haku on suoritettu, luodaan raportit. Raportit sisältävät haettujen arvojen lisäksi selvät lauseet, jotka on tarkoitettu lähetettäväksi vastaavalle lääkärille. QARG yhdistää tiedot kaikista kolmesta lähteistä ja tuottaa yhden kattavan raportin.

CSView (Cedars-Sinai-katseluohjelma) on tarkoitettu geneeriseksi lääketieteelliseksi kuvankatseluohjelmaksi, jossa painotetaan planaarista isotooppilääketiedettä (NM). CSView sisältää mukautettavat näyttöasetelmat, kuvankäsittelyn säätimet; kirkkauden ja kontrastin säädöt,

väriasteikot, zoomauksen ja panoroinnin, kierron ja käännön. CSView sisältää myös työkalun kuvakentän tasaisuuden analyysia varten.

Annetut tulokset on tarkoitettu sellaisten pätevien terveydenhoidon ammattilaisten (esim. radiologien, kardiologien tai yleisen isotooppilääketieteen lääkärien) arvioitavaksi, joilla on koulutus lääkinnällisten kuvantamislaitteiden käytössä.

# **1.3 Vasta-aiheet**

Cedars-Sinai-sydänohjelmistopaketin käytölle ei ole ehdottomia vasta-aiheita.

# **1.4 Kliiniset hyödyt**

Cedars-Sinai-sydänohjelmistopaketti saavuttaa sille tarkoitetun suorituskyvyn normaaleissa käyttöolosuhteissa. Cedars-Sinai-sydänohjelmistopaketilla on myönteinen vaikutus yksilön terveyteen, koska sitä voidaan käyttää leesioiden ja elintoimintojen havaitsemisessa, paikallistamisessa ja diagnosoinnissa sydänsairauksien ja -häiriöiden arvioimiseksi. Cedars-Sinaisydänohjelmistopaketilla on myönteinen vaikutus yksilön terveyteen, kun sitä käytetään apuvälineenä kardiologian ja muiden sairauksien hallinnassa.

# **1.5 Tarkoitettu potilasryhmä**

Cedars-Sinai-sydänohjelmistopaketin avulla voidaan näyttää, tarkastella ja kvantifioida kuvia kaikista potilaista, joille on tehty yhteensopiva lääkinnällinen kuvaus (katso osa 1.2, Laitteen kuvaus). Tarkoitettuun potilasryhmään ei ole poikkeuksia.

# **1.6 Vakavista vaaratilanteista raportointi**

Jos tämän lääkinnällisen laitteen käytössä tapahtuu vakava vaaratilanne, ilmoita siitä valmistajalle ja käyttäjän/potilaan maan toimivaltaiselle lääkintäviranomaiselle.

# **1.7 Häiriöriski**

Tiedossa ei ole häiriöriskiä muun laitteiston kanssa, kun laitetta käytetään sen käyttötarkoituksen mukaisesti.

# **1.8 Uudet ominaisuudet**

Tässä CSMC-sydänohjelmistopaketin versiossa on monia uusia ominaisuuksia. Seuraavat ovat niistä kaikkein tärkeimmät.

# **1.8.1 2017**

- QGS+QPS, QPET, QBS
	- o **Sepelvaltimon kalsiumpistemäärän** kvantifiointi.
- o **SPECT CFR/MBF**-kvantifiointi.
- o **Liikkeenkorjaus dynaamisille PET/SPECT-tietosarjoille**, joita käytetään CFR/MBF-kvantifiointiin.
- o **Planaarisen blood pool (Muga)** -kuvauksen kvantifiointi.
- o **3D iteratiivinen algoritmi** vähennetyn määrän kuvien käsittelyyn.
- o **Raakaprojektiot (MIPS)** PET-kuville.
- o **LV:n määrä** laskettuna sydänlihaksen ääriviivoista.
- o **Päivitetty Splash** (monikuva) -sivu.
- Cedars-raportti
	- o **Yksinkertaistettu raporttityökalu** säännönmukaisia ja strukturoituja raportteja varten.

# **1.8.2 2015**

- QGS+QPS, QPET, QBS
	- o **Right Ventricle (RV) (Oikean kammion (RV))** kvantifiointi tahdistetuille tietosarjoille on nyt käytettävissä tunnisteille QGS+QPS.
	- o Uusi **Quality (Laatu) -sivu** tunnisteille QGS+QPS ja QBS antaa käyttäjien tarkastella raakojen tietosarjojen eheyttä ja havaita kuvausvirheet helposti.
	- o Uusi **Smart Defect Editor (Älykäs defektieditori)** tunnisteille QGS+QPS antaa käyttäjien muokata perfuusion polaarisissa kartoissa olevia defektejä.
	- o Uusi **Fast Dataset Selector (Nopea tietosarjan valitsin)** -toiminto tunnisteille QGS+QPS antaa käyttäjien vaihtaa eri tietosarjayhdistelmien ja asettelujen välillä.
	- o Uusi **Color Scale Manager (Väriskaalan hallinta)** tunnisteille QGS+QPS, QPET ja QBS antaa käyttäjien tuoda/viedä väriskaalan palettitiedostoja.
	- o **Phase Analysis (Vaiheanalyysi)** -algoritmia muutettiin tunnisteille QGS+QPS, jotta voidaan poissulkea basaalisen määrän vaihtelut, jotka eivät vastaa todellista myokardiaalista paksuuntumista vaan johtuvat läppätason liikkeestä diastolen ja systolen välillä.
	- o **Group processing / Reproducibility (Ryhmäkäsittely/toistettavuus)** -vaihtoehto tunnisteille QGS+QPS ja QPET, joka mahdollistaa samanaikaisen vasemman kammion geometrian ratkaisun kaikille käytettävissä oleville tietosarjoille.
- QARG
	- o **HL7-tuki** rakenteisille raporteille, jotka luodaan käyttäen automaattista raportin laatijaa (ARG, Automated Report Generator).
	- o **Advanced Distribution Server (Laajennetun jakelun palvelin)** tarjoaa useita vaihtoehtoja viimeisteltyjen raporttien jakeluun.
	- o **MIBG**-raportointi on nyt tuettu.

# **1.8.3 2013**

- CSImport on uudistettu kokonaan ja sen käyttöliittymää ja suorituskykyä on parannettu. Joitakin uusia ominaisuuksia:
	- o SQL-taustatietokannan tuki
	- o käyttäjä- ja tutkimuspaikkakeskeinen käytön ohjaus, samanlainen kuin QARG:ssä
	- o käyttäjäkohtaiset vaihtoehdot tietojen säilyttämistä varten yksityisesti tai julkisesti
- o parannettu tehtävienhallintajärjestelmä
- o poistettujen kohteiden hallintaohjelma poistettujen kohteiden palauttamista varten
- o parannettu sisäänkirjautuminen toimintoihin kuten tuominen, korvaaminen, poistaminen jne.
- o vaihtoehdot tutkimusten sovittamiseen tai yhdistämiseen
- o lisäsuodatusvaihtoehdot, joihin kuuluu esim. potilaan asento (vatsallaan/selällään/...), tahdistus (staattinen/tahdistettu/dynaaminen) ja potilaan tila (lepo/rasitus/...).
- QARG sisältää merkittävän määrän parannuksia ja uusia ominaisuuksia. Jotkin uusista ominaisuuksista ovat:
	- o Tuki blood pool -tutkimuksiin (mukaan lukien integroitu tuki QBS:ää varten), pyrofosfaattitutkimukset ja CTA-tutkimukset.
	- o ASNC-ohjeisiin perustuva asianmukaisten lisäkäyttökriteerien ohjelma.
	- o Automaattiset asetukset yksityiskohtaisten hallinnollisten raporttien luontiin.
	- o Laajennettu raportin jakeluohjelma.
	- o Yksinkertaistettu käyttöliittymä ja raporttimallit.
	- o IAC (aiemmin ICANL) -yhteensopivat, 1-sivuisen raportin vakiomallit.
	- o Tuki useiden tutkimusten tai raporttien avaamiseksi.
- Moninäytön (rajaton) näyttötila QGS+QPS:lle ja QBS:lle.

# **1.9 Kunnossapito**

Cedars-Sinai-sydänohjelmistopaketin versiota 2017 voidaan ajoittain päivittää uusilla pienillä ominaisuuksilla ja ei-kriittisillä virheen korjauksilla. Käyttäjille ilmoitetaan päivitysten saatavuudesta.

# **1.10 Mittaustoiminnot**

Cedars-Sinai-sydänohjelmistopaketti suorittaa kuvista tiettyjen fysiologisten parametrien kvantifiointia. Näiden parametrien tarkkuutta kuvataan erillisessä validointiasiakirjassa, joka on saatavilla pyynnöstä (katso yhteystietoja sivulta 4).

# **1.11 Oppaassa käytetyt esitystavat**

Koko oppaassa käytetään seuraavia typografisia käytäntöjä:

- **Käyttöliittymän (UI) osat** (valikot, painikkeet, jne.) esitetään tällä tyylillä (lihavoitu, vaaleanvärinen päätteellinen fontti). Polut valikkokohteisiin ja alikohteisiin lyhennetään Menu (Valikko) > Item (Kohde) tai **Menu (Valikko) > Submenu (Alivalikko) > Item (Kohde)**. Samoin välilehti **Tab (Välilehti)**, joka avataan valintaikkunassa valitsemalla valikkokohde **Option (Vaihtoehto)**, voidaan esittää **Menu (Valikko) > Option (Vaihtoehto) > Tab (Välilehti)**.
- **Käyttäjän syöte**, mukaan lukien yksittäiset avaimet, kuten pikanäppäimet, esitetään käyttäen tätä tyyliä (lihavoitu, kirkasvärinen päätteetön fontti).
- **Koodi tai tiedot asetustiedostoissa** esitetään käyttäen **tätä tyyliä** (lihavoitu, värillinen kiinteäleveyksinen fontti).
- **Muut mielenkiinnon kohteet**, kuten viitteet muihin osiin, esitetään käyttäen *tätä tyyliä* (lihavoitu, kursivoitu, värillinen päätteetön fontti).

Seuraavia symboleita käytetään myös kiinnittämän käyttäjän huomio määrättyihin tietoihin:

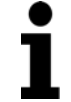

**HUOMAUTUS:** Huomautus kuvaa jotain sovelluksen käyttäytymiseen liittyvää asiaa, joka ei aiheuta olennaista riskiä.

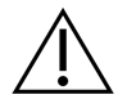

**HUOMIO:** Käy läpi nämä tiedot tarkkaan. Ominaisuuden väärinkäyttö voi johtaa ei-toivottuihin seurauksiin ja mahdolliseen tietojen menetykseen.

# **1.12 Yleisiä varoituksia ja huomioon otettavia seikkoja**

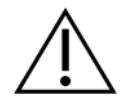

**HUOMIO:** Ohjelmisto on suunniteltu hallitsemaan ja analysoimaan tietoja, jotka sisältävät arkaluonteisia potilastietoja. Sitoudu kaikkiin paikallisiin standardeihin (kuten HIPAA-standardit Yhdysvalloissa) kaikkien potilastietojen suojaamiseksi ja salli niiden käyttö vain valtuutetuille käyttäjille.

Salasanasuojauksen käyttö on suositeltavaa, jos sellainen on mahdollista ohjelmassa tai laitteessa, johon ohjelmisto on asennettu.

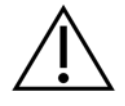

**HUOMIO:** Ohjelma on tarkoitettu käsittelemään automaattisesti tietoja ja luomaan kvantifioinnin tulokset, sitä ei ole tarkoitettu antamaan itsenäistä diagnoosia. Tulosten arviointiin tarvitaan pätevä lääkäri.

Vaikka tämän oppaan tietojen tarkkuus on pyritty varmistamaan kaikin tavoin, voit joskus huomata pieniä eroavuuksia näyttökuvien ja itse ohjelmiston välillä.

# **2 Asennusohjeet**

Tässä osassa esitetään lyhyesti asennusohjeet. Ohjeissa oletetaan, että tunnet tietyt asiat,kuten CD:n käytön ja ohjelmien asentamisen. Yksityiskohtaisia lisätietoja (mukaan lukien näyttökuvat) on CSI-viiteoppaassa asennusta käsittelevässä osassa.

Tarvitset seuraavat:

- tietokone, jossa on käytössä jokin tuetuista Microsoftin Windows-käyttöjärjestelmistä.
- asennus-CD-ROM-levy tai tiedosto (jos ohjelmisto hankittiin sähköisesti).

Toimi seuraavalla tavalla:

- 1. Kirjaudu sisään järjestelmään käyttäjänä, jolla on järjestelmänvalvojan oikeudet.
- 2. Aseta CD-ROM koneeseen tai kaksoisnapsauta **CSMC\_Setup.exe**.
- 3. Odota, kunnes sovellus käynnistyy automaattisesti.
- 4. Kun asennusohjelma käynnistyy, käy läpi kaikki vaiheet hyväksyen oletusarvot tai valitse ruudut ostetuille ohjelmistovaihtoehdoille.
- 5. Asennusohjelma päivittää automaattisesti tarpeelliset rekisteriavaimet, jos sinulla on järjestelmänvalvojan oikeudet.
- 6. Kun asennusohjelma on suoritettu, käynnistä tietokone tarvittaessa uudelleen (kuten asennusohjelma kehottaa).
- 7. Kaksoisnapsauta työpöydällä olevaa "CSImport"-pikakuvaketta.
- 8. Lähetä järjestelmän tunnistin CSMC-tukiedustajalle saadaksesi lisenssin rekisteröintiavaimen.
- 9. Kirjoita rekisteröintiavain lisensointivalintaikkunaan.
- 10. Olet valmis! Tietoselain CSI käynnistyy ja tuo sinut tietoselaimen päänäyttöön.

Tämä käyttöopas ja muut viiteoppaat kopioidaan järjestelmään automaattisesti asennuksen aikana. Voit myös tutustua dokumentaatioon verkkosivustollamme:

# **http://www.csaim.com/ifu**

# **3 Käyttöohjeet**

# **3.1 CSImport**

Cedars-Sinai Import (CSI) on pääasiallisesti kuvatietokannan edustaohjelma, jota käytetään yleisesti myös ulkoisten sovellusten käynnistämiseen. Sen tarkoituksena on antaa käyttäjän hakea tietosarjoja eri lähteistä, kuten Philips Pegasys-, Jet Stream- ja EBW-työasemista, FTP-palvelimista ja DICOM-kysely/noutopalvelimista. CSI tarjoaa valikoiman tiedonhallintavälineitä ja sisältää DICOM Store Service Class Provider (SCP) -palvelun, jonka avulla DICOM-yhteensopivat järjestelmät lähettävät kuvia tietokoneeseesi käsittelyä ja arviointia varten. Yksityiskohtaiset tiedot DICOMin interaktiivisesta käytöstä ovat DICOMin säännöstenmukaisuuslausekkeessa.

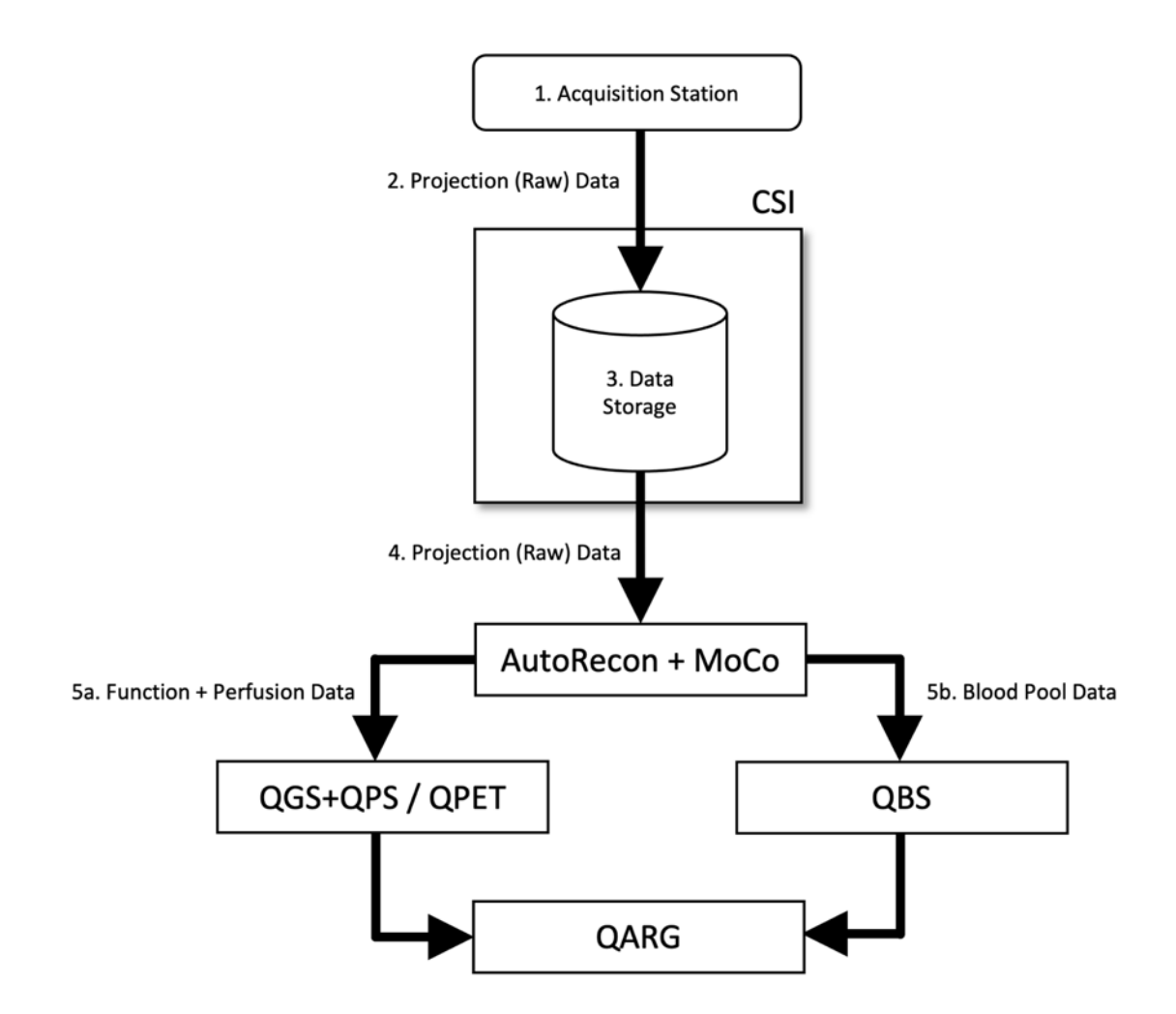

# *Kuvateksti*

- 1. Hakuasema
- 2. Projektiotiedot (raa'at)
- 3. Tietojen taltiointi
- 4. Projektiotiedot (raa'at
- 5a. Toiminto + perfuusiotiedot
- 5b. Veripoolin tiedot

# **3.1.1 Alkuasetukset**

CSImport ohjaa tietojen käyttöoikeutta käyttäjän tunnistetietojen avulla. Kuvatietokanta voidaan asettaa itsenäiseksi tai keskuspalvelimeksi. Kun CSI ajetaan ensimmäistä kertaa, se antaa valita halutun järjestelmätyypin.

**STANDALONE (Itsenäinen)** on oletusvalinta ellei käytössä ole useita tietokoneita, jotka käyttävät samaa CSImport-versiota ja haluat yhdistää SQLpalvelinpohjaiseen CSImport/ARG-tietokantaan.

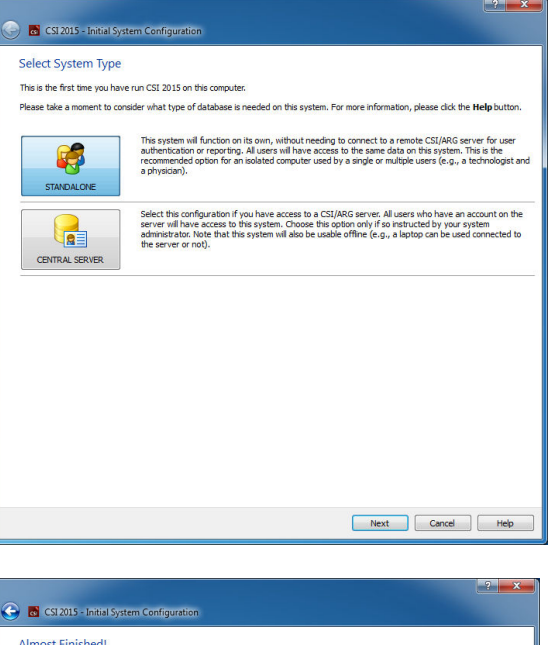

Kun **STANDALONE (Itsenäinen)**- tai **CENTRAL SERVER (Keskuspalvelin)** -tietokannan valinta on tehty, seuraava vaihe on asettaa järjestelmänvalvojan käyttäjätili. Järjestelmänvalvojan sisäänkirjautumisen käyttäjänimi on *admin (valvoja)*. Anna salasanatiedot tässä valintaikkunassa ja napsauta **Next (Seuraava)**.

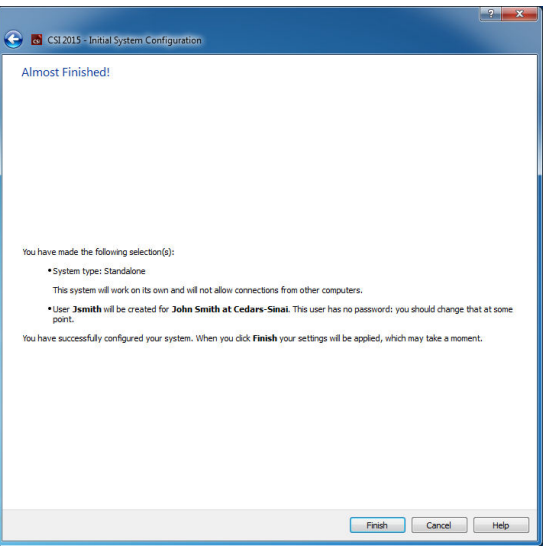

Viimeinen vaihe on asettaa ensimmäisen käyttäjän tiedot. Valitse haluttu User Type (käyttäjätyyppi) ja täytä tämän valintaikkunan tiedot ennen kuin napsautat **Next (Seuraava)**.

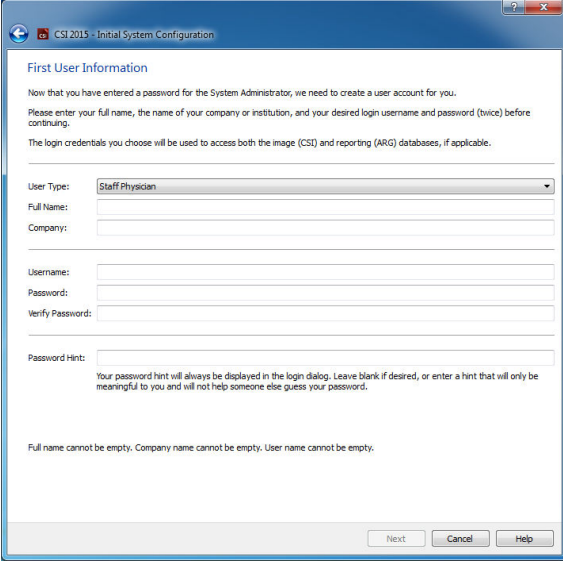

Lopullinen vahvistusvalintaikkuna osoittaa ensimmäisen asetustoiminnon päättymisen. Vahvista tietojen tarkkuus ja napsauta **Finish (valmis)**. Jos haluat tehdä muutoksia mihinkään tietoihin, napsauta vahvistusvalintaikkunan vasemmassa yläkulmassa olevaa vasemmalle osoittavaa nuolta.

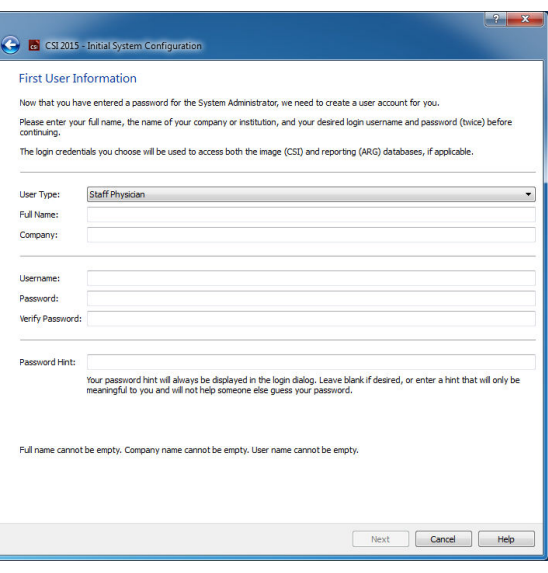

# **3.1.2 Sovelluksen käynnistäminen**

Voit valita yhden tai useamman kansion, jotka edustavat DICOM-sarjaa, tutkimuksia tai potilaita tai mitä tahansa muuta tietojen organisaatiota (esim. kansio, joka sisältää useiden potilaiden tutkimuksia, joilla on sama patologia), ja käynnistää sovelluksen kaikkine tietosarjoineen valituissa kansioissa napsauttamalla työkalupalkin painiketta kyseiselle sovellukselle (esim. QGS+QPS, QBS, Arecon).

Huomaa, että käynnistettyäsi yhden sovelluksen, voit esteettä mennä takaisin tietoselaimeen ja käynnistää toisenkin sovelluksen, joko samoille tiedoille tai valitsemalla eri tiedot.

Tietojen valinta noudattaa samaa käytäntöä kuin Windowsin Resurssienhallinta: napsauttamalla kohdetta valitset sen, napsauttamalla toista kohdetta valitset sen aiemman valinnan sijaan ja

käyttämällä esim. Vaihto- ja Ctrl-näppäintä yhdessä hiiren napsautusten kanssa voit laajentaa tai muuttaa valintaa.

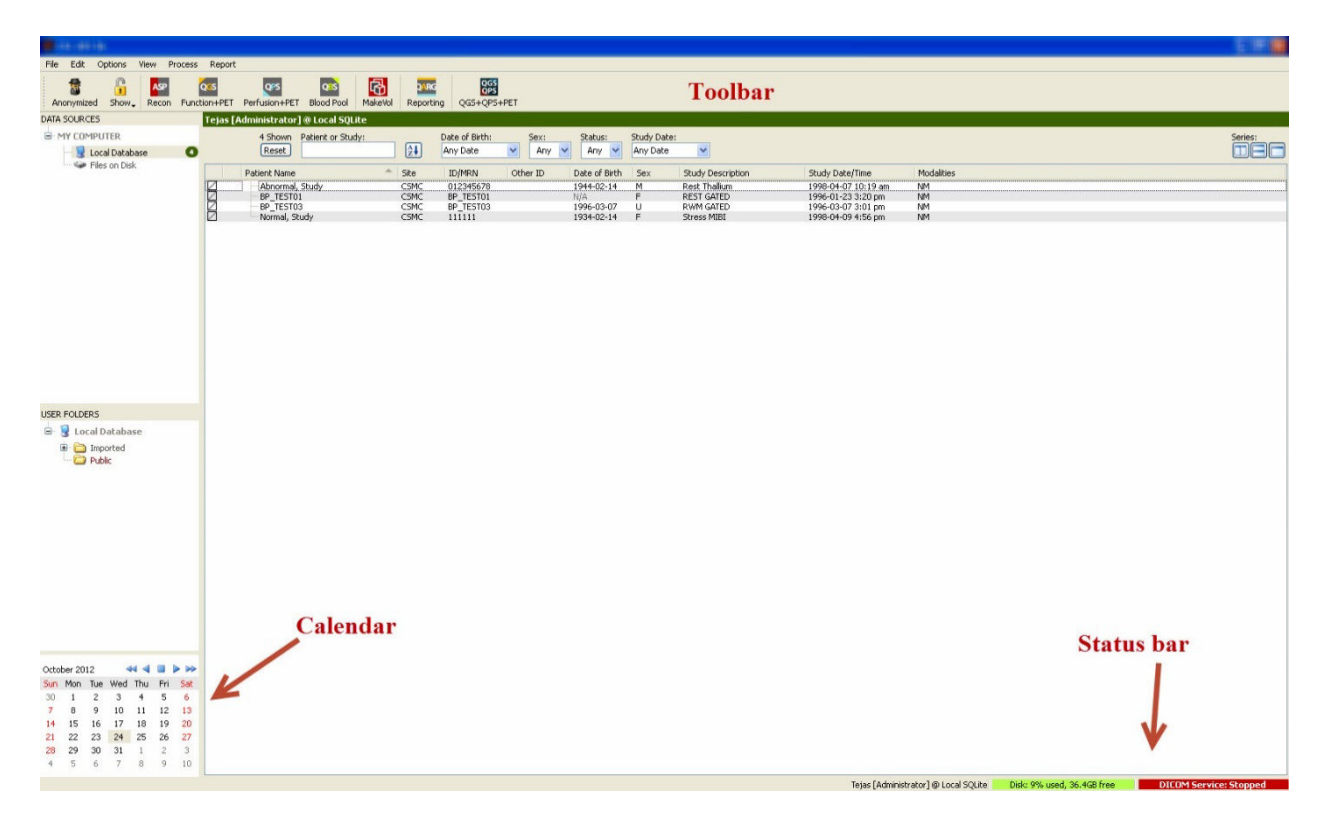

# **3.1.3 Tietojen tuominen**

Kuvien tuomiseen on käytettävissä eri vaihtoehtoja riippuen siitä, missä tiedot sijaitsevat. Oletamme tässä esimerkissä, että tiedot sijaitsevat paikallisesti käytettävällä levyllä (esim. paikallinen kiintolevy, toiseen tietokoneeseen yhdistetty asema, CD tai DVD, kannettava USBasema).

# **3.1.4** Tietojen tuominen paikalliselta levyltä

Tätä vaihtoehtoa tulisi käyttää tuomaan tietoja levyltä, jota voi käyttää tietokoneen tiedostojärjestelmän kautta. Tähän kuuluvat tiedot, jotka sijaitsevat:

- kiintolevyillä
- CD- tai DVD-levyillä
- muistitikuilla
- etälevyillä, joita käytetään yhdistämällä aseman kirjain etäkansioon.

Alla olevassa kuvassa esitetään tyypillinen näyttö, jossa kansio on avattu ja sen sisältö on esillä. Paikallisen levyn tiedostoja voidaan selata napsauttamalla kohtaa **Files on Disk (Levyllä olevat tiedostot)** Data Sources (Tietolähteet) -osassa ja siirtymällä tiedostojen sijaintiin käyttämällä Windowsin Resurssienhallinnan kaltaista näkymää.

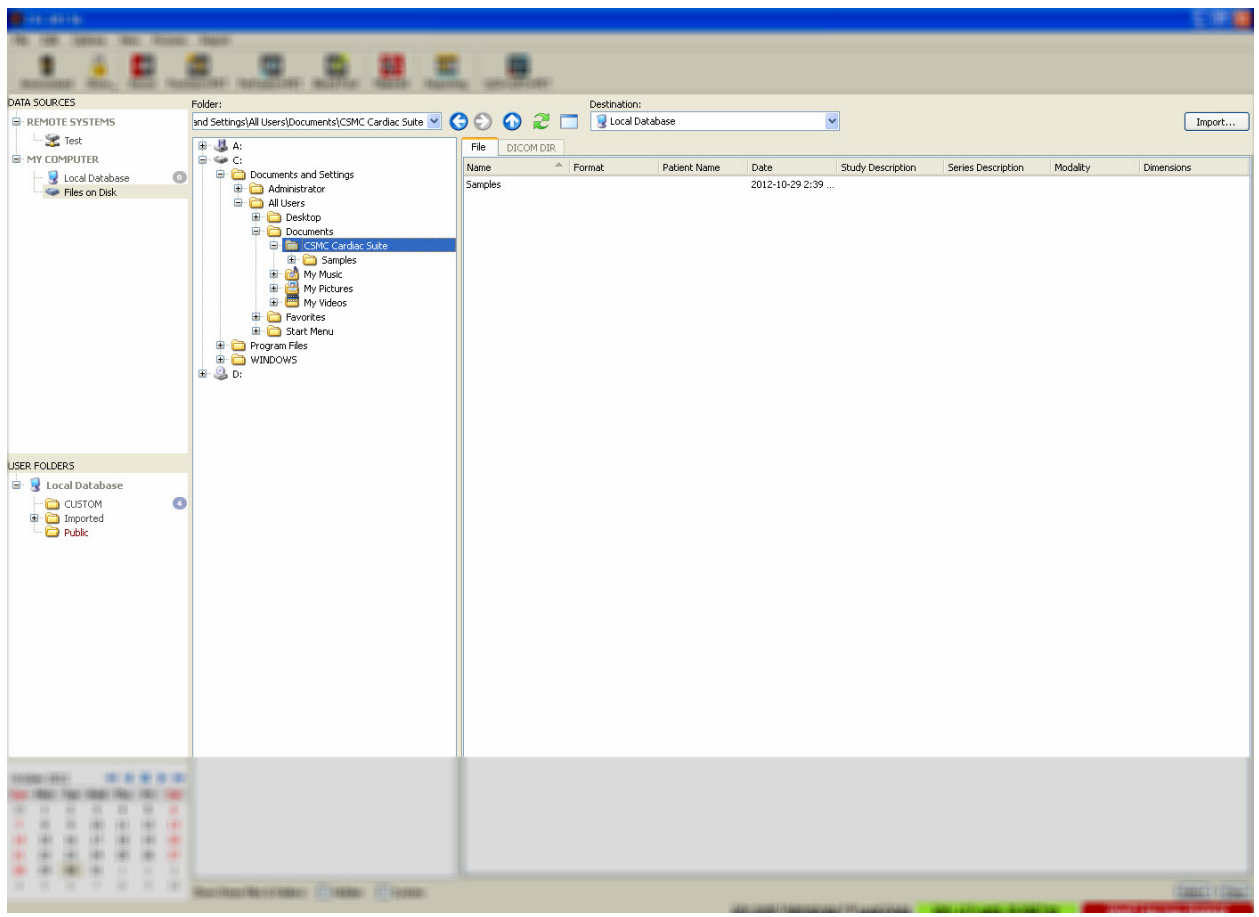

Huomaa kansion valintaohjain vasemmalla (polku voidaan myös kirjoittaa suoraan yläpuolella olevaan tekstikenttään). Oikealla näkyvät tiedostot, jotka tunnistetaan kuvina. Kullekin tiedostolle näytetään tarpeeksi tietoja, jotta voidaan valita asianmukaiset kuvat.

Tiedostoja voidaan tuoda kahdella eri tavalla: valitsemalla yksittäiset tiedostot tai tuomalla koko kansiot.

Tuo valitut tiedostot napsauttamalla, napsauttamalla ja vetämällä tai napsauttamalla samalla kun pidät Ctrl-näppäintä painettuna. Valitse sopivat tuontiasetukset ja napsauta sitten **import (tuo)**. Kun tiedostojen tuonti on valmis, siirry toiseen kansioon, jos haluat tuoda lisää tiedostoja tai napsauta paikallista tietokantavaihtoehtoa kohdassa Data Sources (Tietolähteet), jos haluat siirtyä takaisin alkuperäiseen näkymään.

Voit tuoda kokonaiset kansiot valitsemalla kansion ja napsauttamalla import (tuo). Jos ruutu **Do not recurse into sub-folders (Älä rekursoi alikansioihin)** on valittu Import Options (Tuontiasetukset) valintaikkunassa, vain valittujen kansioiden sisällä olevat tiedostot tuodaan. Jos se ei ole valittu ja jos valituissa kansioissa on alikansioita, myös kaikissa alikansioissa olevat kaikki tietosarjat tuodaan.

Seuraavat tuontiasetukset ovat käytettävissä:

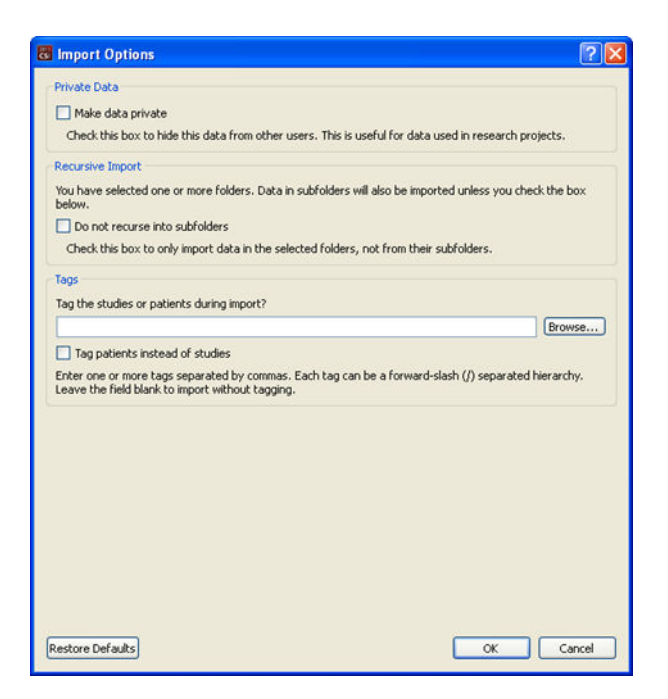

Make data private (Tee tiedot yksityisiksi) – tämä asetus voidaan valita, kun halutaan piilottaa tuodut tiedot muilta käyttäjiltä.

Recursive Import (Rekursiivinen tuonti) – tämä asetus voidaan valita, jos vain valituissa kansioissa olevat tiedot tuodaan, ei alikansioissa olevia tietoja.

Tags (Tagit) – Vaihtoehdot, joilla lisätään mukautettuja merkintöjä tuotuihin tietoihin potilas- tai tutkimustasolla.

# **3.1.5 Tietojen tuominen etäjärjestelmästä**

Tuetut neljä etäjärjestelmätyyppiä ovat seuraavat:

- Philips (ADAC) Pegasys
- Philips (Marconi) Odyssey
- FTP-palvelin
- DICOM Query/Retrieve/ Store -palvelin

# **3.1.5.1 Etäjärjestelmämääritysten luominen**

Kukin etäjärjestelmä täytyy määrittää CSI:ssä, ennen kuin siihen voi ottaa yhteyden tietojen tuomista ja viemistä varten. DICOM Q/R -palvelimet vaativat usein myös palvelinpuolen määrityksen. PACS-järjestelmänvalvojan (kuva-arkistointi- ja tiedonsiirtojärjestelmille, PACS) tai teknisen tuen henkilökunnan (muille kuin PACS-kuvantamistyöasemille kuten hakujärjestelmille) tulee yleensä tehdä tämä.

Etäjärjestelmän uuden määrityksen luontiprosessin alku on sama kaikille järjestelmätyypeille:

- Valitse **Options > Manage Remote Systems… (Asetukset > Hallitse etäjärjestelmiä...)**
- Napsauta **Add… (Lisää)** Remote Computer Systems (Etätietokonejärjestelmät) -ikkunassa.

Seuraavassa vaiheessa asetetaan järjestelmän perustiedot Remote Computer Systems (Etätietokonejärjestelmät) -ikkunassa:

- Valitse "Remote Computer Type" (Etätietokonetyyppi).
- Anna "Display Name" (Näyttönimi), jota käytetään koko ohjelman aikana järjestelmän tunnistamiseen.
- Anna etäjärjestelmän IP-osoite. On suositeltavaa käyttää IP-osoitteita nimien sijaan, ellei etäjärjestelmän osoite todennäköisesti muutu dynaamisen osoitteen varauksen vuoksi.

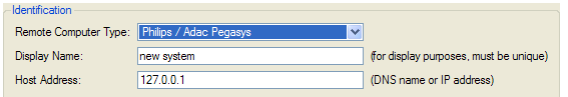

Kun etätietokonetyyppi on asetettu, valintaikkunan alapuoli päivittyy ja näyttää kyseisen tyyppisen järjestelmän vaatimat erityisasetukset.

Yleisesti:

• Pegasys-järjestelmille ei vaadita mitään muutoksia.

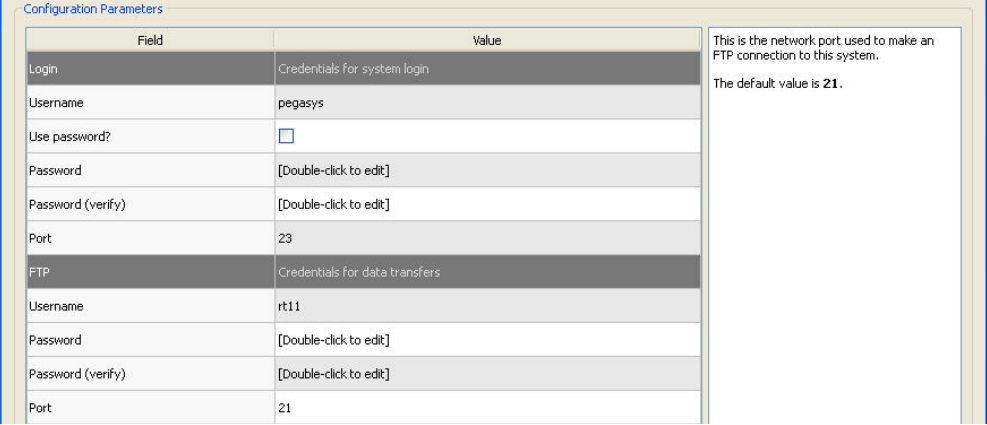

• Odyssey-järjestelmille vain tietohakemistot on päivitettävä (tavallisesti yksi tai useampi muodon "/imgX", jossa "X" on numero).

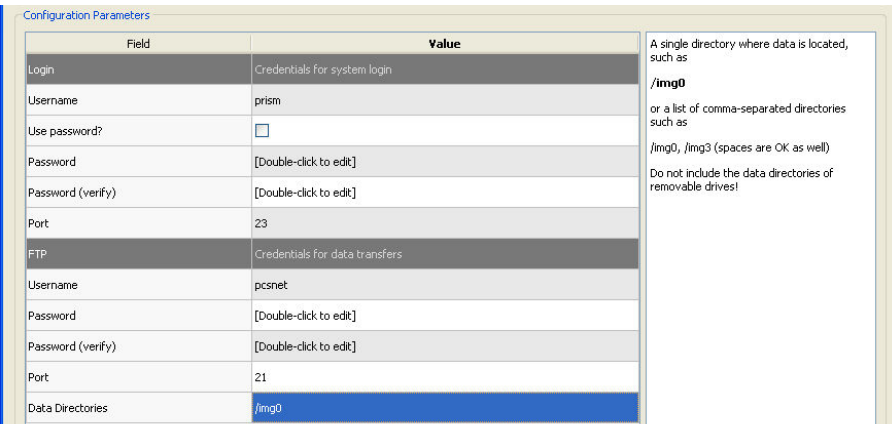

• FTP-palvelimille täytyy antaa asianmukaiset tilitiedot (käyttäjänimi ja salasana). "Port" (Portti) ja "Initial Directory" (Alkuhakemisto) voidaan usein jättää oletusarvoihin.

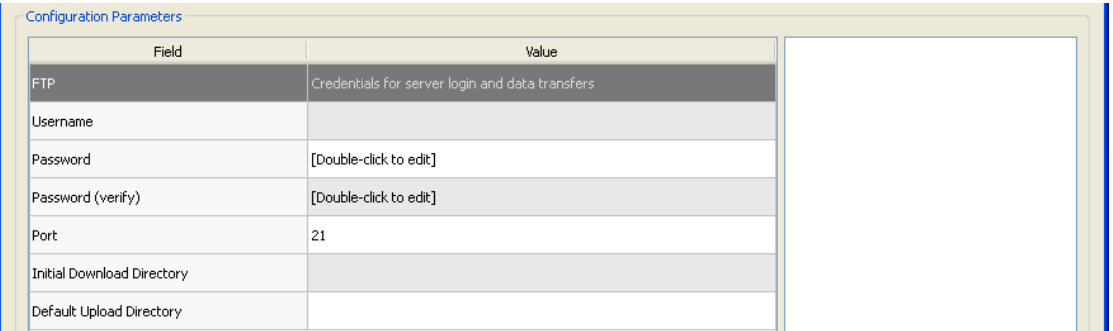

• DICOM Query/Retrieve/Store -palvelimille AE-nimet, portin numero ja kyselyn juurihakemistotaso on asetettava arvoihin, jotka etäjärjestelmän valvoja on määrittänyt. Järjestelmän "Vendor" (Toimittaja) -tyypin asettaminen voi joissakin tapauksissa sallia CSI:n rajoittamaan itsensä toimintoihin, joiden tiedetään toimivan kyseisille järjestelmille (kaikki DICOM-järjestelmät eivät tarjoa samaa toimivuustasoa).

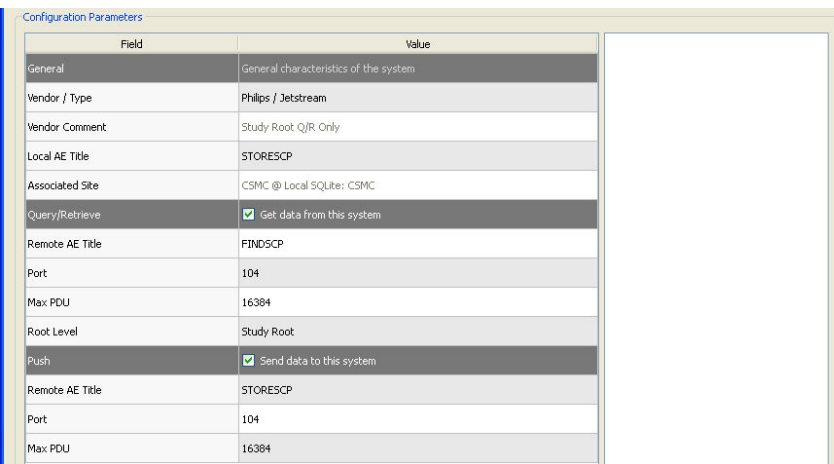

Oletusarvot voidaan palautta napsauttamalla **Reset (Palauta)** ja perusyhteystestit voidaan suorittaa napsauttamalla **Test (Testaa)**.

Napsauta **OK** hyväksyäksesi asetukset, kun uuden etäjärjestelmän määritystiedot ovat tyydyttävät. Uusi järjestelmä näkyy etätietokoneluettelossa, josta sitä voi käyttää tietojen hakuun.

# **3.1.5.2 Philips Pegasys**

Tuo tietoja Pegasys-järjestelmästä napsauttamalla järjestelmän nimeä etäjärjestelmien luettelossa. Tämä avaa Pegasys-valintaikkunan ja käynnistää yhteyden tutkimusluettelon noutamiseksi.

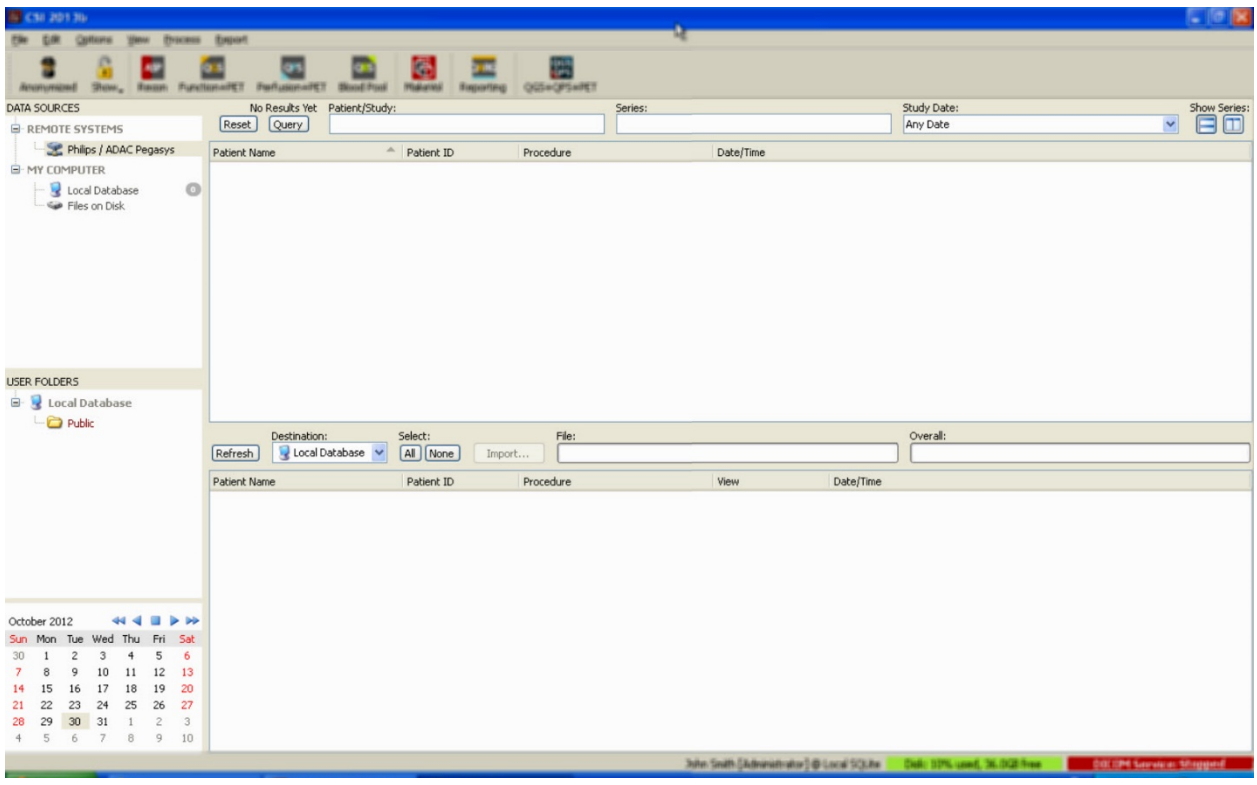

Voit tuoda kokonaisia tutkimuksia valitsemalla yhden tai useampia tutkimuksia (napsauttamalla, napsauttamalla ja vetämällä tai napsauttamalla ja pitämällä Control-painiketta painettuna), asettamalla tuontiasetukset ja napsauttamalla **Import… (Tuo...)**.

Kun tuonti on valmis, valitse lisää tietosarjoja tai palaa tutkimusten valintasivulle napsauttamalla Local Database (Paikallinen tietokanta).

# **3.1.5.3 Philips Odyssey**

Odyssey-yhteys on hyvin samanlainen kuin Pegasys-yhteys. Vain tiedot esitetään hieman eri tavalla johtuen Philips Odyssey -järjestelmissä käytettävissä olevista nimeämiskäytännöistä ja kentistä.

# **3.1.5.4 FTP-palvelin**

FTP-palvelimen suurin varjopuoli on se, että kuvia voidaan valita vain tiedoston nimellä, ilman lisätietoja kuten potilaan nimi, tutkimuksen kuvaus jne. Seuraavassa esitetään tyypillinen tiedostoluettelo.

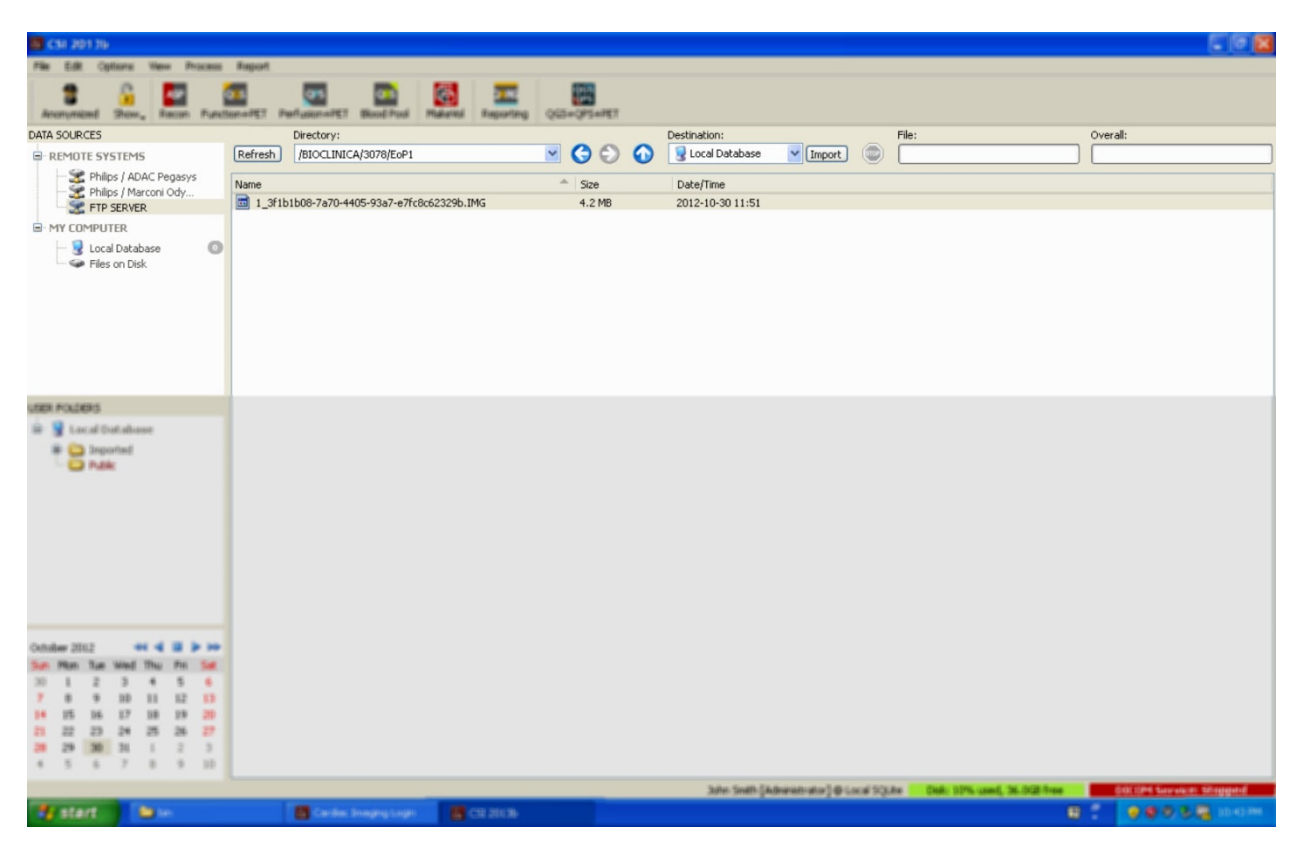

Siirry toiseen kansioon joko kirjoittamalla polku Directory (Hakemisto) -ruutuun tai kaksoisnapsauttamalla luettelossa olevien kansioiden nimiä (mukaan lukien erityinen "<UP>"-kansio siirtyäksesi päähakemistoon).

Oletusarvoisesti kaikki tietosarjat ovat valittuja. Poista yksittäisiä kohteita valinnasta napsauttamalla ja pitämällä Control-näppäintä painettuna. Kun olet valmis, napsauta **Import (Tuo)** tuodaksesi valitut tietosarjat.

# **3.1.5.5 DICOM Query/Retrieve -palvelin**

Tietojen tuominen DICOM Q/R/S -palvelimesta vaatii enemmän lisämäärityksiä kuin tuominen muun tyyppisestä etäjärjestelmästä, mutta se on ainut menetelmä päästä käyttämään PACSjärjestelmiä ja muita DICOM-pohjaisia järjestelmiä. Kun järjestelmä on määritetty ja yhteys muodostettu, seuraava valintaikkuna tulee esiin:

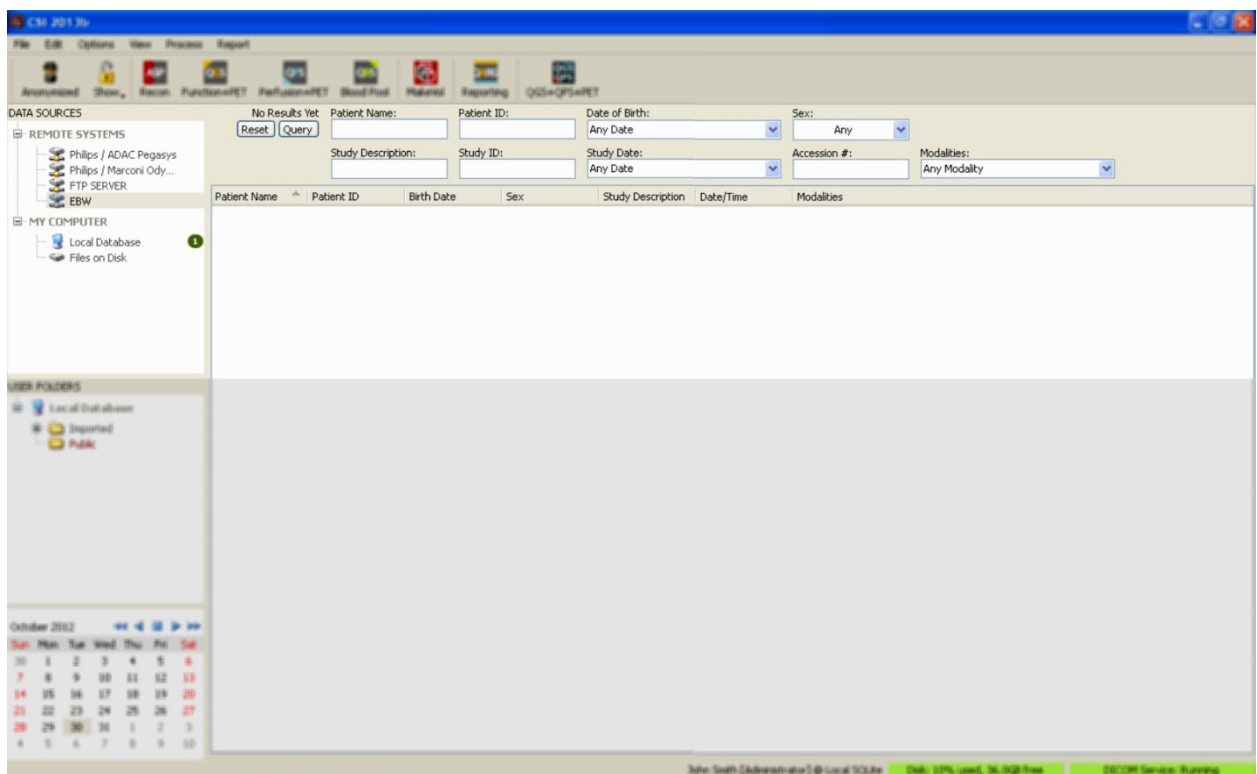

Koska PACS-järjestelmät tallentavat usein hyvin suuren määrän tietoja, kyselyä ei lähetetä palvelimelle ennen kuin **Query (Kysely)** -painiketta on painettu. Tämä mahdollistaa tutkimussuodattimen valinnan tulosten määrän rajoittamiseksi.

Katso yksityiskohtaisempia tietoja muista DICOM-tuontivalintaikkunan ominaisuuksista Viiteoppaasta.

# **3.1.5.6 DICOM-tietosarjojen työntäminen etäjärjestelmästä**

Tietojen vetämisen lisäksi eri lähteistä on mahdollista myös työntää kuvia muista DICOMyhteensopivista järjestelmistä CSI:tä käyttävään järjestelmään. CSI sisältää Windows-palvelun nimeltä "Cedars-Sinai DICOM Store SCP", joka kuuntelee saapuvia yhteyksiä. Useimmat nykyaikaiset kuvantamisympäristöt voivat muodostaa yhteyden tähän palveluun ja lähettää kuvia, jotka sitten tallennetaan paikallisesti PC:hesi ja lisätään paikalliseen kuvatietokantaan.

Käyttääksesi tätä mekanismia määritä DICOM Store SCP -palvelu asianmukaisin parametrein. Alla esitetty määritysvalintaikkuna voidaan käynnistää kohdasta **Options > DICOM Networking (Asetukset > DICOM-verkko)**.

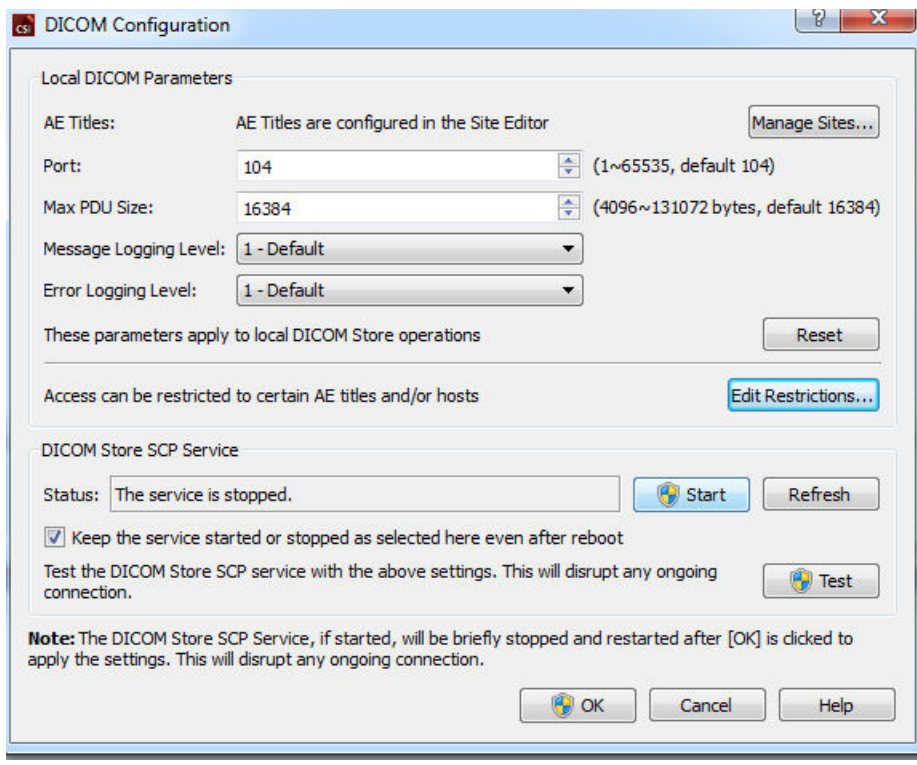

Määritä DICOM Store SCP noudattamalla näitä vaiheita:

- 1. Siirry kohtaan **Options > DICOM Networking (Asetukset > DICOM-verkko).**
- 2. Valitse tietokoneellesi sovellusyksikön nimi (AE-nimi). AE-nimiä hallitsee tutkimuspaikan hallinta ja niitä voidaan käyttää napsauttamalla **Manage Sites… (Hallitse sijainteja...).**
- 3. Valitse portin numero, jossa lähdejärjestelmät ottavat yhteyttä tietokoneeseesi (oletus: 104).
- 4. Rajoita pääsy valittuihin etäjärjestelmiin napsauttamalla **Edit Restrictions… (Muokkaa rajoituksia...)** ja anna hyväksytyt AE-nimitiedot. Oletusarvoisesti järjestelmä hyväksyy yhteydet kaikista etäjärjestelmistä.
- 5. Jätä loput asetuksista ennalleen.
- 6. Käynnistä DICOM Store SCP -palvelu napsauttamalla **Start (Käynnistä)**.
- 7. Napsauta **OK** käyttääksesi muutokset ja käynnistääksesi palvelun uudelleen.

Sinun on nyt määritettävä mikä tahansa lähdejärjestelmä asianmukaisilla asetuksilla, jotta voit lähettää tietoja. Yleisesti lähdejärjestelmien määritys vaatii seuraavat tiedot:

- tietokoneesi IP-osoite
- yllä olevassa vaiheessa 2 valittu AE-nimi
- yllä olevassa vaiheessa 3 valittu portin numero.

DICOM-järjestelmillä on tavallisesti kyky suorittaa muutamia yhteystestejä (joita usein kutsutaan nimellä "echo" DICOM C-ECHO -viestiin vuoksi) oikean määrityksen varmistamiseksi. Näiden testien tulisi onnistua, jos DICOM Store SCP -palvelu on käynnissä järjestelmässäsi.

Etäjärjestelmissä olevat käyttäjät voivat sitten valita tietoja ja lähettää ne tietokoneellesi. Tietojen tulisi näkyä valitussa paikassa. Tietojen näkeminen voi edellyttää, että luettelo päivitetään tai tietojen suodattimia muutetaan. Jos esimerkiksi olet valinnut nähtäväksi vain tämän päivän tutkimukset ja lähdejärjestelmästä lähetetty tutkimus oli haettu eilen, se ei näy luettelossa ennen kuin poistat päivämääräsuodattimen.

# **4 Kvantitatiiviset SPECT/PET-sovellukset – QGS (toiminto) + QPS (perfuusio)**

QBS-työnkulku on tarkoituksella tilaton. Sellaisena sille ei ole määrätty mitään erityistä käsittelyjärjestystä. Tyypillinen tehtävien järjestys voisi olla seuraavanlainen:

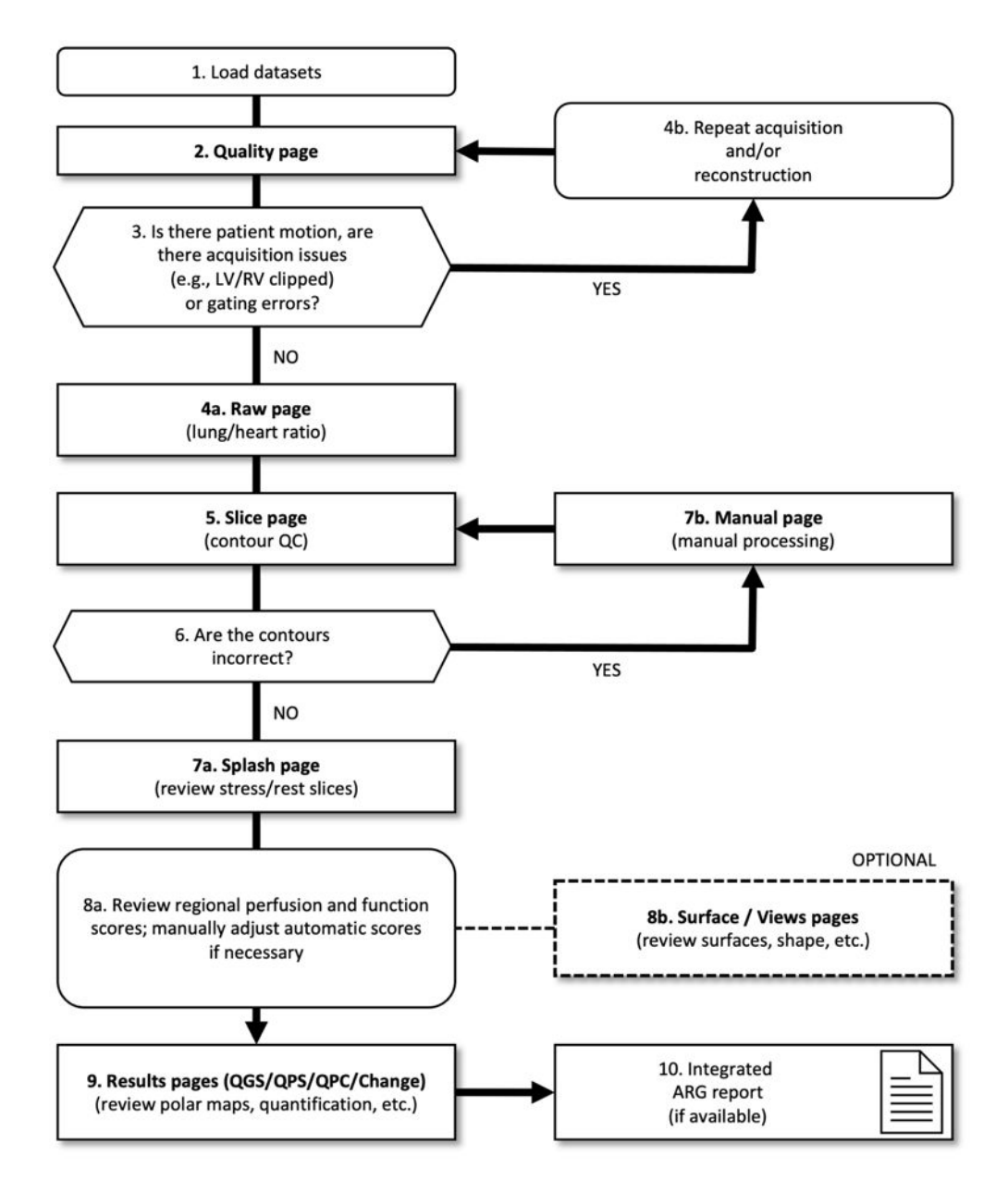

# *Kuvateksti*

- 1. Lataa tietosarjat
- 2. Laatusivu
- 3. Liikkuiko potilas, onko hakuongelmia (esimerkiksi LV/RV leikkautunut) tai tahdistusvirheitä?
- 4a. Raakasivu (keuhko/sydän-suhde)
- 4b. Toista haku ja/tai rekonstruointi
- 5. Leikesivu (ääriviivojen laadunvarmistus (QC))
- 6. Ovatko ääriviivat oikein?
- 7a. Monikuvasivu (tarkista rasitus/lepoleikkeet)
- 7b. Manuaalinen sivu (manuaalinen käsittely)
- 8a. Tarkista alueellisen perfuusion ja toiminnon pistemäärät; säädä automaattisia pistemääriä tarvittaessa manuaalisesti.
- 8b. Pinta / Näkymät -sivut (tarkista pinnat, muoto jne.)
- 9. Tulokset-sivut (QGS/QPS/QPC/muutos) (tarkista polaariset kartat, kvantifiointi jne.)
- 10. Integroitu ARG-raportti (jos saatavilla)

# **4.1 Kielen valinta**

CSMC-sydänohjelmistopaketti tukee käyttöliittymän lokalisointia. Jotkin kielet eivät ehkä ole saatavilla kaikissa käyttöympäristöissä. Valitse kieli avaamalla **Defaults (Oletukset)** -valintaikkuna, napsauta Language (Kieli) -välilehteä ja valitse haluttu kieli alasavattavasta valikosta.

Uusi kieliasetus tulee voimaan, kun ohjelma käynnistetään uudelleen. Huomaa, että tämä asetus vaikuttaa kaikkiin CSMC-sydänohjelmistopaketin sovelluksiin.

CSMC-sydänohjelmistopaketin kieliasetuksen muuttaminen ei vaikuta käyttöjärjestelmän kieliasetuksiin tai muihin sovelluksiin, jotka eivät ole osana ohjelmistopakettia.

# **4.2 Tiedoston valinta (potilasesimerkin avulla)**

QGS+QPS pystyy kvantifioimaan perfuusion ja toiminnon globaalisia ja alueellisia parametreja käyttäen yhtä tai useampaa tahdistettua tai summattua lyhyen akselin tietosarjaa. Perfuusion analyysiin käytetään tyypillisesti kahta tietosarjaa: rasitus/lepo, rasitus/uudelleen jakautuminen, lepo/uudelleen jakautuminen jne. Jos mahdollista, on suositeltavaa valita myös liittyvät projektiotietosarjat, jotta haun artefaktit voidaan määrittää mahdollisimman varhaisessa vaiheessa käsittely- ja analyysiketjun aikana. Tässä esimerkissä oletamme, että olemme valinneet seuraavat tiedostot potilaan EPÄNORMAALILLE TUTKIMUKSELLE:

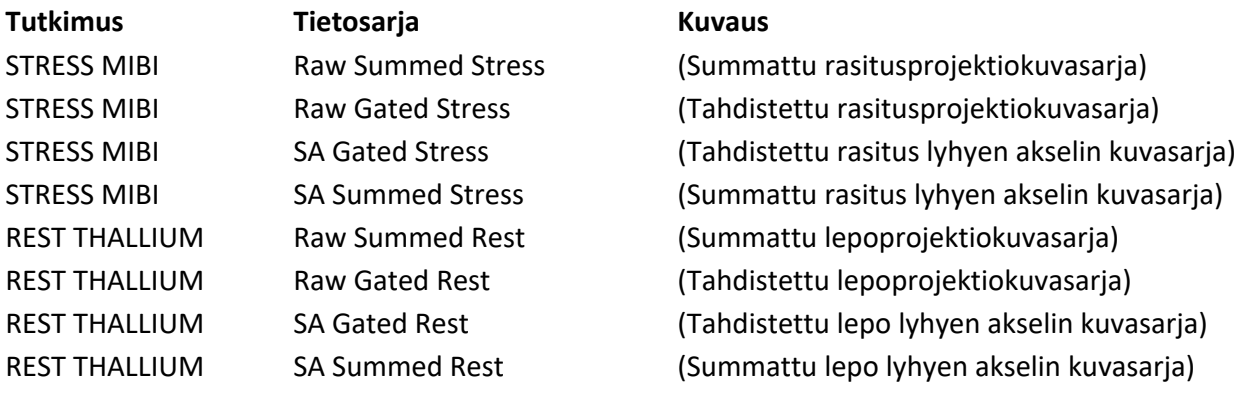

# **4.3 Käynnistäminen**

QGS+QPS:n käynnistäminen sen vakiomäärityksessä tuo esiin Päänäytön kuten alla **Raw (Raaka)** sivun osoitin ja **Label (Merkintä)** -vaihtopainike korostettuina. Tietosarjasta **Raw Summed Stress (Raaka summattu rasitus)** näytetään tyypillinen projektiokuva, ja sen vasemmalla oleva numero näyttää sen järjestyksen tietosarjassa. Napsauttamalla hiiren vasemmalla painikkeella kohtaa **Label (Merkintä)** voidaan vaihtaa numero päälle ja pois päältä. Asteikon oikeassa laidassa olevan mustan pystyviivan napsauttaminen ja vetäminen hiiren vasemmalla painikkeella "kyllästää" asteikon ja tekee LV:n näkyväksi tapauksissa, joissa on vahvaa ylimääräistä kardiaalista toimintaa.

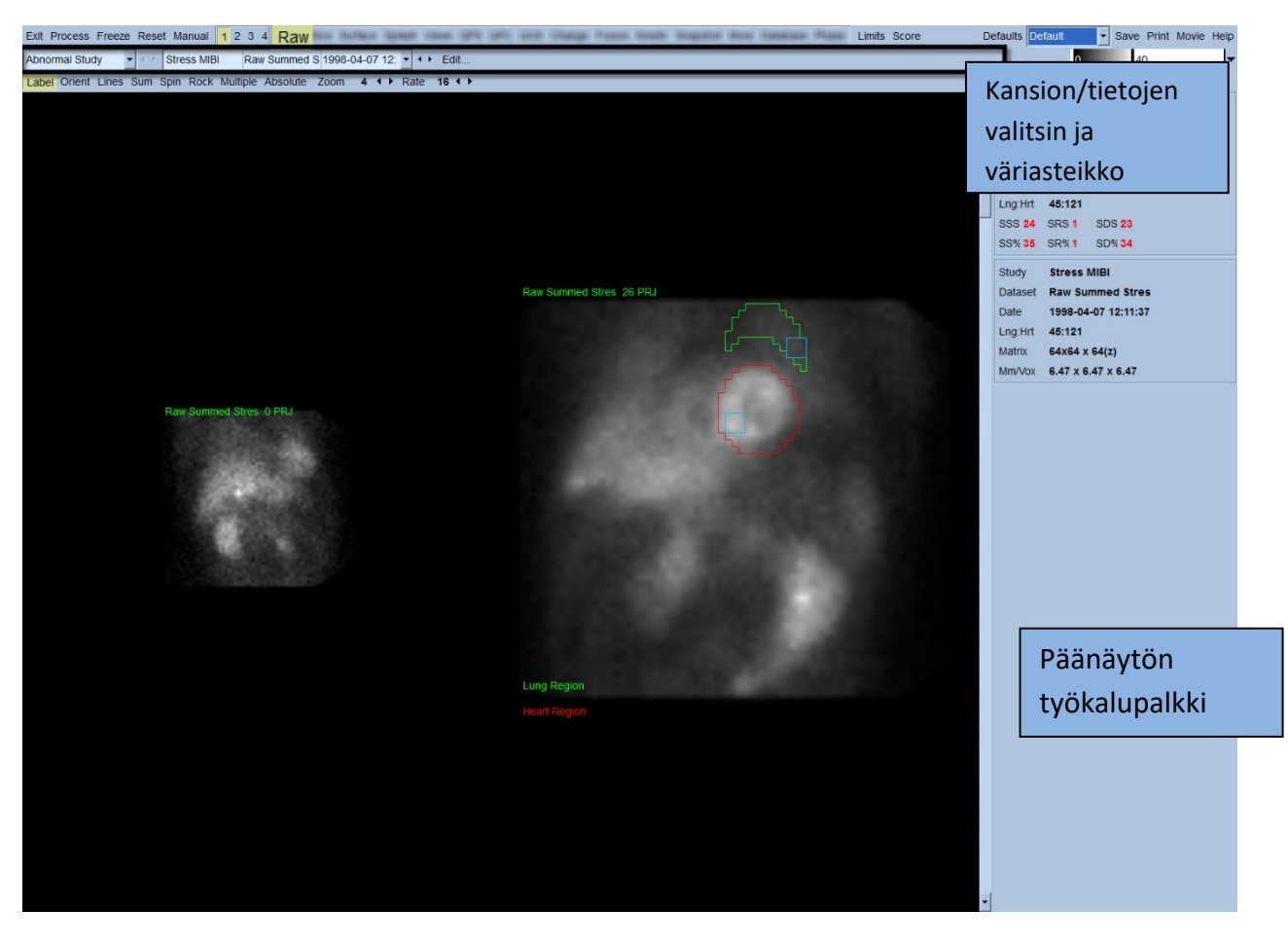

Kansion nimi (yleensä potilaan nimi) ja projektiotietojen nimi näkyvät vaakasuuntaisessa osassa, joka sisältää myös tietosarjan valitsimen, tietosarjan editorin ja väriasteikon.

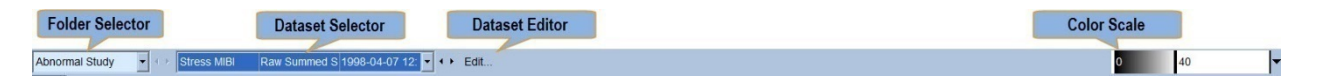

Tietosarjan napsauttaminen hiiren vasemmalla painikkeella tuo esiin vetovalikon, jossa ovat kaikki valitut tietosarjat, kuten esitetään alla, ja josta mitkä tahansa projektiotiedot voidaan valita ja näyttää.

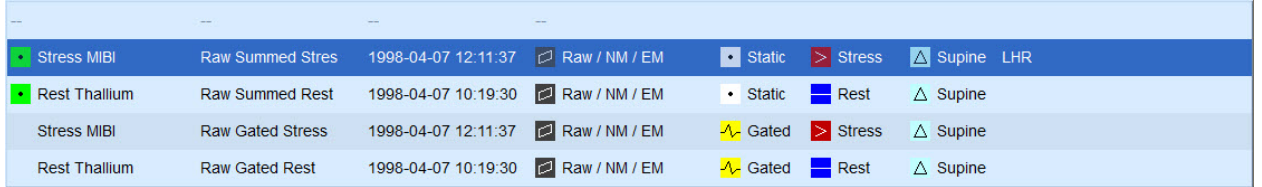

Lopuksi kaksi projektiotietosarjaa (tai useampi, jos käytettävissä) voidaan näyttää vierekkäin napsauttamalla hiiren vasemmalla painikkeella kohtaa **Multiple (Useampia)** sivun ohjauspalkissa. Väriasteikon ollessa yhä molemmissa kuvissa kunkin kuvan alapuolella annetaan myös yksittäinen väriasteikko. Sivun ohjainpalkissa olevien ohjainten määrä riippuu siitä, mikä sivu Päänäytön työkalupalkissa on valittuna.

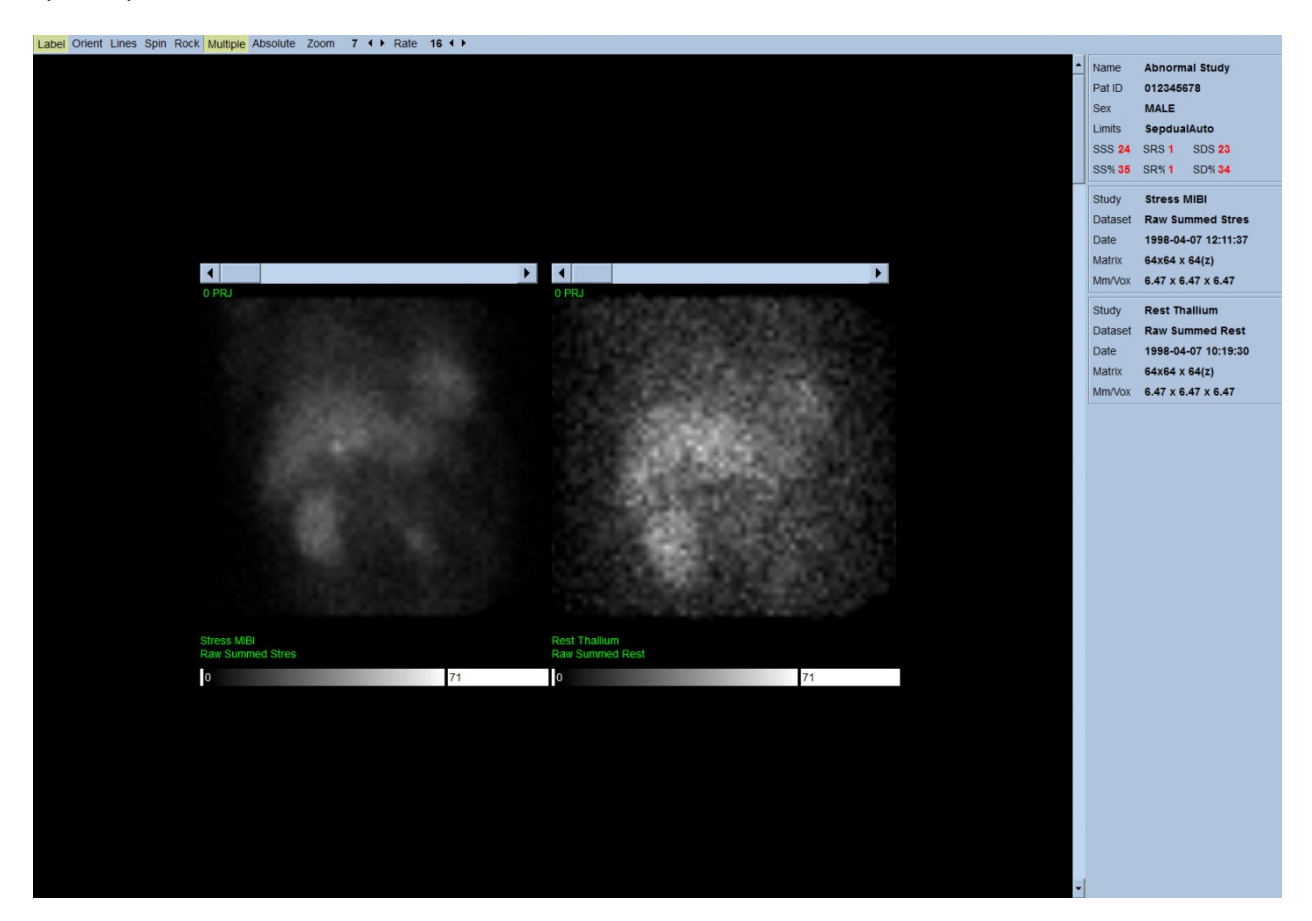

# **4.4 Kuvan laadun arviointi**

Laatusivulla näkyy projektiokuvia ja useita laaduntarkastustyökaluja, joiden avulla käyttäjät voivat tunnistaa mahdollisia ongelmia (esim. liikeartefakteja, heikko määrän tiheys, tahdistusvirheitä jne.) ladatun tutkimuksen yleisen laadun arvioimiseksi. QC-tiedot ovat käytettävissä vain **Quality (laatu)** -sivulla, jos se sisältyy toimittajan tietosarjan otsikoihin.

Raakojen projektiokuvien, sinogrammien ja linogrammien lisäksi laatusivulla voidaan näyttää myös:

- 1. Tahdistetut määrät projektiota kohden
- 2. Summatut määrät tahdistusväliä kohden
- 3. Hyväksytyt/hylätyt lyönnit
- 4. Nominaalinen syke projektiota kohden
- 5. Lisätiedot keskimääräinen syke, kamera, kollimaattori, zoomaus, hyväksyttyjen/hylättyjen lyöntien prosenttiosuus ja R-R-ikkuna.

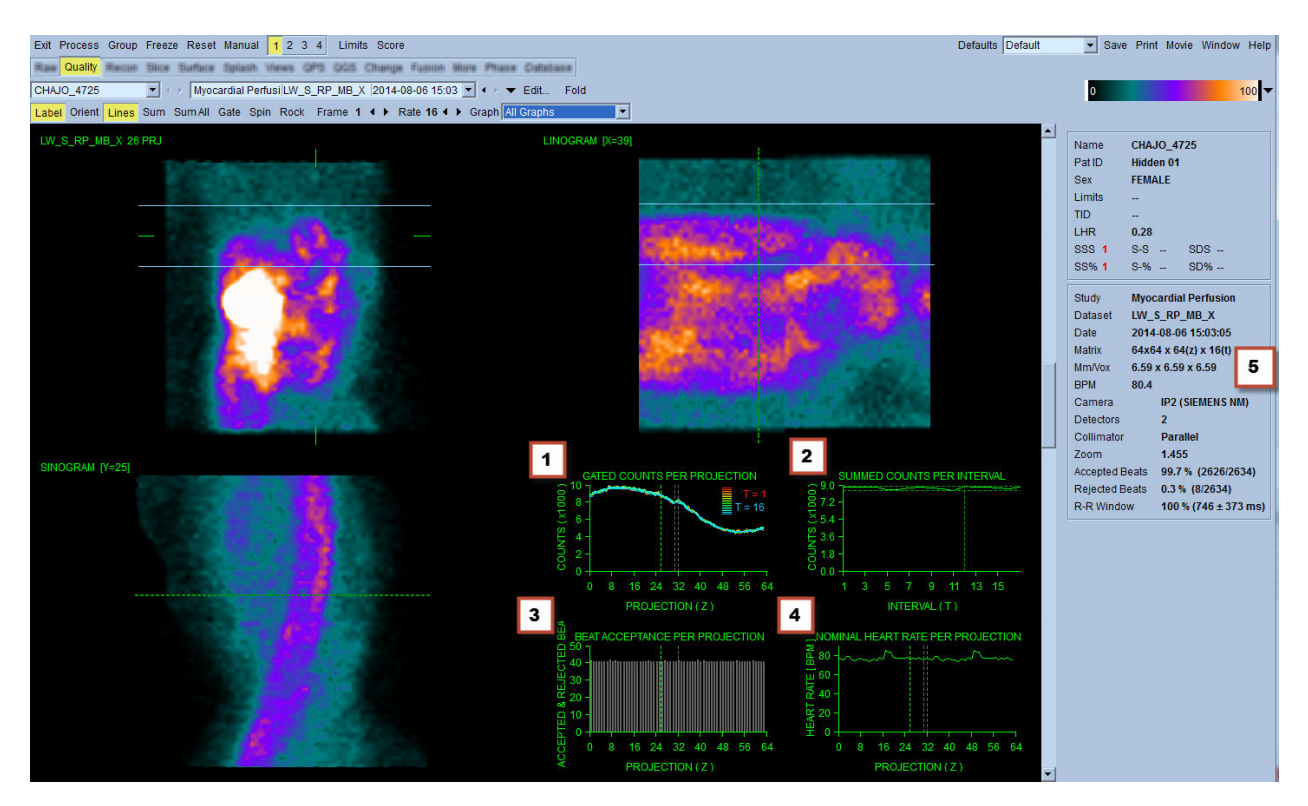

# **4.5 Pyörivien projektiokuvien tarkastelu**

**Lines (Rivit)** -vaihtopainikkeen napsauttaminen tuo esiin kaksi vaakasuuntaista viivaa, jotka tulee sijoittaa manuaalisesti niin, että ne ulottuvat tiukasti LV:n kahden puolen. Projektiotietosarjojen jatkuva silmukkakinenäyttö voidaan aloittaa napsauttamalla **Spin (Pyöritä)** (0–360 asteen jatkuva kierto). Napsauttamalla **Rock (Heiluta)** -vaihtopainiketta (**Spin (Pyöritä)** -vaihtopainikkeen lisäksi) näytetään vuorotteleva kine (0–180 asteen ja 180–0 asteen kierto). Kinen nopeutta voidaan säätää napsauttamalla symboleja **◄ ► Rate (Nopeus)** -merkinnän oikealla puolella. Mikä tahansa havaittujen LV:n rajojen äkillinen liike viivoja kohti tai niistä poispäin tulee huomioida, kuten myös yhtenäinen ylöspäin vaellus (sydämen ylöspäin ryömiminen liittyy usein pallean paluuseen sen normaaliin asentoon pian rasituksen jälkeen). Kaksoistunnistimella varustettua 90 asteen määrityksellä käytettävää kameraa" käytettäessä ylöspäin ryömintä voi tuottaa äkillisen "hyppäyksen" projektiotietosarjan yhteydessä kuten voi myös tunnistimen väärinkohdistus. Suuri liike voi vaikuttaa kvantitatiivisiin parametreihin; jos sellainen liike havaitaan, voi olla viisasta toistaa haku.

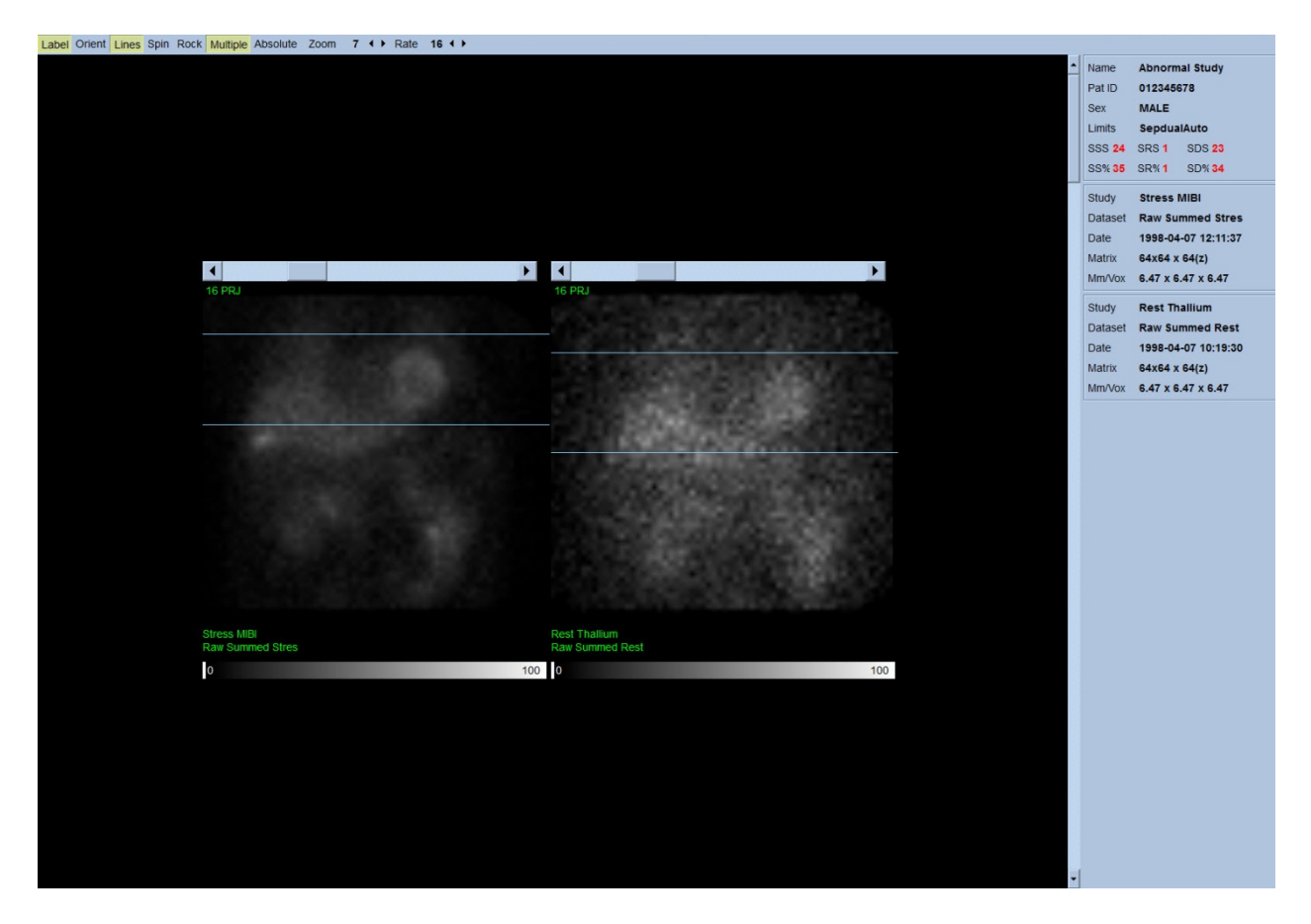

Potilaan tai elimen liikkeen lisäksi välkkyminen (äkilliset kirkkauden vaihtelut vierekkäisten projektioiden välillä) voidaan arvioida tarkastelemalla projektioiden kineä. Välkkyminen on usein merkki tahdistusvirheistä, jotka ilmenevät tahdistamattomissa projektiokuvissa, kun nämä muodostetaan tahdistettuja projektiotietosarjoja summaamalla.

Muodosta "elokuva"-tiedosto raa'asta datasta napsauttamalla **Movie (Elokuva)** -painiketta sivun yläoikealla olevassa yleisessä palkissa tuodaksesi esiin "elokuva"-valintaikkunan. Kirjoita **File (Tiedosto)** -välilehden sivulle sopiva polkunimi ja tiedostonimi juuri luodulle elokuva (AVI) tiedostolle. Napsauta **OK**.

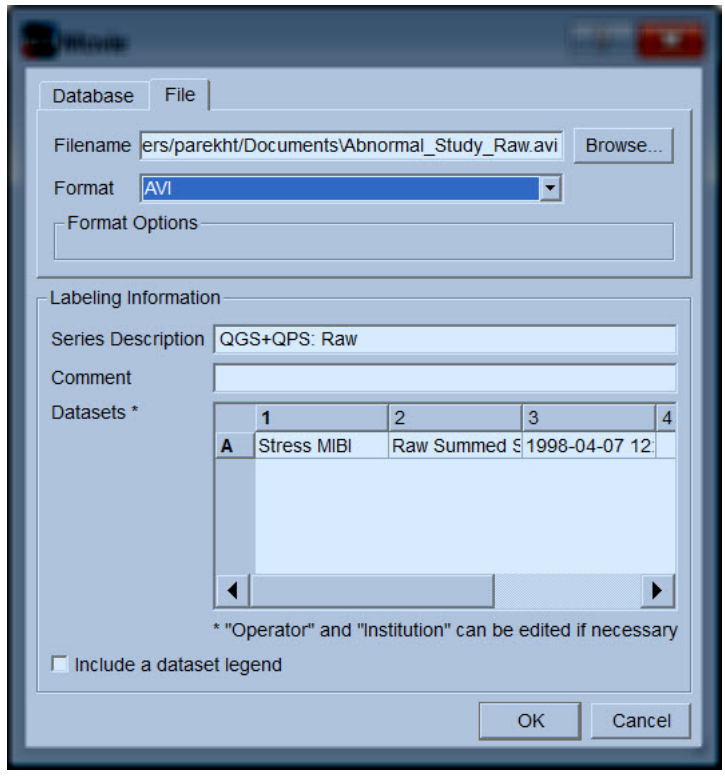

# **4.6 Kuvien käsittely**

**Slice (Leike)** –sivun osoittimen napsauttaminen korostaa sen ja siirtää QGS+QPS:n **Slice (Leike)** – sivunäkymään, kuten näytetään alla. Tietosarja SA Stress Gated tai Short Axis (SA) valitaan automaattisesti ja näytetään. Viisi kaksiulotteista kuvaa tai "leikettä" esitetään vakiossa ACCsuunnassa, ts. vasemmalta oikealle = kärjestä kantaan kolmen lyhyen akselin (ylärivi) kuvalle, kun taas alarivi koostuu vaakasuuntaisesta ja pystysuuntaisesta pitkän akselin kuvasta.

**Process (Käsittely)** -painikkeen napsauttaminen ottaa automaattisesti käyttöön asianmukaiset algoritmit tiedoille, segmentoi LV:n, laskee kolmiulotteiset endokardiaaliset ja epikardiaaliset pinnat ja läppätason sekä määrittää kaikki globaaliset ja alueelliset kardiaaliset parametrit. Kolmiulotteisten pintojen ja kaksiulotteisten leiketasojen läppätason leikkauspiste näytetään viiden leikkeen päälle asetettuina "ääriviivoina", jotka nyt edustavat vasemman kammion samaetäisyyksisiä (lyhytakselikuvat) tai keskikammion (pituusakselikuvat) osia.
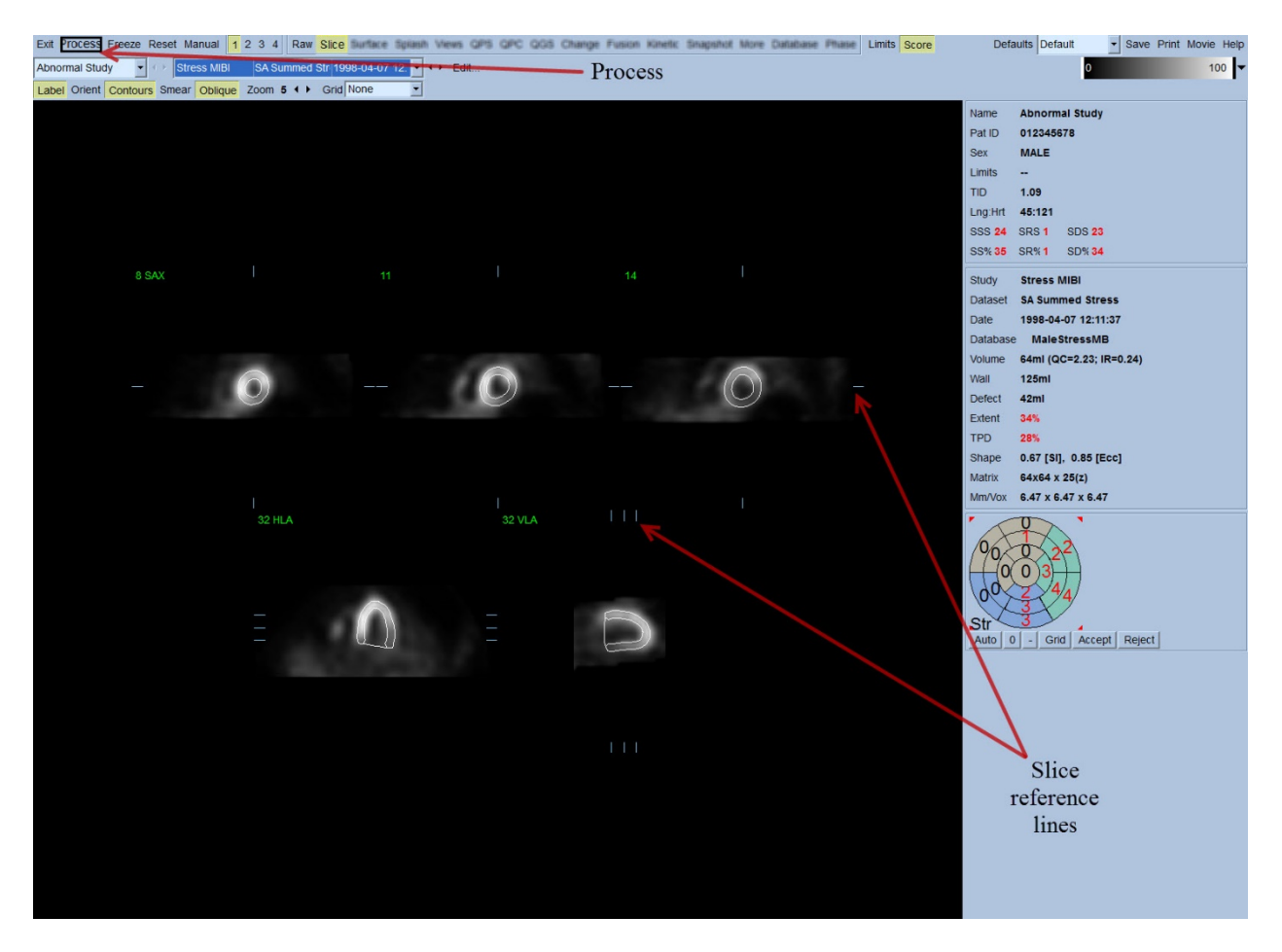

Sen lisäksi kaikkien näytön oikeassa osassa olevien kvantitatiivisten parametrikenttien tulisi nyt olla täytetty numeroarvoilla aika-tilavuuden ja täyttökäyrien (tahdistetut lyhytakselitietosarjat) luonnin lisäksi. Tutkimme kvantitatiivisia mittauksia ja keskustelemme niistä yksityiskohtaisemmin myöhemmin.

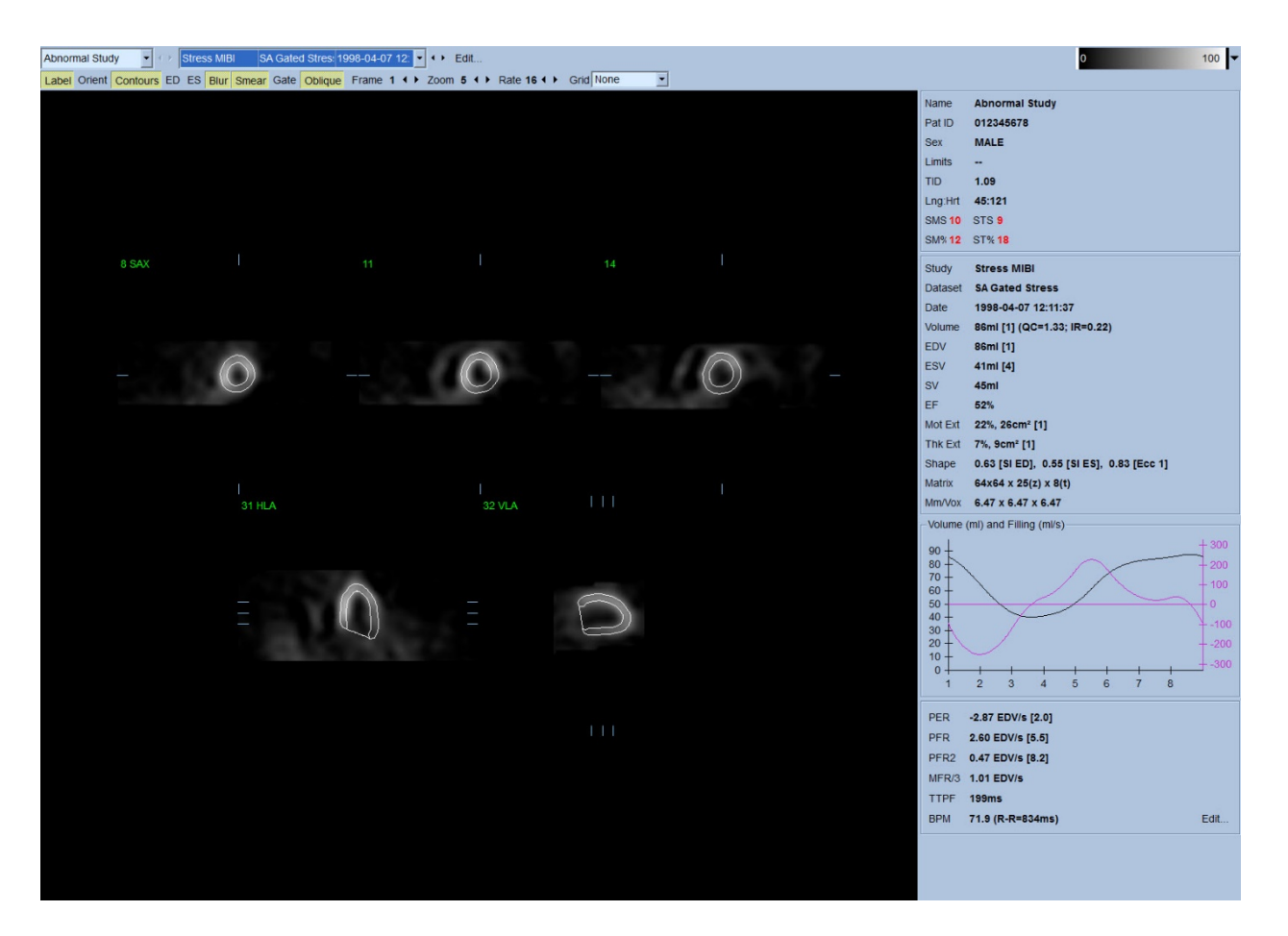

#### **4.6.1 Ryhmäkäsittely**

Ryhmäkäsittely sallii vasemman kammion geometrian samanaikaisen ratkaisun kaikille käytettävissä oleville tietosarjoille. Se antaa algoritmien tehdä päätöksiä alueilla, joilla yhdelle tai useammalle tietosarjoista ei voida määrittää lopullista rakennetta, ja käyttää hyväksi kaikkia saatavilla olevia tietoja aiheuttamatta sattumanvaraisia tutkimusten välisiä epäyhtenäisyyksiä. Kun **Group (Ryhmä)** on käytössä, samalle potilaalle kuuluvat tietosarjat käsitellään "parina" (tai "ryhmänä", jos kysymyksessä on useampi kuin kaksi tutkimusta).

### **4.6.2 Ääriviivojen tarkistaminen**

Näytettyjen viiden leikkeen sijaintia voidaan säätää vuorovaikutteisesti siirtämällä niiden vastaavia leikeviiteviivoja suorakulmaisissa näkymissä; useimpien potilaiden tutkimuksissa tämä ei kuitenkaan ole tarpeellista. Sekä levon että rasituksen lyhyen akselin tietosarjat voidaan visualisoida napsauttamalla **2** (kaksois) -painikkeita, mikä myös jakaa näytön kahteen kuten esitetään alla. Rasituskuvat näkyvät näytön vasemmassa puoliskossa ja lepokuvat näytön oikeassa puoliskossa.

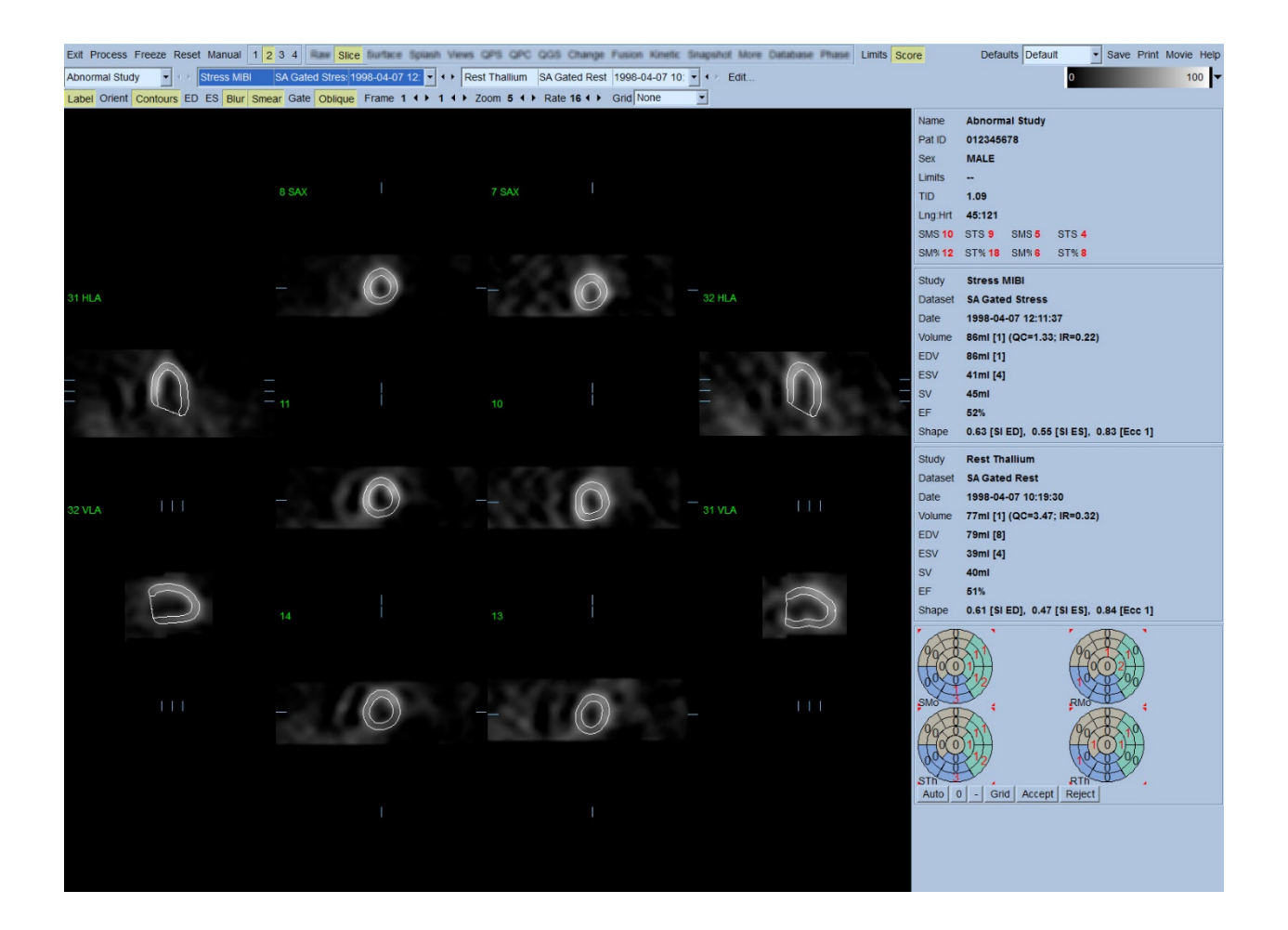

Tässä kohdassa on suoritettava visuaalinen tarkistus, onko tavassa, jolla ääriviivat seuraavat vasenta kammiota, selviä epätarkkuuksia. Tämä käsittää todennäköisesti **Contours (Ääriviivat)** vaihtopainikkeen napsauttamisen päälle ja pois ja mahdollisesti kuvien asettamisen liikkeeseen (kine) napsauttamalla **Gate (Tahdista)** -vaihtopainiketta. Useimmat epätarkkuudet johtuvat kardiaalisesta lisätoiminnasta ja ne nähdään näytössä välittömästi, kuten alla on kuvattu. Olisi erityisesti odotettavissa, että nähdään muuhun kuin vasempaan kammioon keskittyneet ääriviivat tai nähdään ääriviivat, jotka "liikkuvat pois" LV:stä ja seuraavat läheistä aktiviteettia, varsinkin alemman seinämän alueella. Molemmat näistä esiintymistä ovat erittäin harvinaisia (0–5 % julkaistussa kirjallisuudessa), ja voidaan korjata helposti käyttämällä Manual (Manuaalinen) asetusta.

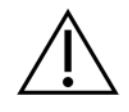

**HUOMIO:** Jos epäonnistumisen määrä on jatkuvasti suurempi kuin 10 %, kyseessä voi olla tietojen hakumenetelmään tai potilaan sijoittamiseen (liian korkealla / liian matalalla) liittyvä systemaattinen ongelma tai muut virheet.

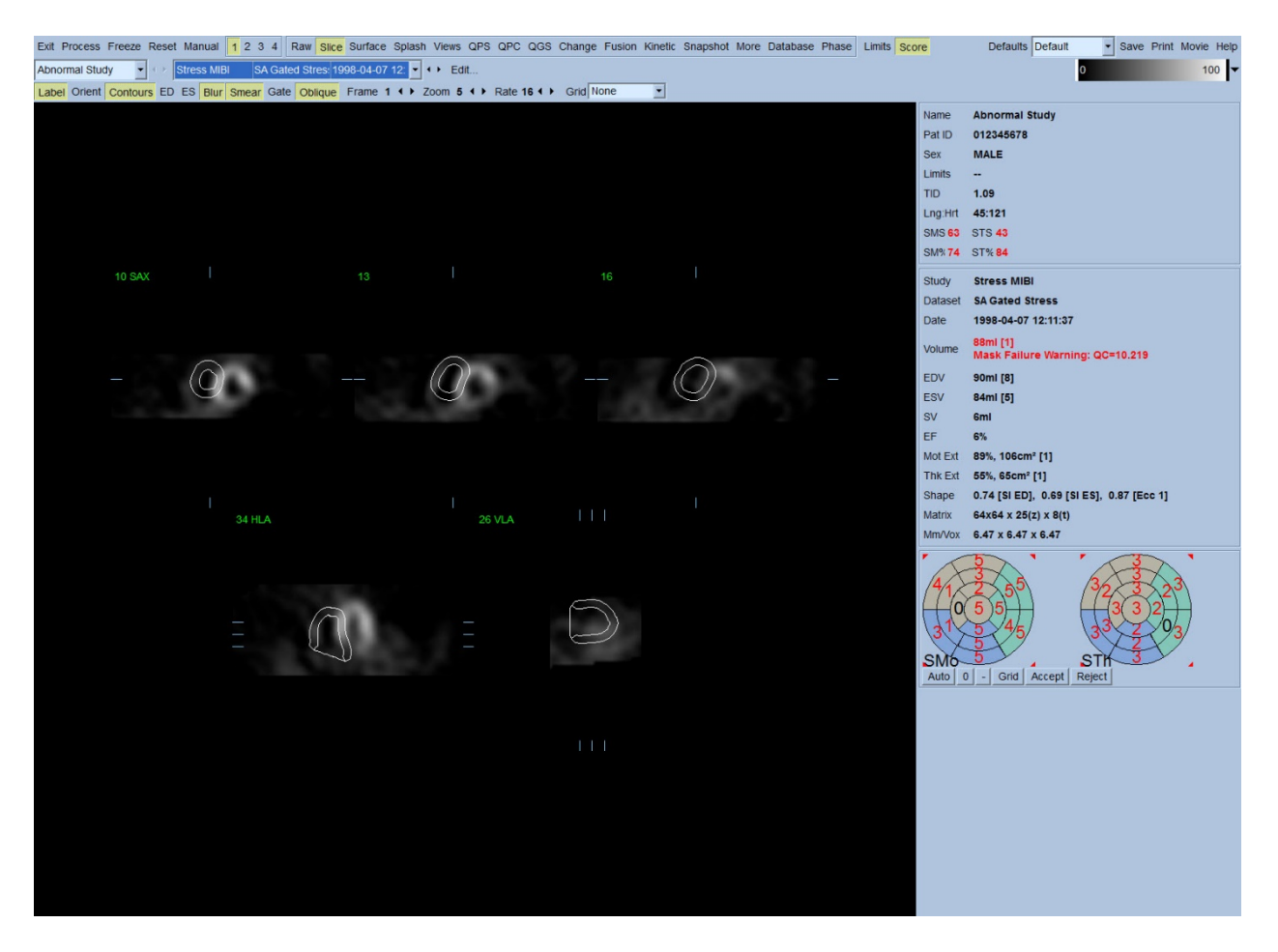

# **4.7** Ääriviivojen muuntaminen (Manual (Manuaalinen) -sivu)

Napsauttamalla **Manual (Manuaalinen)** –vaihtopainiketta tuodaan esiin muunnettu versio Slice (Leike) –sivusta, peitegrafiikka asetettuna leikkeiden päälle. Peitegrafiikan muotoa ja sijaintia voidaan muuttaa napsauttamalla hiiren vasenta painiketta ja vetämällä peitegrafiikan kahvoja, pieniä neliöitä, jotka on sijoitettu peitegrafiikan eri kohtiin kuten näytetään alla. Peite tulee muotoilla ja sijoittaa niin, että se ympäröi LV:n ja sulkee pois kaiken ylimääräisen kardiaalisen toiminnan. Ennen tämän tekemistä on suositeltavaa poistaa väärät ääriviivat napsauttamalla **Contours (Ääriviivat)** –vaihtopainiketta. Napsauttamalla **Mask (Peite)** -vaihtopainiketta ja napsauttamalla **Process (Käsittele)** -painiketta pakotetaan automaattinen algoritmi toimimaan kolmiulotteisen kuvan osassa peitteen sisällä ja luodaan ja näytetään uudet ääriviivat sekä uudet kvantitatiiviset mittaukset.

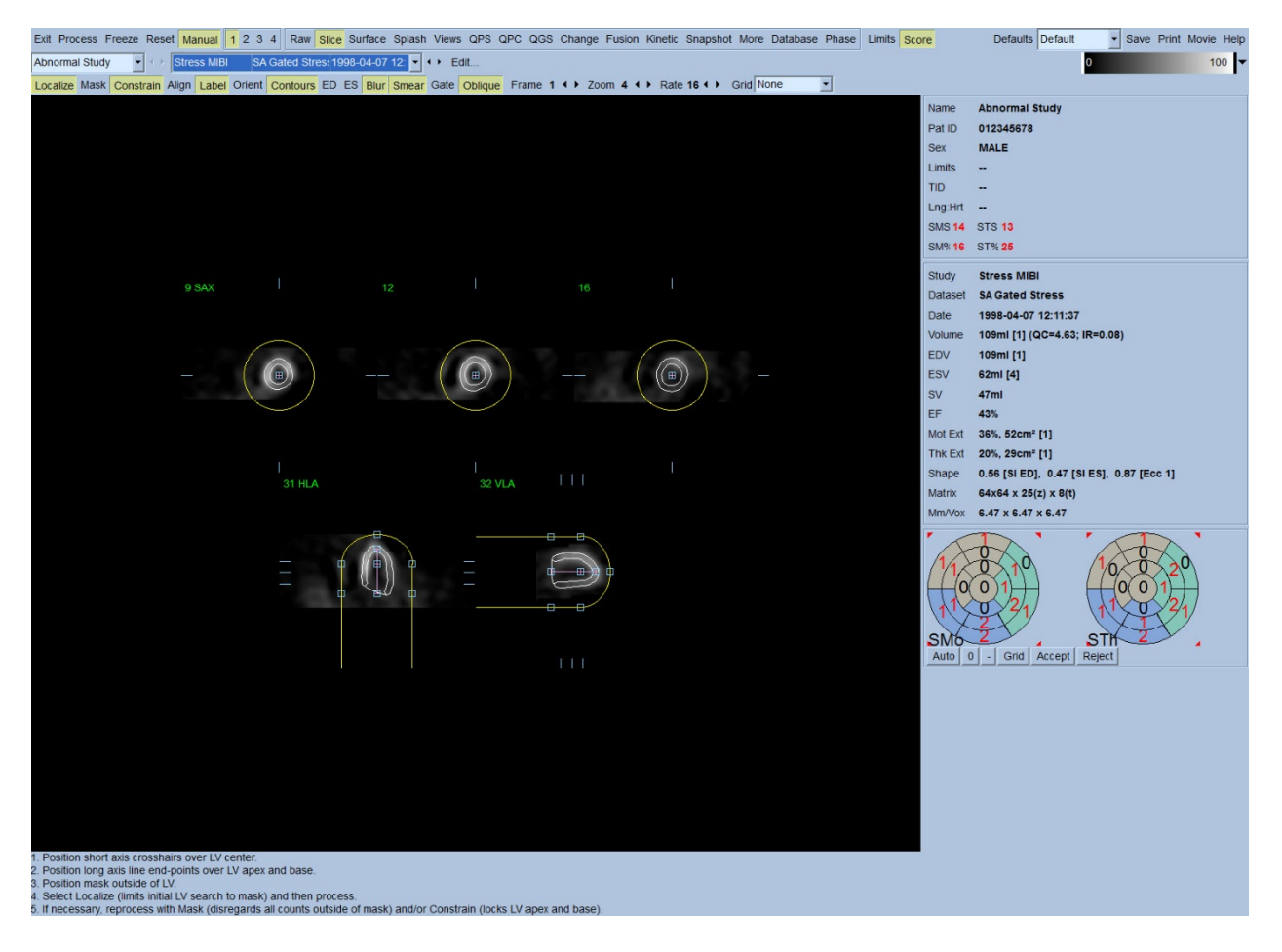

Huomaa, että LV:n pitkälle akselille sijoitettu segmentti toimii vain viitteenä. Tapauksissa, joissa yksinkertainen peite ei ole tuottanut tyydyttäviä ääriviivoja kuten näytetään alla, on mahdollisuus asettaa kaksi tarkkaa sijaintia, joiden läpi kärki- ja kantaosan ääriviivojen on kuljettava. Tämä tehdään napsauttamalla **Constrain (Rajoita)** -vaihtopainiketta sen korostamiseksi ja napsauttamalla sitten uudelleen **Process (Käsittele)** –painiketta.

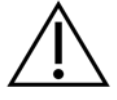

**HUOMIO:** Asetusta "Constrain (Rajoita)" tulisi käyttää vain kun ehdottomasti tarpeellista, koska se voi suuresti vaikuttaa kvantitatiivisten mittojen toistettavuuteen. Varmista, että **Constrain (Rajoita)** -painike EI ole korostettuna, kun käynnistetään peiteprosessi **Manual (Manuaalinen)** sivulla. Yksi tapaus, jossa **Constrain (Rajoita)** -asetusta käytetään, on kun läppätaso on tunnistettu väärin ja rasitus- tai lepoääriviivat ylittävät selvästi sen asennon. Tämä johtaa tyypillisesti artefaktisen hypoperfuusion "renkaaseen" perfuusion polaarisen kartan (karttojen) äärialueella, jotka eivät liity vakioon sepelvaltimoalueeseen.

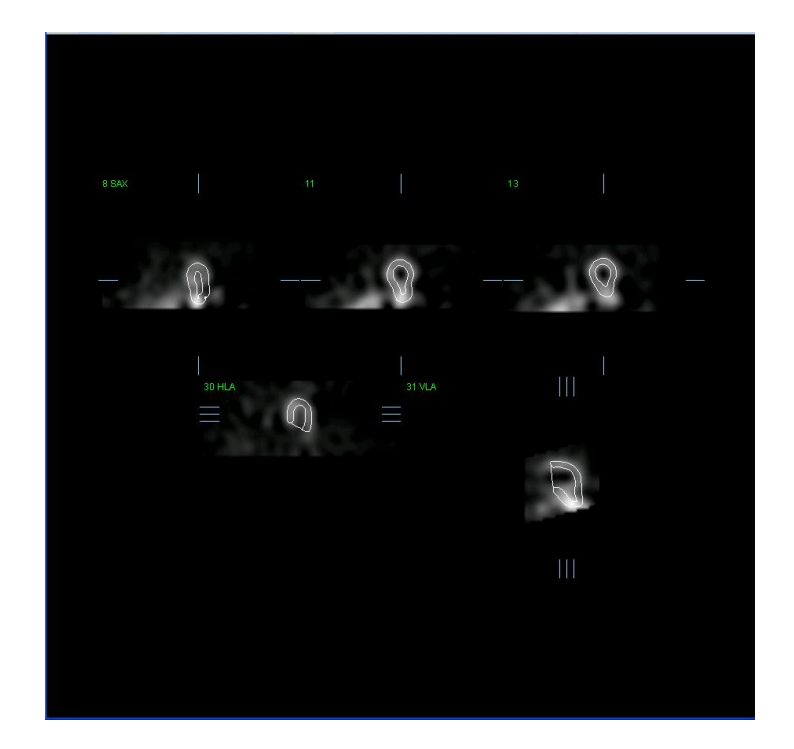

# **4.8 Tahdistettujen SPECT-kuvien tarkastelu Slice (Leike) –sivulla**

Ensimmäinen visuaalinen LV-toiminnon arviointi voidaan suorittaa napsauttamalla hiiren vasemmalla painikkeella Gate (Tahdista) –vaihtopainiketta viiden leikkeen kine-näytön esiin tuomiseksi ja napsauttamalla **Contours (Ääriviivat)** –vaihtopainikkeella se päälle ja pois. Kinen nopeutta voidaan säätää napsauttamalla symboleja ◄ ► **Rate (Nopeus)** –nimikkeen oikealla puolella. Sen lisäksi voidaan käyttää aika- ja paikkasuodatinta kuvien tasoittamiseen napsauttamalla vastaavasti hiiren vasemmalla painikkeella **Blur (Pehmennä)**- ja **Smear (Levitä)** -vaihtopainikkeita. Tämä on alhaisen impulssimäärän kuvien visuaalisessa arvioinnissa erityisen hyödyllistä ennen kaikkea staattisen melun vähentämiseksi eikä vaikuta kvantitatiivisiin tuloksiin.

> **HUOMAUTUS**: Toiminnot "Blur" (Pehmennä) ja "Smear" (Levitä) vaikuttavat vain kuvan näyttöön. QGS-algoritmit käsittelevät alkuperäisiä, tasoittamattomia tietoja riippumatta Blur (Pehmentää)- ja Smear (Levittää) –asetuksista.

> **HUOMAUTUS:** Cedars-Sinai Medical Center (CSMC) –keskuksessa käytetään normaalisti harmaata tai lämpöasteikkoa liikkeen ja 10-pisteen asteikkoa (Step10) paksuuden arviointiin. Kattava kuvaus CSMC:n segmentaalisesta arviointimenetelmästä löytyy artikkelista "*Berman D, Germano G. An approach to the interpretation and reporting of gated myocardial perfusion SPECT. Julkaisussa: G Germano and D Berman, eds. Clinical gated cardiac SPECT. Futura Publishing Company, Armonk; 1999:147-182*." Kuvat arvioidaan periaatteessa 10 tai 17 segmentin mallin ja kategorisen asteikkon 0–5 (liike) tai 0–3 (paksuuntuminen) perusteella.

# **4.9** Tahdistettujen tai summattujen (tahdistamattomien) SPECT-kuvien **tarkastelu Splash (Monikuva)-sivulla**

Vaikka **Slice (Leike)** –sivu voi olla hyödyllinen perfuusion epänormaalisuuksien esiintymisen ja paikan nopeaan ensimmäiseen määritykseen, tarkka perfuusion arviointi tulee suorittaa koko lyhyen akselin tietosarjoista. Napsauttamalla **Splash (Monikuva)** –sivun osoitinta tuodaan esiin kaikki saatavilla olevat lyhyen akselin kuvat, jotka (jos **2**-painike on päällä) näytetään lomitetussa muodossa rasitus- ja lepotutkimuksille, kuten esitetään alla. Periaatteessa ensimmäinen tietosarja, joka näkyy ruudussa **Info (Tiedot)**, vastaa näytön rivejä 1, 3, 5 ja 7, toinen tietosarja rivejä 2, 4, 6 ja 8. Rasitus- ja lepokuvat valitaan automaattisesti ja niiden tulisi olla hyvin kohdistettuja. Manuaalinen tietosarjan siirtäminen yhdellä tai useammalla leikkeellä voidaan saada aikaan napsauttamalla ja vetämällä asianmukaisia vierintäpalkkeja kuvien oikealla puolella. Kuvia (vain tahdistettuja) voidaan tarkastella samanaikaisesti kinenä napsauttamalla **Gate (Tahdista)** – vaihtopainiketta.

Paikan pehmennyssuodatinta voidaan käyttää kuviin aktivoimalla **Smear (Pehmennä)** – vaihtopainike sivun ohjauspalkissa. Tämä on alhaisen impulssimäärän kuvien visuaalisessa arvioinnissa erityisen hyödyllistä ennen kaikkea staattisen melun vähentämiseksi eikä vaikuta kvantitatiivisiin tuloksiin.

Napsauttamalla tietosarjan valitsinta **Splash (Monikuva)** –sivulla tuodaan esiin kaikki käytettävissä olevat lyhyen akselin kuvat. Sen lisäksi voidaan käyttää paikka- ja aikasuodatinta kuvien tasoittamiseen napsauttamalla vastaavasti hiiren vasemmalla painikkeella **Smear (Levitä)** - ja **Blur (Pehmennä)** -vaihtopainikkeita (pehmennys vain tahdistetuilla tietojoukoilla). Tämä on alhaisen impulssimäärän kuvien visuaalisessa arvioinnissa erityisen hyödyllistä ennen kaikkea staattisen melun vähentämiseksi eikä vaikuta kvantitatiivisiin tuloksiin.

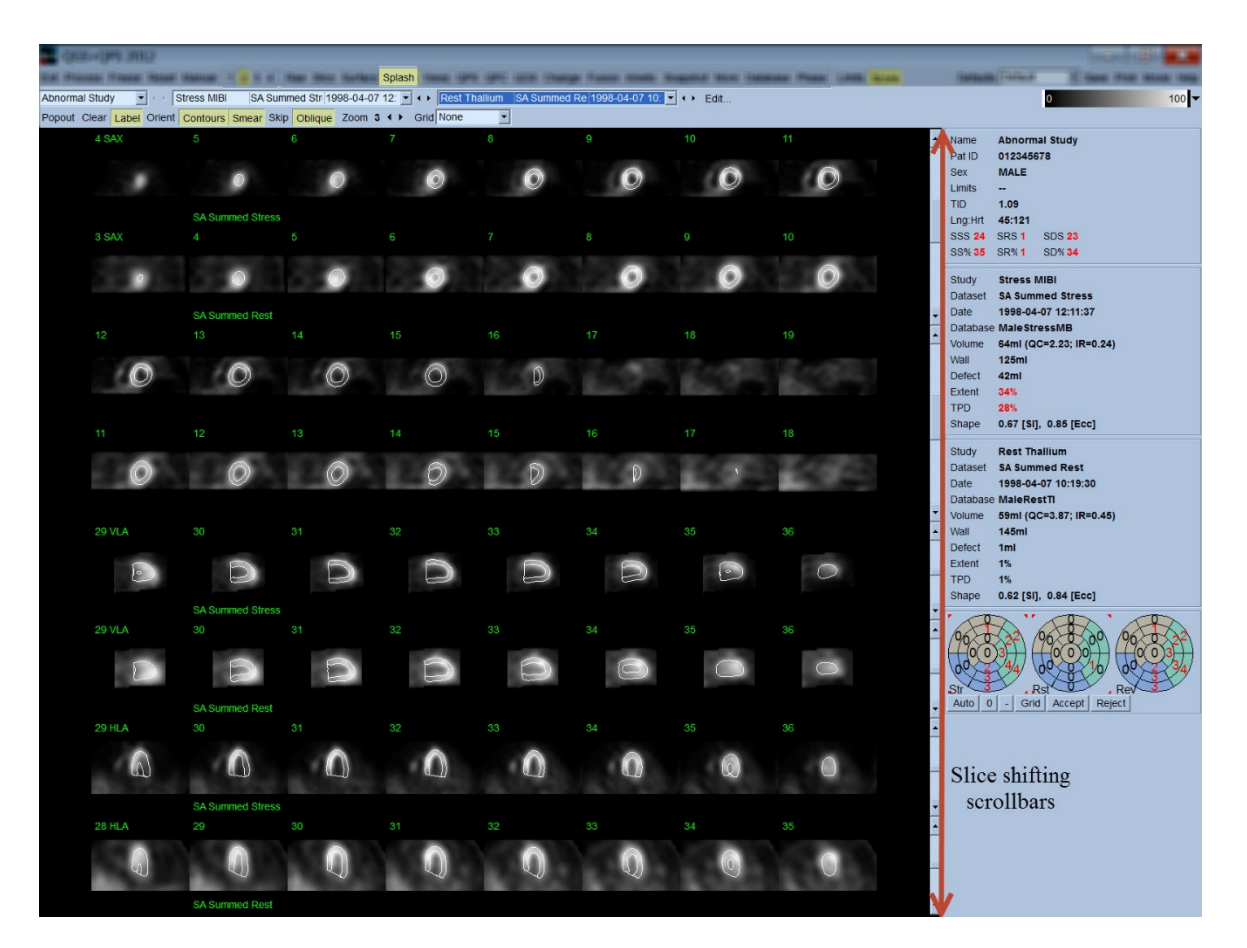

Vaihtoehtoisesti pääleikkeet voidaan "suurentaa" lisätarkastelua varten. Tämä tehdään napsauttamalla hiiren oikealla painikkeella haluttuja kuvia niiden valitsemiseksi / valinnan poistamiseksi (valittujen kuvien kulmat ovat sinisellä korostettuja) ja sen jälkeen napsauttamalla **Popout (Nosta esiin)** -vaihtopainiketta sivun ohjauspalkissa. Voit poistaa kaikkien valittujen leikkeiden valinnan napsauttamalla **Clear (Poista)** . Alla olevat kuvat näyttävät neljä lyhyen akselin sekä vaakasuuntaisen ja pystysuuntaisen pitkän akselin kuvaa kullekin rasitus- ja lepotietosarjalle, jotka voidaan näyttää **Popout (Nosta esiin)** –vaihtopainikkeella **Splash (Monikuva)** –sivulla.

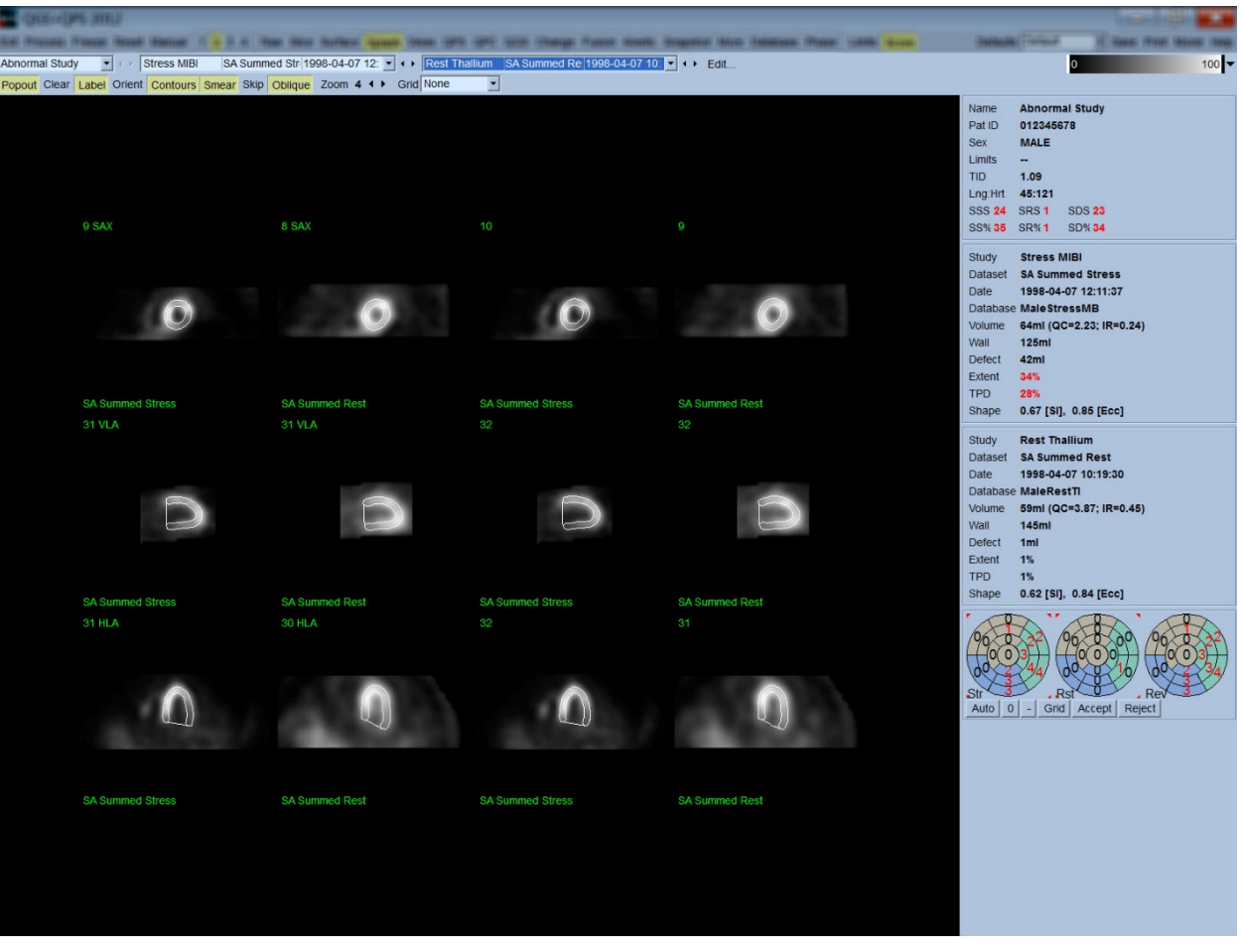

Í

**HUOMAUTUS:** Cedars-Sinai Medical Center (CSMC) –ohjelmassa käytetään tavallisesti harmaata tai lämpöasteikkoa perfuusion arviointiin. Kattava kuvaus CSMC:n segmentaalisesta arviointimenetelmästä löytyy artikkelista "*Berman D, Germano G. An approach to the interpretation and reporting of gated myocardial perfusion SPECT. Julkaisussa: G Germano and D Berman, eds. Clinical gated cardiac SPECT. Futura Publishing Company, Armonk; 1999:147- 182*.". Kuvat arvioidaan periaatteessa 20 tai 17 segmentin mallin ja kategorisen asteikon 0–4 (0 = normaali, 4 = ei perfuusiota) perusteella.

#### **4.9.1 Pisteytysruudun käyttäminen**

Napsauttamalla **Score (Pisteytä)** -vaihtopainiketta tuodaan esille **Score Box (Pisteytysruutu)** ja sen 20-segmenttiset tai 17-segmenttiset polaariset kartat rajaviivoineen tutkimuksen rasitus-, lepo- ja eroavuus-osalle. Alla on 20 segmentin pisteytysesimerkki. Kukin ympyrä näissä kategorisissa polaarisissa kartoissa liittyy näytettyihin kuviin seuraavasti: kärjestä pohjaan = sisemmästä ulompaan ympyrään.

Näyttökaavion tarkoituksena on tehdä helpommaksi lääkärille niiden 20 (tai 17) segmentin tunnistaminen, joille perfuusio on pisteytettävä. **Segments (Segmentit)** -asetuksen valitseminen **Grid (Ruudukko)** -vetovalikosta sivun ohjauspalkissa asettaa rajaviivat rasitus- ja lepokuvien päälle. Tämä selvittää, mikä osa mistäkin leikkeestä kuuluu mihinkin segmenttiin. **Grid (Ruudukko)** vetovalikon **Segments (Segmentit)-** ja **None (Ei mitään)** -asetusten välillä siirtyminen helpottaa segmentaalisten pisteiden visuaalista arviointia, joka voidaan sitten antaa Pisteytys-ruutuun automaattisen pisteytyksen ohittamiseksi, jos näin halutaan.

Normaalirajojen universaalista sarjaa käytetään kaikille tahdistetuille lyhyen akselin tietosarjoille laskemaan automaattisesti liike- ja paksuuntumispisteet kaikille segmenteille sekä summatut liikeja paksuuntumispisteet (SMS ja STS), summatun liikkeen ja paksuuntumisen prosenttiarvot (SM % ja ST %) ja liikkeen ja paksuuntumisen epänormaalisuuden määrä (Mot Ext ja Th Ext) ilmaistuna sekä alueena cm<sup>2</sup> että keskisydänlihaksen pinta-alan prosenttimääränä. Jos arvioiva lääkäri katsoo mitkään segmentaalisista arvoista epätarkoiksi, hän voi suurentaa tai pienentää sitä napsauttamalla ruudussa olevaa numeroarvoa hiiren vasemmalla tai oikealla painikkeella. SMS, STS, SM % ja ST % säädetään automaattisesti.

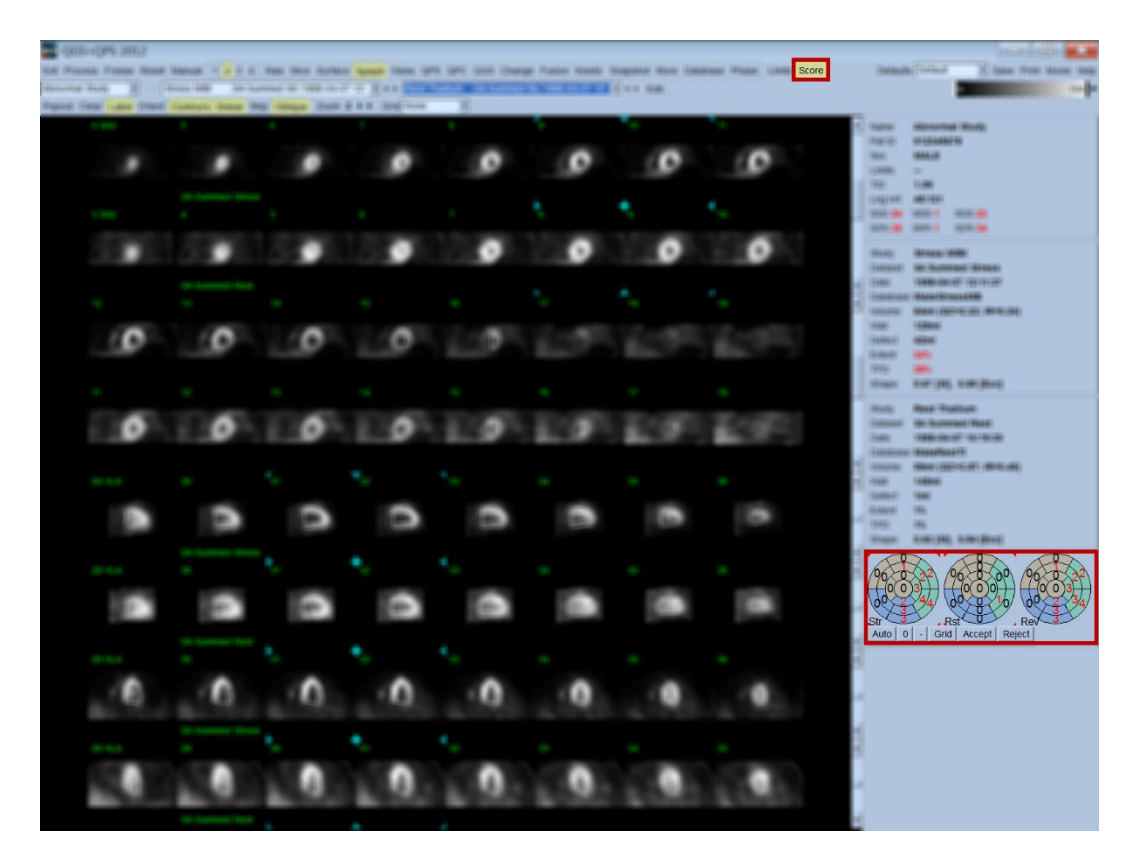

Jos vastaavat normaalirajat on esiasetettu tälle potilaalle, ohjelma laskee automaattisesti perfuusioarvot kaikille segmenteille sekä summatut rasitus- lepo- ja eroavuuspisteet (SSS, SRS ja SDS) ja vastaavat summatut prosenttiarvot (SS %, SR % ja SD %) sekä perfuusion epänormaalisuuden määrän. Muussa tapauksessa täytyy valita tietosarjaan käytettävä normaalirajojen tietokanta napsauttamalla **Edit… (Muokkaa...)** -painiketta, tietosarjan valitsimen vierestä, ja valitsemalla asianmukaisten normaalirajojen tiedosto alasavattavasta valikosta. Käyttäjä valitsee yhden näytetyistä normaalirajojen valinnoista valintaikkunassa ja napsauttaa **OK**. Jos arvioiva lääkäri katsoo jonkin segmentaalisista arvoista olevan epätarkka, hän voi suurentaa tai pienentää sitä napsauttamalla vastaavassa pisteytyksen polaarisen kartan ruudussa olevaa numeroarvoa hiiren vasemmalla tai oikealla painikkeella. SSS, SRS, SDS, SS %, SR % ja SD % säädetään automaattisesti.

*Huomautus: Summatut prosenttiarvot esittävät summattuja pisteitä, jotka on normalisoitu huonoimpaan mahdolliseen pistemäärään, joka voidaan saada valitusta mallista (ts. 80 5 pisteen, 20-segmentin mallille ja 68 5-pisteen, 17-segmentin mallille), kuten kuvataan artikkelissa Berman et al., JACC 2003;41(6):445A.* 

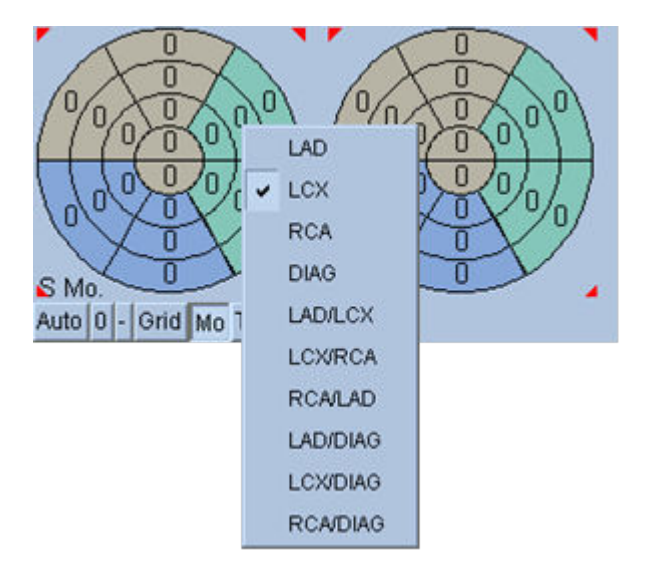

Pisteytystä tehostetaan lisää segmenttien värikoodauksella, joka perustuu kyseiseen segmenttiin välittäviin sepelsuoniin. Vaaleanruskeat segmentit on määrätty LAD:lle, vihreät LCX:lle ja siniset RCA:lle. Sovellus yrittää valita sepelsuonen oletusarvoisesti visuaalisten pisteiden perusteella. Tämä voidaan ohittaa napsauttamalla segmenttiä hiiren oikealla painikkeella ja valitsemalla vastaava suoni suoniluettelosta. Joissakin tapauksissa on epäselvää, mihin suoneen defekti kuuluu. Kun tämä tapahtuu, valitse kyseessä oleva epänormaali segmentti ja valitse suonien yhdistelmä. **Auto (Automaattinen)** -painike lataa automaattisesti luodut pisteet.

### **4.10 SPECT-kuvien tarkastelu Surface (Pinta) –sivulla**

Napsauttamalla **Surface (Pinta)** –sivun osoitinta tuodaan esiin alla näytetty Surface (Pinta) –sivu, parametrinen LV:n esitys, joka muodostuu rautalankamallipinnasta (epikardium) ja varjostetusta pinnasta (endokardium). Tämän tyyppinen esitys ei ole yhtä hyödyllinen perfuusiolle kuin se on tahdistetuille SPECT-tiedoille, mutta se voi kuitenkin auttaa LV:n koon ja muodon arvioinnissa. Napsauttamalla **Gate (Tahdista)** annetaan kine-näytön seurata kolmiulotteisen endokardiumin ja epikardiumin liikettä sydämen toimintajakson läpi, samalla kun käyttäjä voi napsauttaa ja vetää kuvaa ja sijoittaa sen interaktiivisesti ja reaaliaikaisesti haluttuun asentoon.

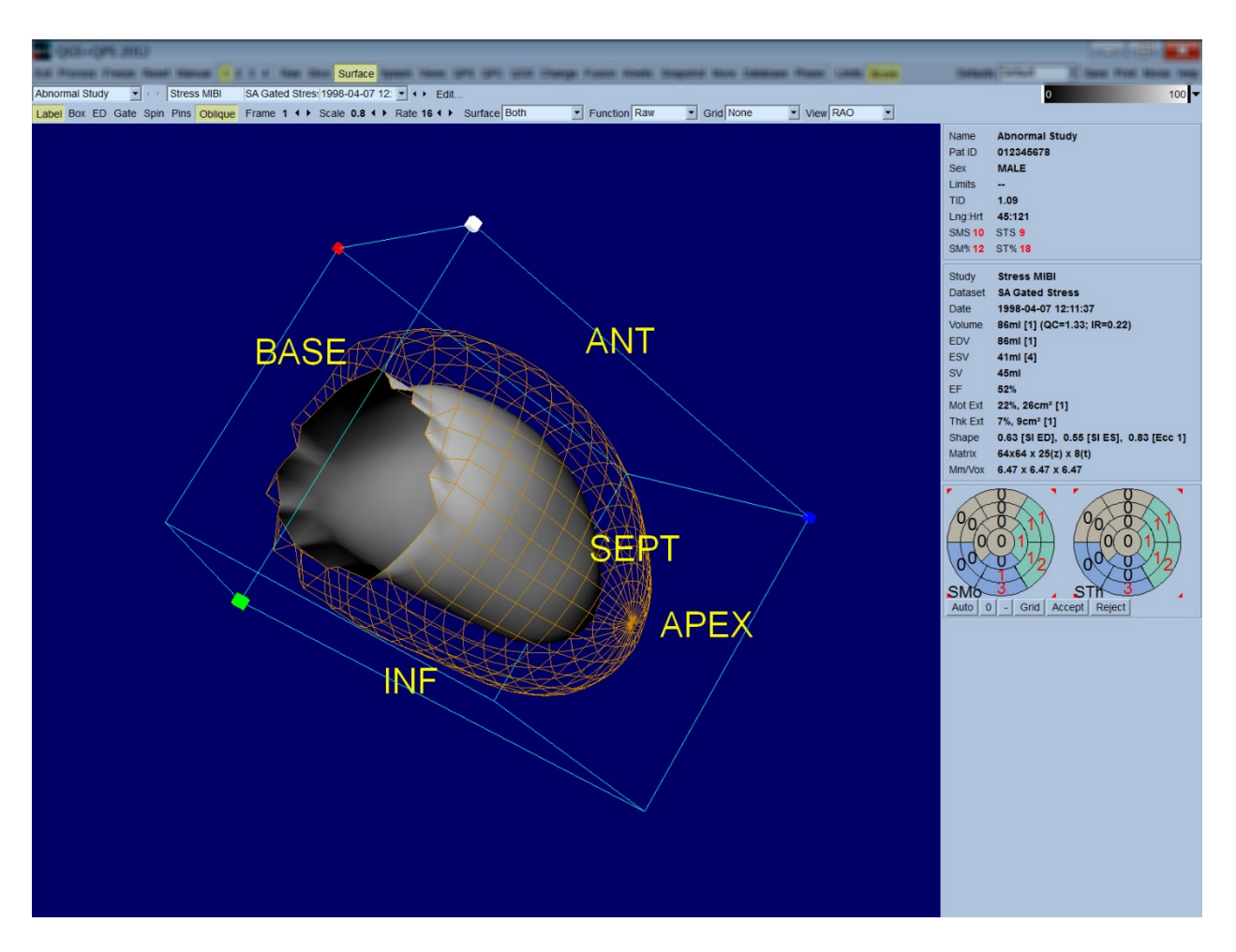

Vaikka sydänlihaksen paksuuntuminen voidaan mahdollisesti arvioida epi-/endokardiaalisesta näytöstä, liike on helpompi arvioida näytöstä, joka sisältää endokardiumin sekä sen asennon loppudiastolessa. Tämä saadaan aikaan valitsemalla **Inner (Sisä)** –asetus Surface (Pinta) – vetovalikosta ja napsauttamalla **ED** sivun ohjauspalkissa sen korostamiseksi. Tämän tyyppinen näyttö ja **Gate (Tahdista)** –vaihtopainike aktivoituna hyvä esitys alueellisesta liikkeestä on se, kuinka hyvin endokardium vetäytyy pois sen kiinteästä asennosta loppudiastolessa. On suositeltavaa näyttää kaikki kolme pintaa valitsemalla **Both (Molemmat)** Surface (Pinta) –vetovalikosta.

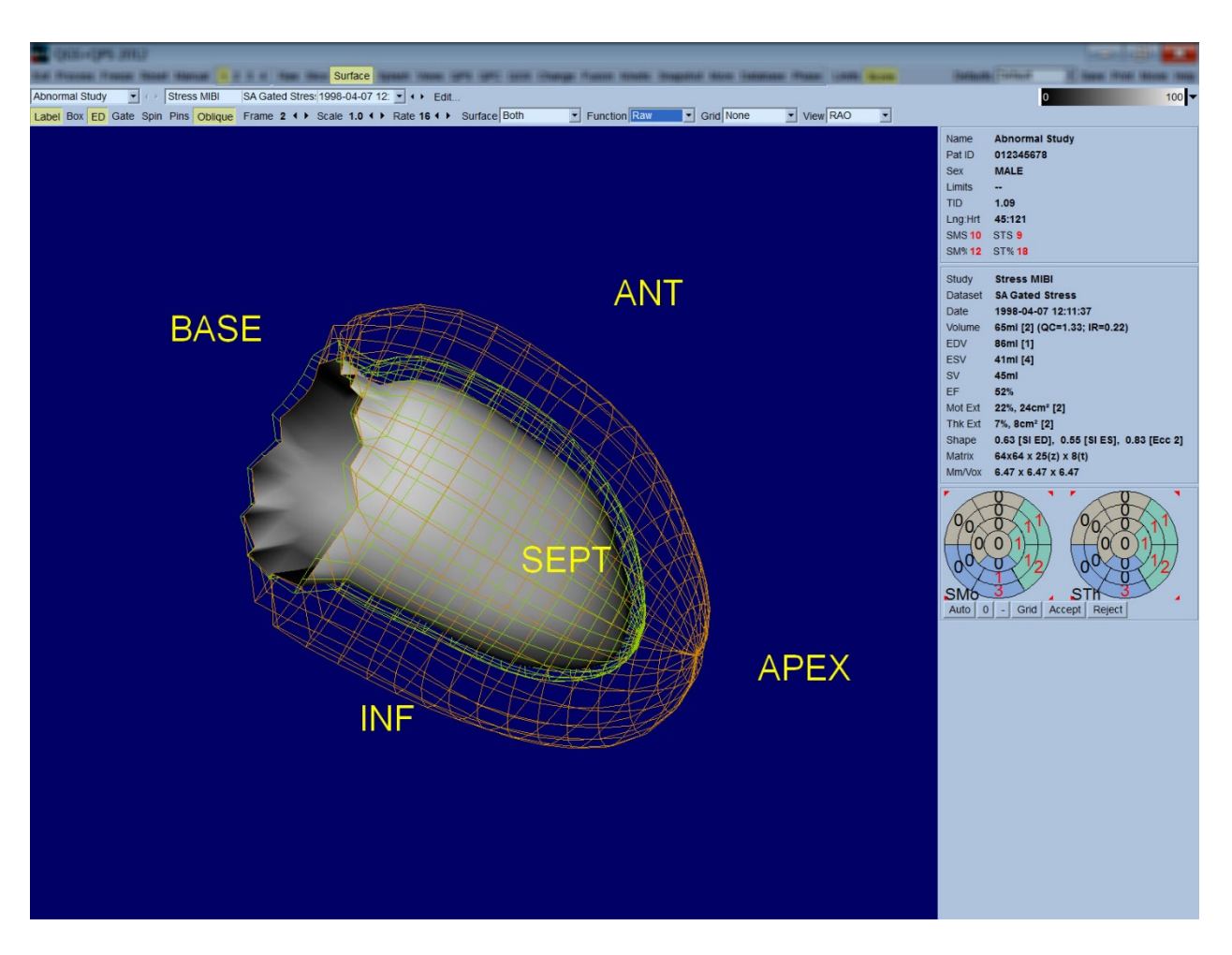

Toiminnon arviointia varten endokardiaaliseen pintaan ei ole määrätty yhtään impulssia, koska se voisi vaikeuttaa alueellisen toiminnan arviointia potilailla, joilla on suuria perfuusion defekteja. Perfuusion evoluution visualisointia varten sydämen toimintajakson aikana valitse **Counts (Määrät)** –asetus Surface (Pinta) –vetovalikosta. Tämän kautta näytetään keski-sydänlihaksen pinta sille määrättyjen impulssien maksimimäärän kanssa.

Samoin perfuusion arviointia varten endokardiaaliseen pintaan ei ole määrätty yhtään impulssia, koska se voisi vaikeuttaa LV:n koon ja muodon arviointia potilailla, joilla on suuria perfuusion defekteja. Jos halutaan visualisoida kolmiulotteinen perfuusio, keski-sydänlihaksen pinta sille määrättyjen maksimi-impulssien kanssa saadaan näkyviin valitsemalla Function (Toiminto) –asetus Surface (Pinta) –vetovalikosta.

# **4.11 SPECT-kuvien tarkastelu Views (Näkymät) -sivulla**

Napsauttamalla **Views (Näkymät)** -sivun osoitinta tuodaan esille alla näytetty Views (Näkymät) sivu, jossa on kuusi kolmiulotteista näyttöikkunaa, jotka ovat hyvin samanlaisia kuin Surface (Pinta) sivulla. Tämän sivun päätarkoitus on LV:n täydellinen esitys (vaikkakin pienemmillä kuvilla verrattuna Surface (Pinta) -sivuun) ja rasitus- ja lepokuvien vertailun helpottaminen niitä yhdessä käsiteltäessä napsauttamalla hiiren vasenta painiketta ja vetämällä. On suositeltavaa taas valita **Function (Toiminto)** -asetus **Surface (Pinta)** -vetovalikosta, jos perfuusio täytyy arvioida. Tahdistettujen SA-tietosarjojen ylärivi esittää RAO:n ja LAO:n loppudiastolisia näkymiä ja alasuuntia. Alarivi esittää samat näkymät ja pinnat loppusystolessa. Kuvia voi tarkastella sydämen toimintajakson kine-näytössä napsauttamalla **Gate (Tahdista)** -vaihtopainiketta. Jos useampi kuin yksi tietosarja valitaan, kutakin tietosarjaa kohden esitetään kolme suuntaa ja ne näytetään kinenä ja kussakin sarakkeessa olevia kuvia voidaan käsitellä yhdessä napsauttamalla vasenta hiiripainiketta ja vetämällä.

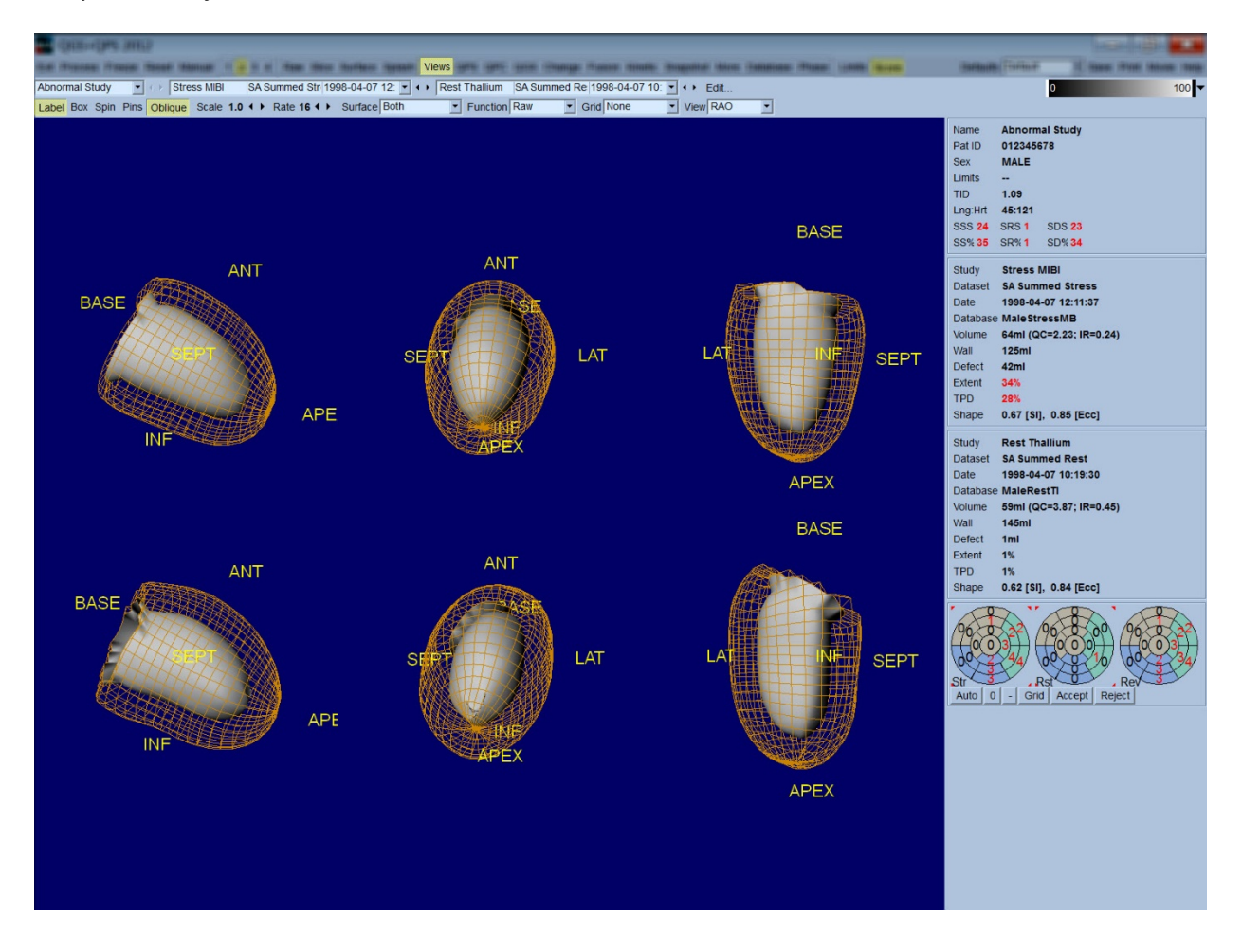

# **4.12 Täydellinen yleiskuva: QPS-tulokset-sivu**

Napsauttamalla **QPS**-painiketta tuodaan esiin QPS Results (QPS-tulokset) -sivu, jonka tarkoituksena on esittää synteettisessä muodossa kaikki potilaan perfuusion SPECT-tutkimukseen liittyvät tiedot. Results (Tulokset) -sivulla näytetään aina kun saatavilla kaksi tietosarjaa (näyttövaihtoehdot **1**, **3** ja **4** ovat pois käytöstä). Napsauttamalla **Score (Pisteytä)** -vaihtopainiketta korvataan pisteruutu joko taulukolla, joka esittää rasitus- ja lepodefektin määrän ja TPD:n sekä defektin palautuvuuden (**Graph (Kaavio)** -vaihtopainike pois päältä), tai pylväskaaviolla, joka esittää rasitusdefektin prosenttimäärän ja palautuvuuden (**Graph (Kaavio)** -vaihtopainike päällä). Jos tältä sivulta otetaan näyttökuva **Contours (Ääriviivat)** -vaihtopainike pois päältä, **Smear (Levitä)** -vaihtopainike päällä ja **Extent (Laajuus)** -asetus valittuna **Function (Toiminto)** -vetovalikosta, se vastaisi hyvää kuvaa, joka voidaan lähettää hoitavalle lääkärille. Seuraava sääntöä käytetään kaikkiin pikseleihin perustuviin pisteisiin (TPD, määrä ja defekti) ja segmenttipohjaisiin pisteisiin (visuaaliset pisteet): kun lepopisteet sisältävät arvoja, jotka ovat korkeampia levossa kuin rasituksessa (verrattaessa rasitus- /lepoparia pikseli pikseliltä tai segmentti segmentiltä); näissä tilanteissa leposegmentille tai pikselille määritetään rasituspistearvot.

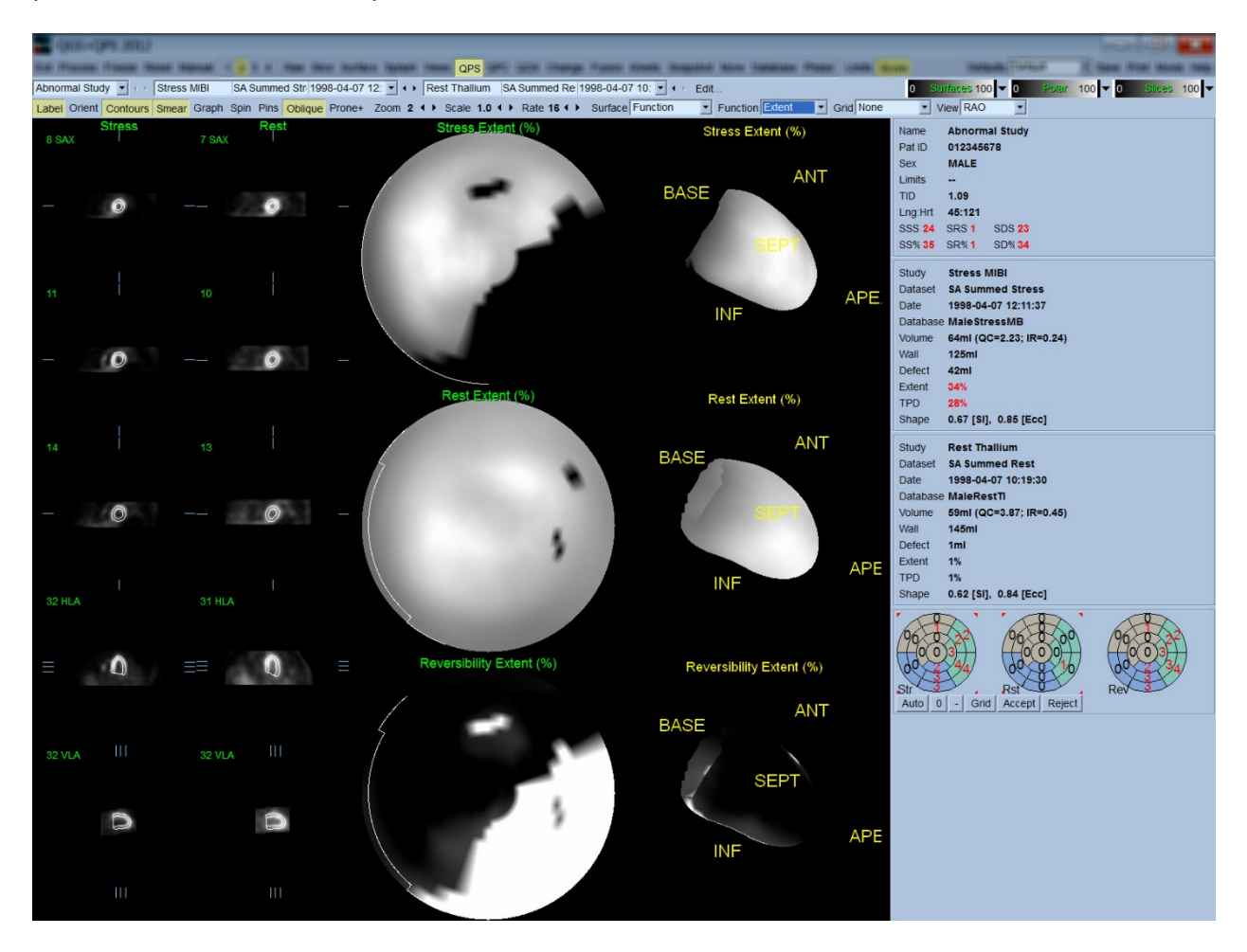

#### **4.12.1 Polaaristen karttojen arviointi**

Tulosten sivulla on kolme perfuusion polaarista karttaa ja kolme kolmiulotteista parametrista pintaa (rasitus, lepo ja palautuvuus). **Function (Toiminto)** -vetovalikko sisältää asetukset **Raw (Raaka)**, **Severity (Voimakkuus)** ja **Extent (Laajuus)**, jotka kaikki voidaan käyttää sekä kaksi- että kolmiulotteisina. 20 tai 17 segmentin ruudukko (**Segments (Segmentit)**), 3 vaskulaarista aluetta (**Vessels (Suonet)**) tai 5 aluetta (**Walls (Seinämät)**) voidaan asettaa kaikkien polaaristen karttojen ja pintojen päälle **Grid (Ruudukko)** -vetovalikosta. Polaarisissa kartoissa päälliseen liittyvät numerot esittävät parametrien keskimääräistä arvoa, jotka mitataan kunkin kartan segmentissä, seudulla tai alueella, jossa ne sijaitsevat. Sekä rasitus- että lepoperfuusion arvot normalisoidaan arvoon 100.

## **4.12.2 Älykäs defektieditori**

Älykästä defektieditoria voidaan käyttää polaaristen karttojen laajuuden manuaaliseen muokkaukseen. Työkalun avulla käyttäjät voivat lisätä, poistaa tai modifioida defektejä. Manuaaliset muokkaukset vaikuttavat myös kvantitatiivisiin tuloksiin kuten defekti, laajuus, TPD, segmentaaliset visuaaliset pistemäärät ja summatut pistemäärät. Käytä defektieditoria napsauttamalla **Mask (peite)** -vaihtopainiketta **QPS***-*sivulla. Epänormaalit alueet voidaan tehdä normaaliksi pitämällä vasenta hiiripainiketta painettuna ja vetämällä alue epänormaalien kuvapisteiden ympärille. Samoin normaalit alueet voidaan tehdä epänormaaliksi pitämällä oikeaa hiiripainiketta painettuna ja vetämällä alue.

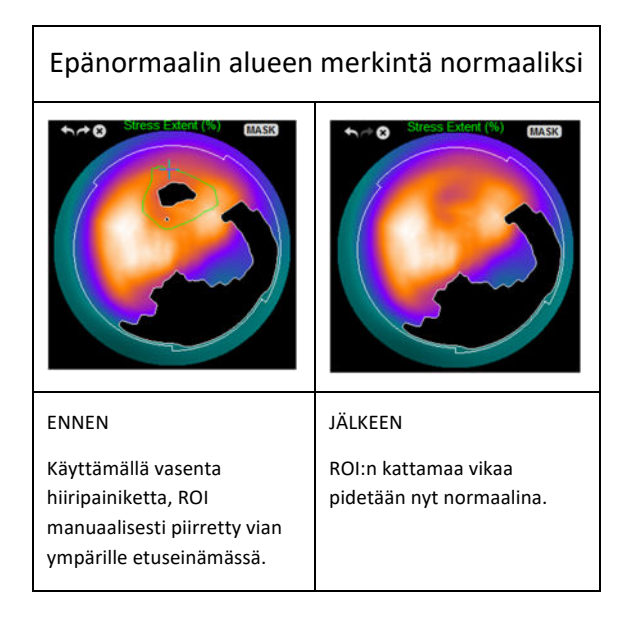

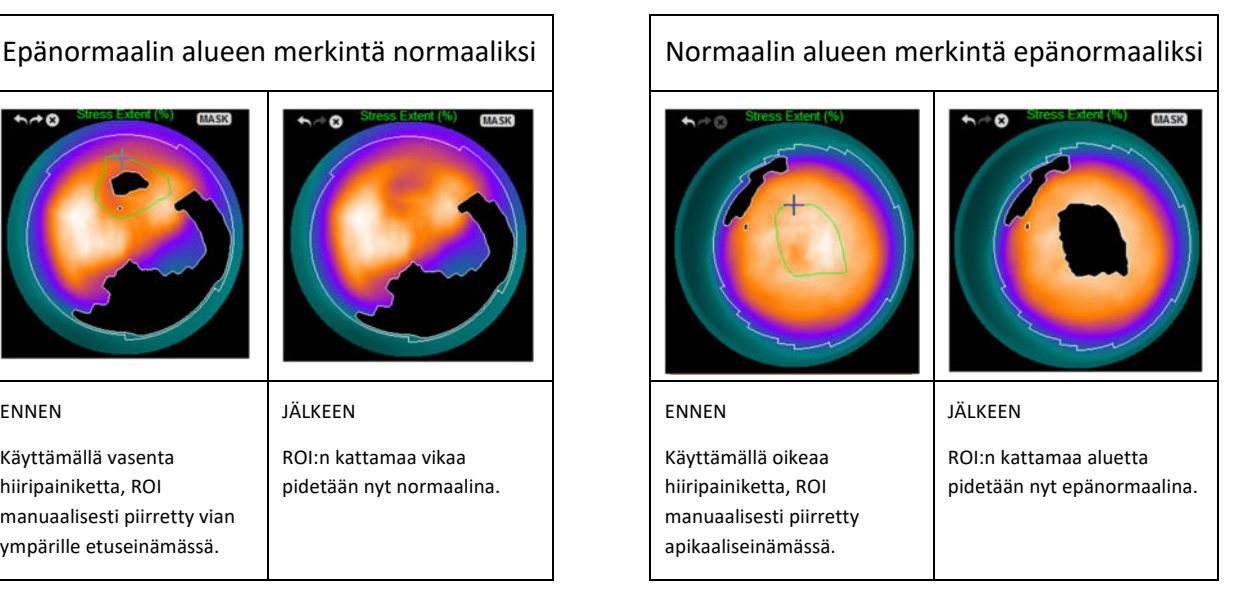

# **4.13 Täydellinen yleiskuva: QGS-tulokset-sivu**

Napsauttamalla **QGS**-painiketta tuodaan esiin alla näytetty QGS Results (QGS-tulokset) -sivu, jonka tarkoituksena on esittää synteettisessä muodossa kaikki tämän potilaan tahdistettuun SPECTtutkimukseen liittyvät tiedot. QGS Results (QGS-tulokset) -sivu tukee vain yhden tietosarjan tilaa (näyttötilan painikkeet **2**, **3** ja **4** ovat inaktiivisia). Sekä loppudiastoliaa että loppusystoliaa edustavat

lyhyen akselin leikkeet ja kolmiulotteiset pinnat näytetään ja viimeksi mainittu voidaan esittää kinenä napsauttamalla **Gate (Tahdista)**. **Score (Pisteytä)** -vaihtopainikkeen napsauttaminen pois päältä korvaa pisteruudun kaaviolla, joka esittää aika-tilavuuskäyrän (mustana) ja sen johdoksen (täyttökäyrän), josta diastoliset parametrit lasketaan. Aika-tilavuuskäyrää tulisi käyttää tahdistusvirheiden olemassaolon arviointiin. Jos tältä sivulta otetaan näyttökuva **Contours (Ääriviivat)** -vaihtopainike pois päältä, **Blur (Pehmennä)**- ja **Smear (Levitä)** -vaihtopainikkeet päällä ja **Extent (Laajuus)** -asetus valittuna **Function (Toiminto)** -vetovalikosta, se vastaisi hyvää kuvaa, joka voidaan lähettää hoitavalle lääkärille.

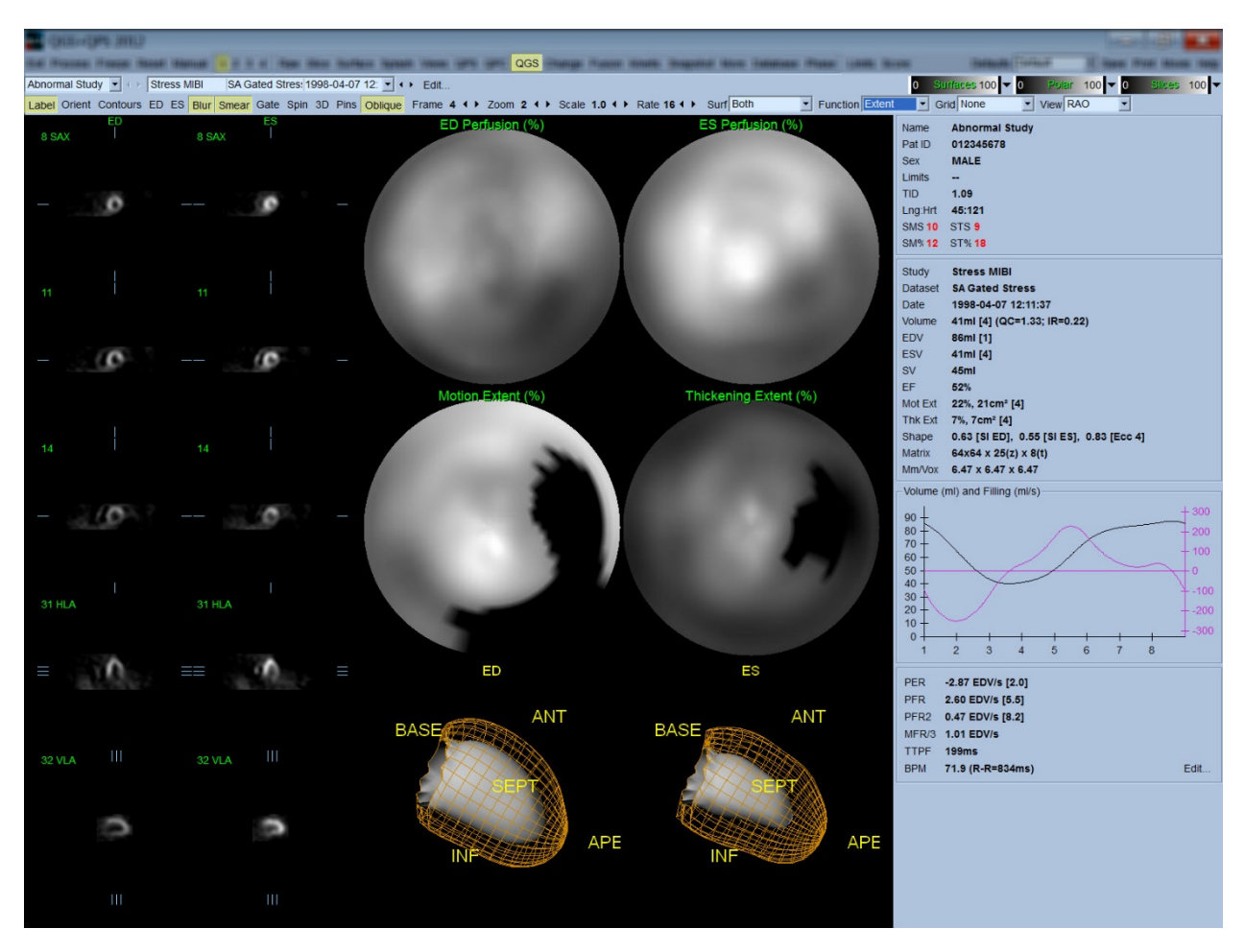

#### **4.13.1 Aika-tilavuus-käyrän arviointi**

Kelpaavalta aika-tilavuus-käyrältä olisi odotettavissa, että sen minimi (loppusystole) on kuvassa 3 tai 4 ja sen maksimi (loppudiastole) kuvassa 1 tai 8 tahdistetussa 8-kuvan haussa. Tahdistetussa 16 kuvan haussa minimin (loppusystolen) odotettaisiin olevan kuvassa 7 tai 8 ja maksimin (loppudiastolen) kuvassa 1 tai 16. Jos tästä odotetusta toiminnasta tapahtuu suuria poikkeavuuksia, on viisasta olettaa, että tahdistus ei onnistunut ja tutkimus tulee tehdä uudelleen. Alla esitetään kaksi esimerkkiä kelpaamattomista aika-tilavuus-käyristä.

Tulee huomata, että kaikki virheet aika-tilavuus-käyrässä (tahdistusvirheet) leviävät täyttökäyrään, koska täyttökäyrä on ensimmäinen aika-tilavuus-käyrän johdos.

*Huomautus: Aika-tilavuuskäyrän kaaviossa välin 1 volumetrinen arvo "lisätään" myös käyrään välin 8 tai 16 jälkeen sen mukaan onko kyseessä 8 kuvan vai 16 kuvan tahdistettu haku.*

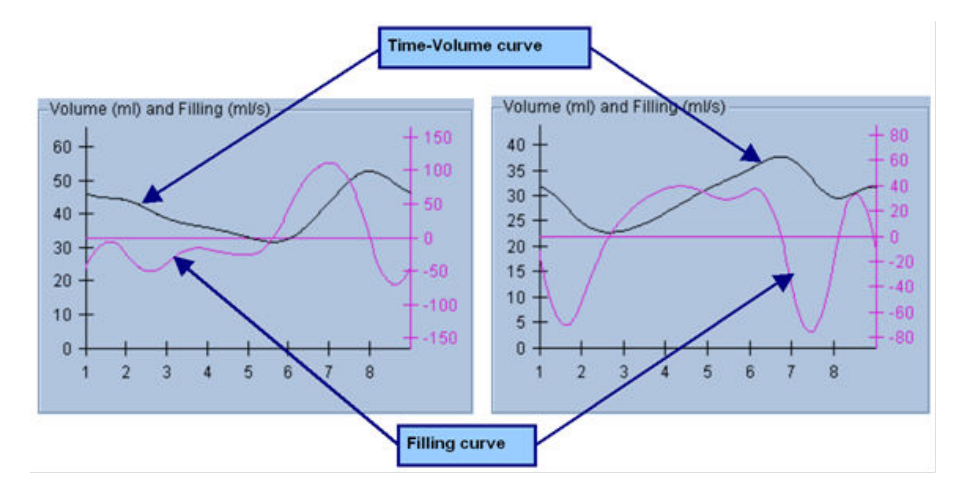

#### **4.13.2 Polaaristen karttojen arviointi**

QGS Results (QGS-tulokset) –sivulla on kaksi perfuusion polaarista karttaa (loppudiastolessa ja loppusystolessa) ja kaksi toiminnon polaarista karttaa (alueellinen liike ja paksuuntuminen). **Function (Toiminto)** –vetovalikko sisältää asetukset **Raw (Raaka)**, **Extent (Laajuus)** ja **Severity (Voimakkuus)**, joita kaikkia voidaan käyttää vain toiminnon polaarisiin karttoihin. Näistä vain **Raw (Raaka)** on merkittävä liikkeen ja paksuuntumisen normaalirajojen puuttuessa. 20 tai 17 segmentin ruudukko (**Segments (Segmentit)**), 3 vaskulaarista aluetta (**Vessels (Suonet)**) tai 4 aluetta (**Walls (Seinämät)**) voidaan asettaa kaikkien polaaristen karttojen päälle **Grid (Ruudukko)** –vetovalikosta. Jokaisessa tapauksessa peittokuvaan liittyvät numerot esittävät parametrien keskimääräistä arvoa, jotka mitataan kunkin kartan segmentissä, seudulla tai alueella, jossa ne sijaitsevat.

Endokardiaalisen liikkeen kartoitus liikkeen polaarisessa kartassa noudattaa lineaarista mallia 0–10 mm. Liikkeen, joka on suurempi kuin 10 mm, oletetaan olevan = 10 mm (asteikko "kyllästyy" 10 mm:ssä), kun taas liikkeen < 0 mm (dyskinesia) oletetaan olevan = 0 mm. Samoin paksuuntumisen, joka on suurempi kuin 100 %, oletetaan olevan = 100 % (asteikko "kyllästyy" 100 %:ssa), kun taas paksuuntumisen < 0 % (paradoksaalinen ohentuminen) oletetaan olevan = 0 % paksuuntumisen polaarisessa kartassa. Toisin kuin liikekartta, joka on "ehdoton" (millimetrit), paksuuntumiskartta on "suhteellinen" (paksuus kasvaa loppudiastolesta loppusystoleen).

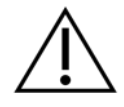

**HUOMIO**: Vaikka perfuusiodefektien esiintyminen voidaan kohtalaisen hyvin arvioida silmämääräisesti tarkastelemalla perfuusion polaarisia karttoja, samaa ei voida sanoa liike- ja paksuuntumiskartoista. Tiedetään, että myös normaaleissa potilaissa väliseinä tyypillisesti liikkuu vähemmän kuin lateraalinen seinämä (johtaen "tummaan" alueeseen liikekartalla) ja kärki paksuuntuu enemmän kuin kanta (johtaen samankaltaiseen kuvaan kuin "toiselta puolelta paistetut kananmunat" paksuuntumiskartalla). Toiminnon polaariset kartat arvioidaan parhaiten valitsemalla **Extent (Laajuus)** –asetus **Function (Toiminto)** –vetovalikosta, mikä peittää epänormaalit alueet.

#### **4.13.3 Pikseli (vokseli) -koko**

Alueen ja tilavuuden mittauksia voi haitata pikselikoon väärä lukema kuvan otsikossa. Tämä ei tavallisesti ole ongelma LVEF:n kanssa, joka johdetaan tilavuuksien suhteesta. Samoin perfuusion mittauksia, kuten perfuusion defektien absoluuttista aluetta (mutta ei defektien alueen mittauksia LV:n prosenttimääränä!), voi haitata pikselikoon väärä lukema kuvassa. Pikselikoko lasketaan nykyaikaisissa kameroissa tavallisesti automaattisesti näkökentän ja zoomauksen tietojen perusteella. Vanhemmat kamerat tai "hybridijärjestelmät" (joissa yhden valmistajan kamera toimii toisen valmistajan kameran kanssa) eivät ehkä kuitenkaan pysty siirtämään pikselikokotietoja kanturista, tai ne voivat käyttää "vakiokokoa" (ts. 1 cm) oletuksena. Näissä tapauksissa tulisi laskea korjauskerroin manuaalisesti kuvantamalla tunnettu malli (esimerkiksi kaksi lineaarista lähdettä, jotka erotetaan tarkalla etäisyydellä) ja laskemalla pikselien määrä viivojen painopisteiden välillä rekonstruoidussa transaksiaalisessa kuvassa. Kuvan otsikon pääosat (mukaan lukien pikselin tai vokselin mitat) voidaan näyttää valitsemalla **More (Lisää)** -sivu.

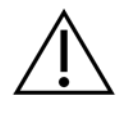

**HUOMIO:** Erityistä huomiota tulee kiinnittää pikselikokoihin, jotka näytetään **More (Lisää)** -sivulla kokonaislukuina (0 ja 1 esiintyvät useimmin), koska ne viittaavat usein siirto-ongelmaan.

# **4.14 Vaiheanalyysi**

Tahdistettujen tutkimusten globaaliset ja alueelliset vaihetiedot nähdään napsauttamalla **Phase (Vaihe)** -sivun painiketta. Jos **Grid (Ruudukko)** -työkalupalkin asetukseksi on valittu **None (Ei mitään)**, globaaliset tilatiedot näytetään. Jos ruudukko kuten **Vessels (Suonet)** (näytetty alla) on valittu, tilastotiedot näytetään kullekin alueelle. Vaihda erillisen ja yhdistetyn vaiheen ja amplitudin polaaristen karttojen tai parametristen pintojen välillä käyttämällä työkalupalkin **Combine (Yhdistä)** -vaihtopainiketta. Tietojen ruudussa (sovelluksen oikeassa laidassa) olevilla lisäsäätimillä säädetään näyttöasetuksia, kuten reaaliaikaista käyrän osoitinta tai näyttöyksiköitä, ja polaarisen kartan vaihtopainikkeella voidaan rajoittaa alueellinen näyttö vain tietyille alueille. 2 tietosarjan tilassa

aika-aktiviteettikäyrät ovat piilossa, jotta tehdään tilaa toiselle histogrammisarjalle, ja 3 ja 4 tietosarjan tilassa alueelliset näytöt ovat kokonaan piilossa. Katso lisätietoja *Viiteoppaasta*.

**HUOMAUTUS:** Version 2015 ja uudemman vaiheanalyysin algoritmia on muutettu, jotta suljetaan pois basaalisen määrän vaihtelut, jotka eivät vastaa todellista myokardiaalista paksuuntumista, vaan johtuvat läppätason liikkeestä diastolen ja systolen välillä.

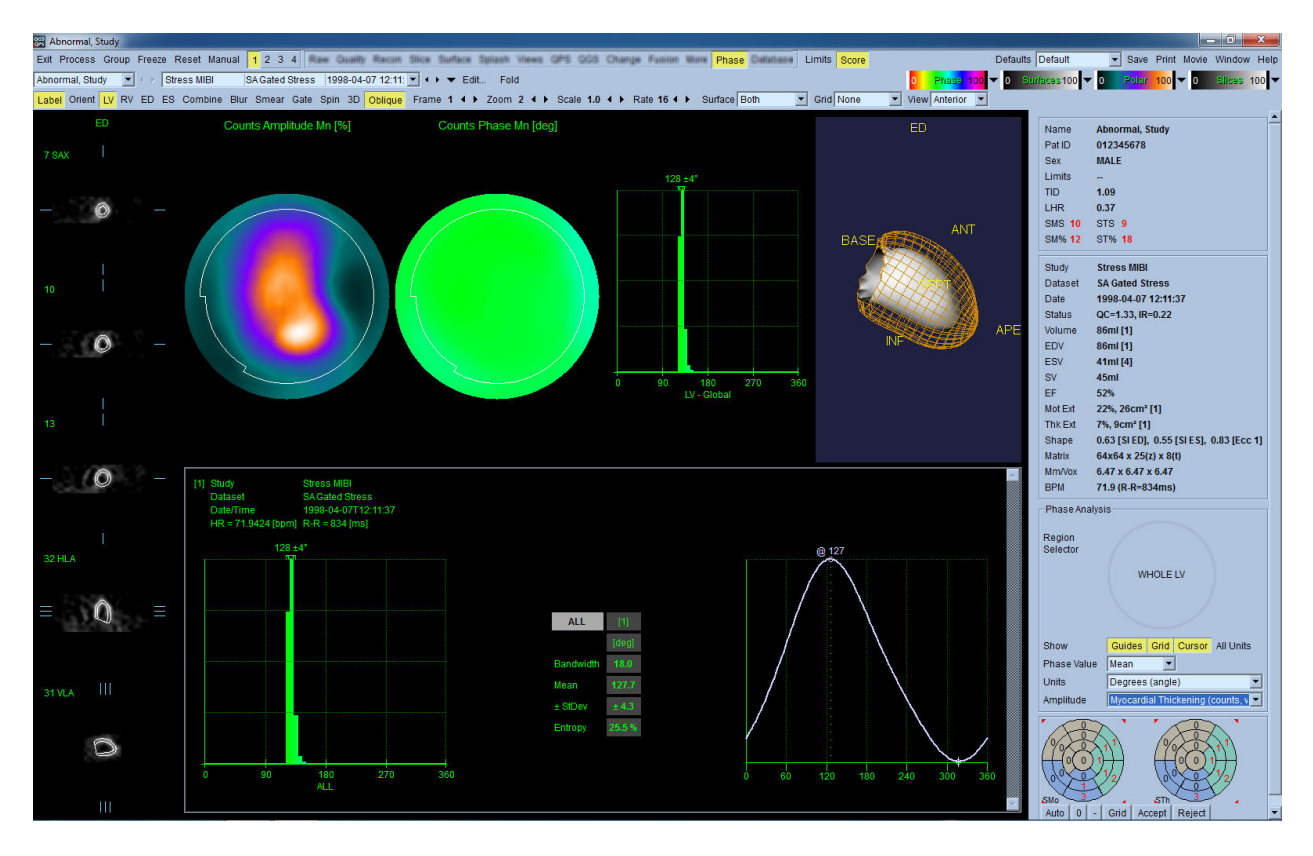

### **4.15 Kineettinen analyysi – Sepelvaltimoverenkiertoreservi**

Kineettinen analyysitoiminto dynaamisille PET- ja SPECT-tutkimuksille mahdollistaa absoluuttisen rasitus- ja lepoverenvirtauksen automaattisen kvantifioinnin sydänlihaksessa käyttäen erityisesti PET Rb- ja NH3- sekä SPECT Tc99m -merkkiaineille kehitettyjä algoritmeja. Se sallii myös absoluuttisen sepelvaltimoverenkiertoreservin (CFR) noninvasiivisen määrityksen. Kineettisen mallinnuksen menetelmä Rb-82:lle on 1-kudostilamalli (Lortie et al., EJNM 34:1765-1774, 2007). Kineettisen mallinnuksen menetelmä typpi-13-ammoniakille käyttää yksinkertaistettua 2-tilamallia (Choi et al., JNM 34(3):488-497, 1993). Kineettisen mallinnuksen menetelmä Tc-99m SPECT -kuville käyttää 1-tilamallia (Leppo et al., Circ Res. 1989;65:632-639).

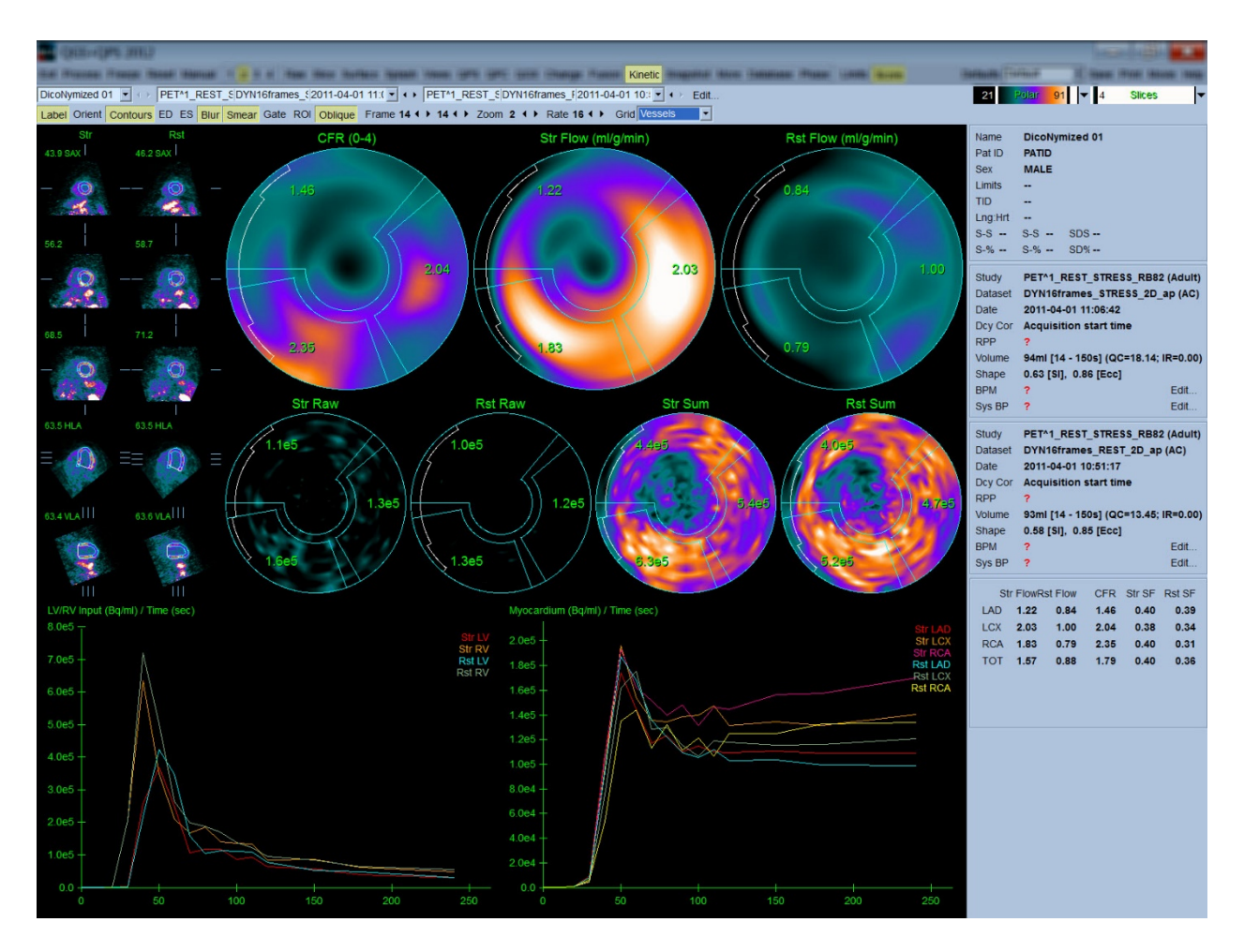

### **4.15.1 Kinetic (Kineettinen) -sivun vaatimukset**

Kineettistä toimintoa varten tarvitaan vähintään yksi käsitelty poikittainen dynaaminen kardiaalinen PET- tai SPECT-tietosarja. CFR-tuloksille tarvitaan kuitenkin sekä levon että rasituksen dynaamiset kardiaaliset PET-tietosarjat poikittaisessa muodossa. Kineettinen analyysi on tarkoitettu toimimaan minkä tahansa kuvamäärän kanssa, mutta tyypillisesti kliinisissä asetuksissa käytetään useimmiten 16–26 kuvaa.

### **4.15.2** Kinetic (Kineettinen) -sivun näytöt

Kinetic (Kineettinen) -sivu näyttää kvantitatiiviset tulokset käyttäen polaarista karttaa, aika- /toimintakaaviota ja pistetaulukkomuotoja.

• **Polaariset kartat** – Kinetic (Kineettinen) -sivulla on kaksi riviä polaarisia karttoja.

Polaariset kartat, jotka näytetään sivun yläosassa, esittävät ladatuille tietosarjoille absoluuttisen verenvirtauksen ml/g/min sydänlihaksessa rasituksen ja levon aikana. Jos dynaamisen virtauksen lepo- ja rasitustietosarjat on ladattu, toinen CFR-polaarinen kartta näyttää lisäksi koronaarisen virtauksen reservin. Polaariset kartat voidaan segmentoida suoniin, ryhmiin, seinämiin ja segmentteihin käyttäen **grid (ruudukko)** -vetovalikkoa. Kullekin käyttäjän määrittämälle segmentille lasketaan polaarisen kartan pikselien keskiarvot.

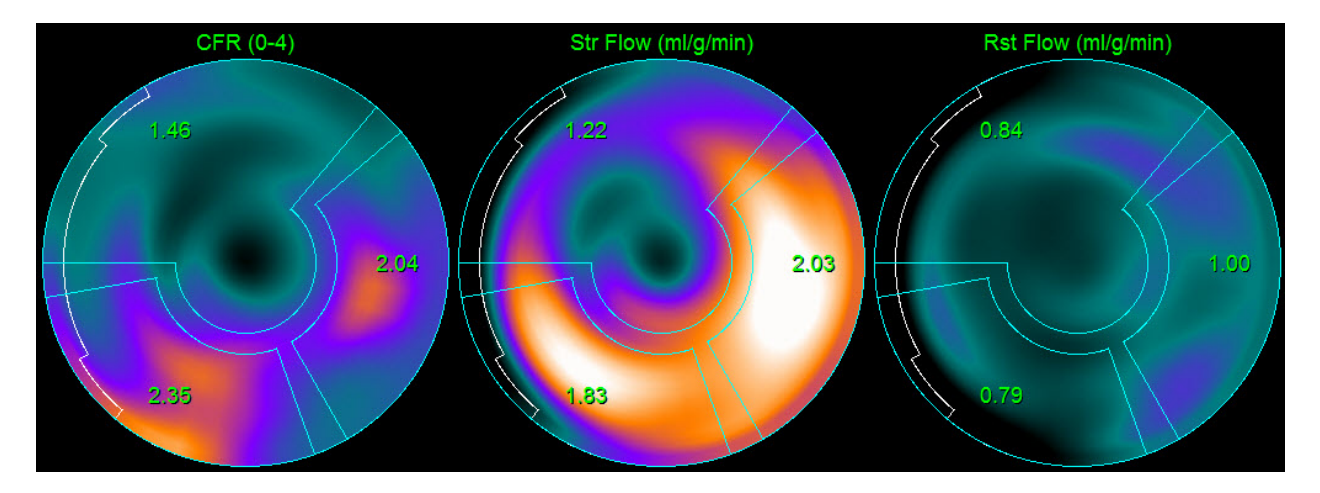

o Sivun keskellä olevat polaariset kartat näyttävät radioaktiivisen merkkiaineen aktiviteetin sydänlihaksessa [(Bq/ml)/aika (sek)]. Tällä alueella näytetään enintään 4 polaarista karttaa, jos sekä lepo- että rasitusvirtauksen tietosarjat on ladattu. Kaksi polaarista karttaa näyttävät summatut tiedot kaikista yksityisistä kuvista, ja toiset kaksi polaarista karttaa näyttävät tiedot näytössä olevista kuvista.

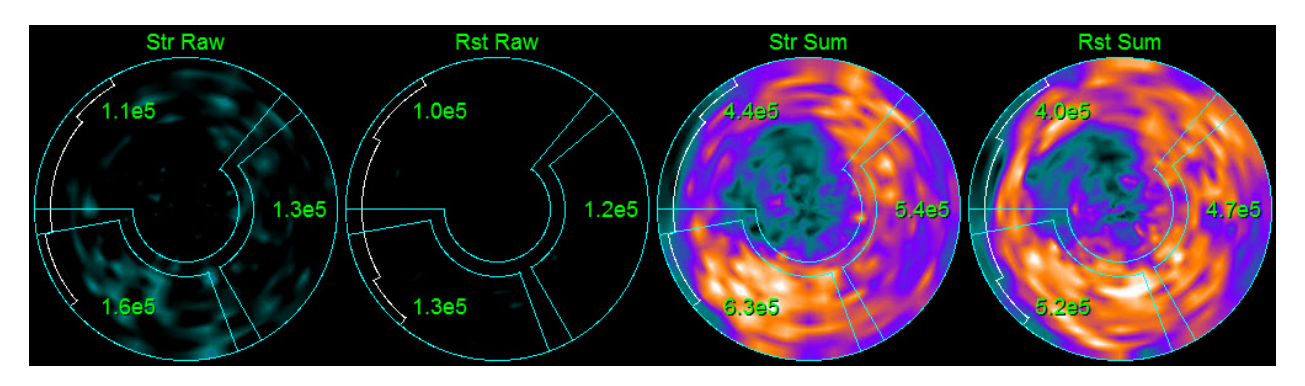

• **Aika-aktiviteettikäyrät**– Aika-aktiviteettikäyrät näyttävät oikean ja vasemman kammion (vasemmalla) ja sydänlihaksen (oikealla) blood pool -määrässä olevan radioaktiivisen

merkkiaineen aktiviteetin. Kun **Grid (Ruudukko)** -asetukseksi on valittu **Vessels (Suonet)**, sydänlihaksen kuvaaja näyttää myös käyrät kullekin kolmelle sydämen pääverisuonelle (LAD, LCX ja RCA). Aika-aktiviteettikuvaajien arvot esittävät absoluuttista radioaktiivisen merkkiaineen aktiviteettia [Bq/ml]/aika [sek].

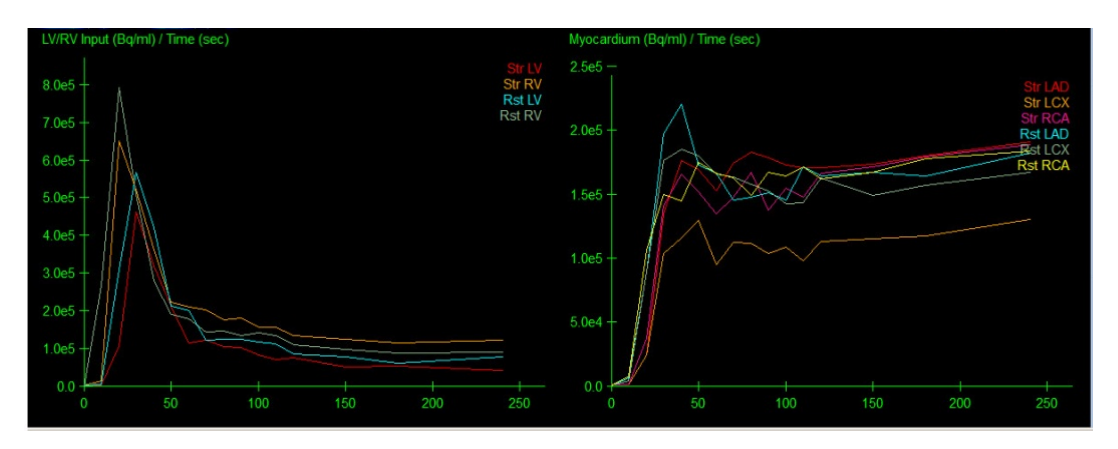

• **Tulokset** (Scores, pisteet) – Näytön alaoikealla näkyvät absoluuttisen virtauksen, CFR:n ja spillover-fraktion (SF) tulokset kullekin sydänlihaksen alueelle. SF on radioaktiivisen merkkiaineen määrä, joka on "levinnyt" sydänlihakseen (segmentoinnin tai ääriviivojen perusteella määritettynä) rasituksen ja levon blood pool -alueella. SF-arvo auttaa lääkäriä tietosarjan teknisessä laadunvalvonnassa. SF-arvoa > 60 % tai 0,60 pidetään huonona laatuna.

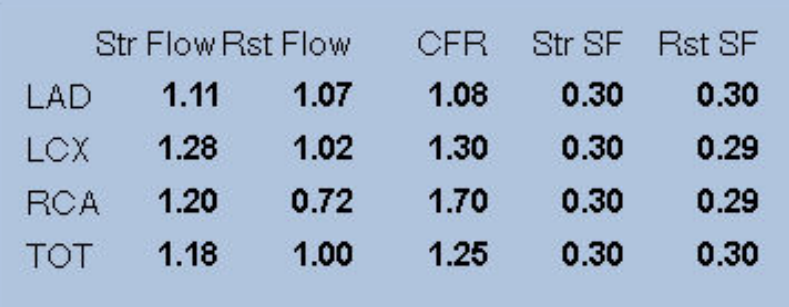

#### **4.15.3 Uuden kineettisen sivun ominaisuudet**

Sydänohjelmistopaketti 2017.23 (ja uudemmat versiot) sisältävät lisäominaisuuksia jäännösaktiviteetin korjaukseen, automaattiseen liikkeen korjaukseen ja virtausmallin määritykseen. Nämä ominaisuudet eivät saata olla käytettävissä kaikissa maissa. Katso lisätietoja viiteoppaasta.

> **HUOMAUTUS: Jäännösaktiivisuuden korjaus:** sekä korjatut että korjaamattomat käyrät pitäisi tarkistaa. Käytä No RAC -vaihtopainiketta näyttämään

korjaamattomat ja korjatut käyrät samanaikaisesti ja arvioi, onko vähennys perusteltu.

**HUOMAUTUS: Liikkeen korjaus:** molempien tietosarjojen jokainen kuva (rasitus ja lepo) tulisi tarkistaa potilaan liikkeen varalta, *myös automaattisenkin liikekorjauksen jälkeen.* Tämä vaihe on yhtä tärkeä kuin LV:n ääriviivojen laadun tarkistus. Jos sydänlihaksen asento ääriviivojen suhteen (jotka on laskettu kuvan viimeisestä ruudusta) on epätyydyttävä, käytä manuaalista korjausta saadaksesi parhaat mahdolliset tulokset.

**HUOMAUTUS: Virtausmallin määritys:** mallityypin tai mallin parametrien muuttaminen muuttaa tuloksena saatavia virtausarvoja. Sellaista muuttamista tulisi tehdä ainoastaan seuraavista syistä:

- Noudatetaan parhaita käytäntöjä, jotka on julkaistu asianmukaisten ammatillisten seurojen ohjeita ja suuntaviivoja antavissa asiakirjoissa.
- Tutkimustarkoituksessa ei-kliinisessä tutkimusympäristössä.
- Cedars-Sinain kliinisen tukihenkilöstön ohjeiden mukaisesti.

Katso lisätietoja kineettisistä malleista asianmukaisista vertaisarvioiduista julkaisuista.

Ominaisuus on oletusarvoisesti pois käytöstä ja sen käyttöönotto edellyttää salasanaa. Ota yhteyttä osoitteeseen **support@csaim.com** saadaksesi lisätietoja ja mainitse viestissä viitteenä "**flow model configuration password request**" (**virtausmallin määrityksen salasanapyyntö).**

# **4.16 Oikean kammion (RV) kvantifiointi**

Automaattinen oikean kammion kvantifiointi ja analyysi on nyt käytettävissä tuetuille tahdistetuille tietosarjoille. Paina vaihtopainiketta **RV** ja napsauta sitten **Process (Käsittele)** luodaksesi RV-ääriviivat ja kvantitatiiviset tulokset.

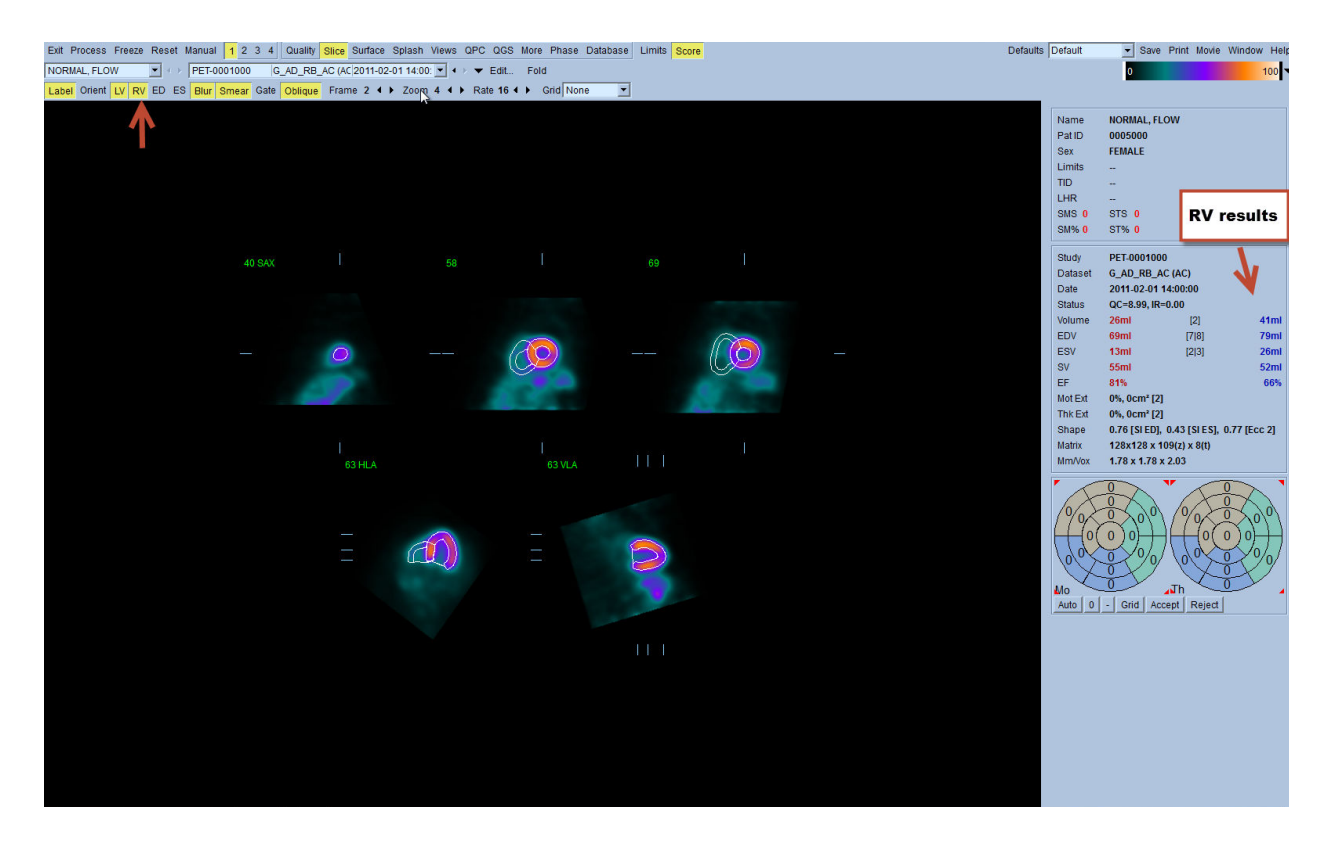

# **4.17 Kalsiumpistemäärä**

Kalsium-sivua käytetään sepelvaltimon kalsiumkertymien kvantifiointiin ja tarkasteluun. Kalsium-sivu edellyttää diagnostista laatua olevan varjoaineettoman TT-tietosarjan käyttöä. Sivulla olevilla työkaluilla tunnistetaan kalsiumleesiot koko kuvauksen aikana. Vain yhteen sepelvaltimoon (LM, LAD, LCX tai RCA) määritettyjä leesioita käytetään laskemaan sepelvaltimon kokonaiskalsiumpistemäärä (Agatston-pisteytys). Lisätietoja Kalsium-sivusta annetaan QGS+QPS-viiteoppaassa.

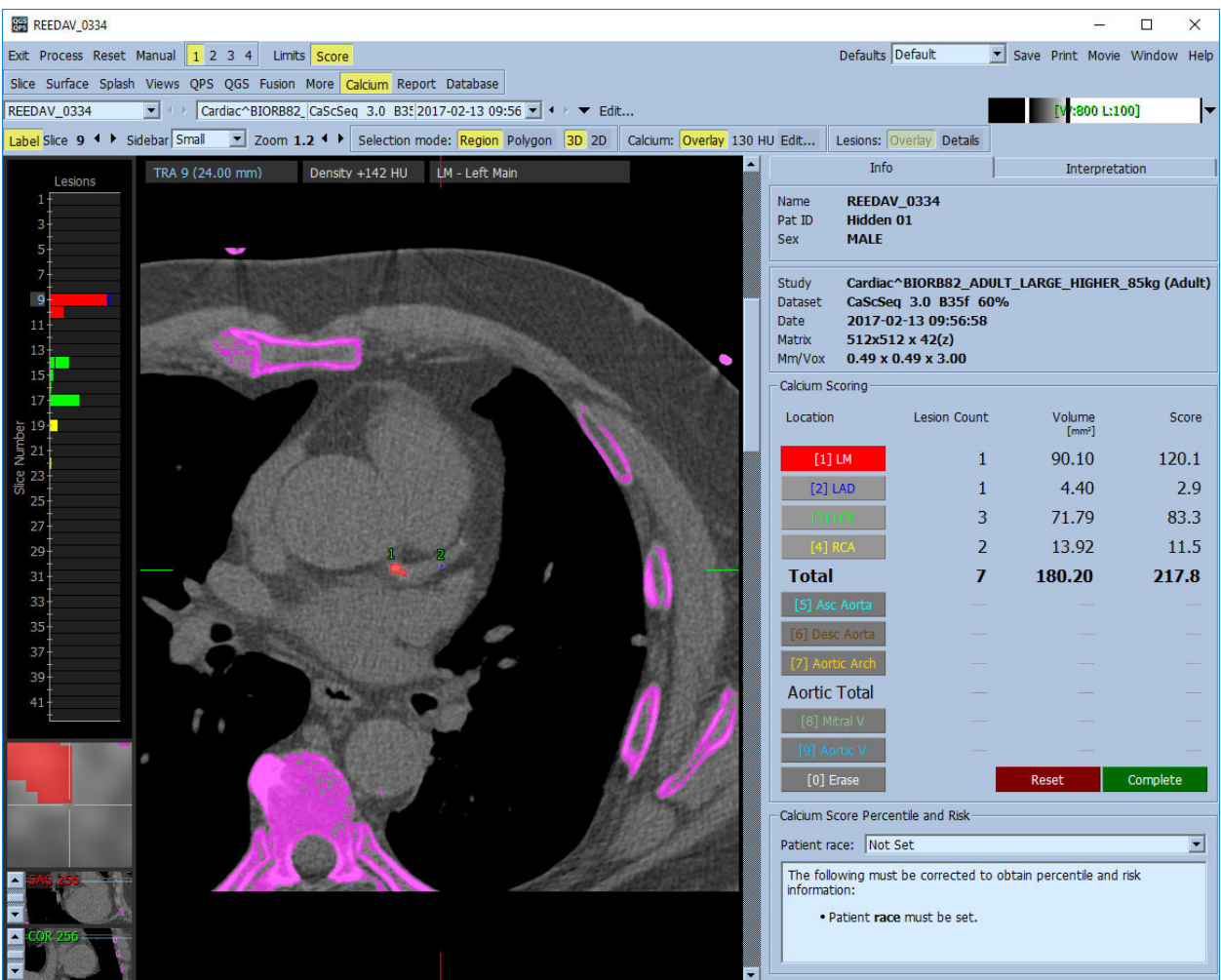

## **4.18 Tulosten tallentaminen**

Yllä kuvattujen käsittely- ja tarkasteluvaiheiden lopussa käyttäjällä on mahdollisuus tallentaa tulokset tulostiedostoon. Napsauta päätyökalupalkissa **Save (Tallenna)** avataksesi **Save Results (Tallenna tulokset)** -valintaikkunan**.**

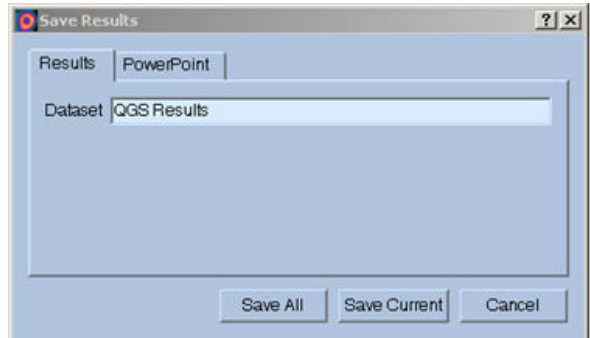

Tulostiedostojen tallentamiseen on käytettävissä kaksi päävaihtoehtoa: **Results (Tulokset)** ja **PowerPoint**. Valitsemalla **Results (Tulokset)** -välilehden (oletus) käsitellyt tulokset voidaan tallentaa yhtenä tiedostona potilaan tutkimukseen.

Valitsemalla **PowerPoint**-välilehti tulokset ja sovelluksen määritystiedot voidaan tallentaa muotoon, joka mahdollistaa tapaustutkimusten nopean ja helpon käynnistämisen suoraan PowerPointesityksestä. PowerPointin tallennustoiminto kuvataan viiteoppaassa.

Seuraavia toimia tuetaan:

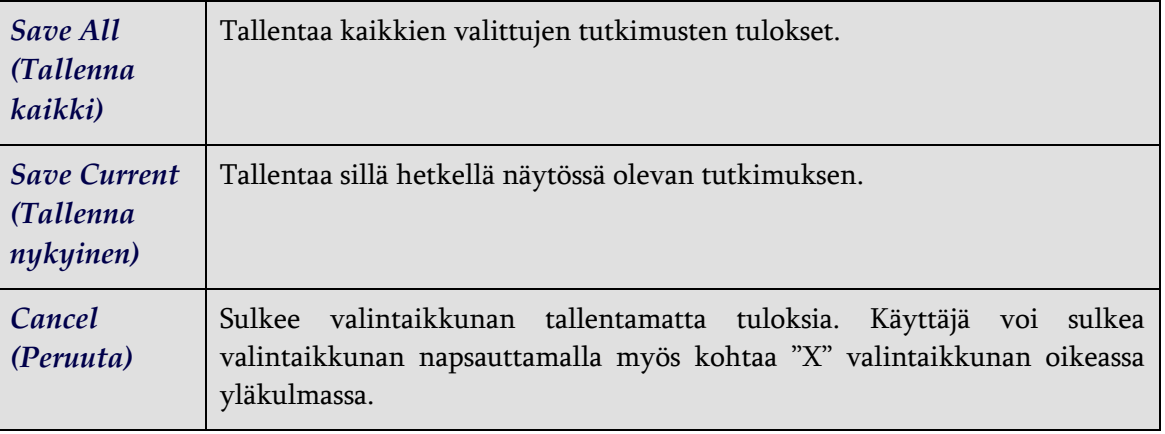

### **4.19 Lopettaminen**

Voit lopettaa minkä tahansa ohjelman napsauttamalla **Exit (Lopeta)** -painiketta.

# **5 QBS-sovellus (Kvantitatiivinen blood pool)**

QBS-työnkulku on tarkoituksella tilaton. Näin ollen käyttäjälle ei määrätä mitään erityistä käsittelysekvenssiä. Tyypillinen sekvenssi saattaisi edetä seuraavasti:

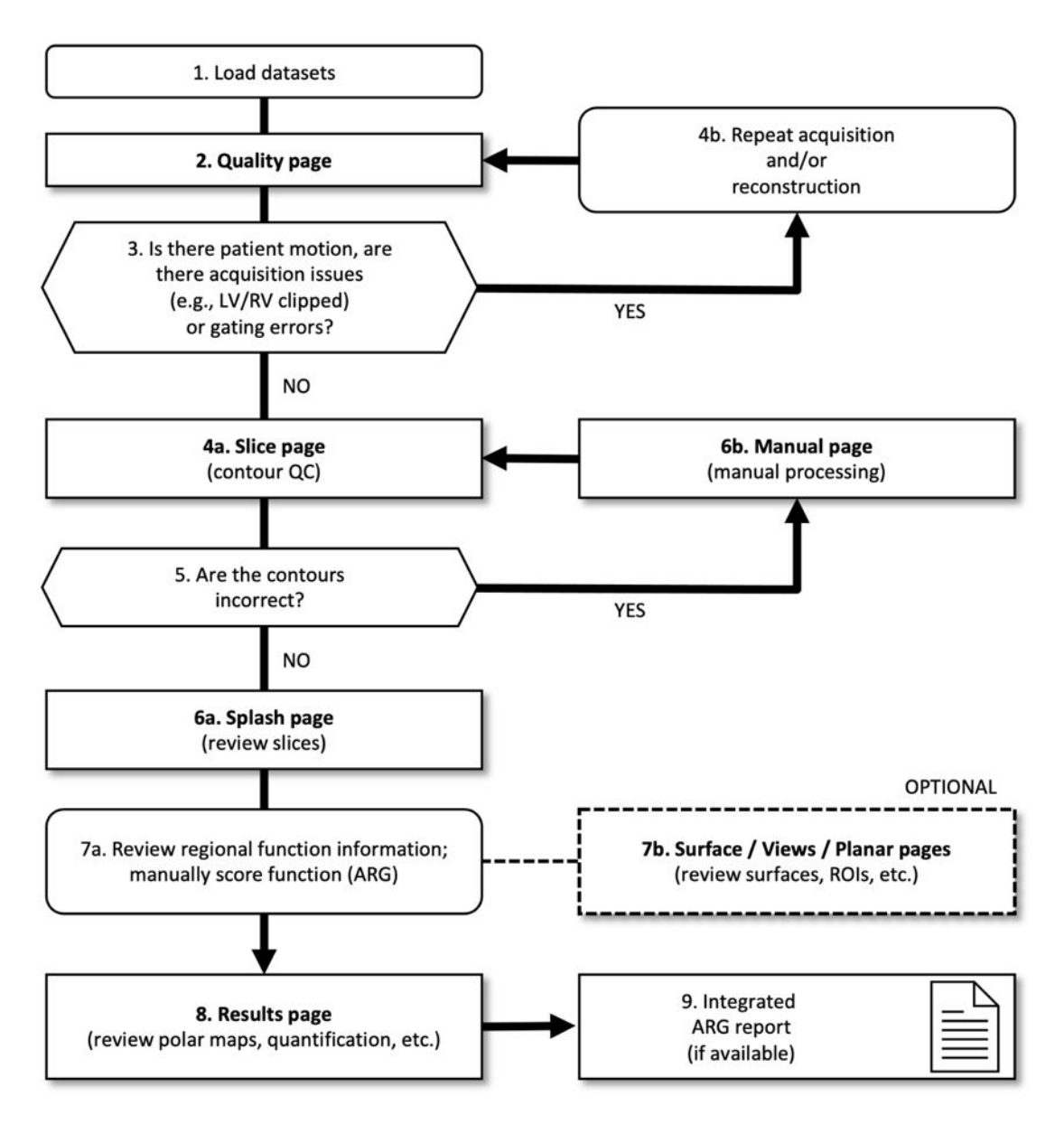

#### *Kuvateksti*

- 1. Lataa tietosarjat
- 2. Laatusivu
- 3. Liikkuiko potilas, onko hakuongelmia (esimerkiksi LV/RV leikkautunut) tai tahdistusvirheitä?
- 4a. Leikesivu (ääriviivojen laadunvarmistus (QC)
- 4b. Toista haku ja/tai rekonstruointi
- 5. Ovatko ääriviivat oikein?
- 6a. Monikuvasivu (tarkista rasitus/lepoleikkeet)
- 6b. Manuaalinen sivu (manuaalinen käsittely)
- 7a. Tarkista alueellisen toiminnon tiedot; manuaalisen pisteytyksen toiminto (ARG)
- 7b. Pinta / Näkymät / Planaari -sivut (tarkista pinnat, ROI:t jne.)
- 8. Tulokset-sivut (tarkista polaariset kartat, kvantifiointi, jne.)
- 9. Integroitu ARG-raportti (jos saatavilla)

Huomautus: QBS pystyy kvantifioimaan globaalisen ja alueellisen LV- ja RV-toiminnon parametrit käyttäen vain lyhyen akselin tahdistettua blood pool -tietosarjaa.

## **5.1 QBS:n käynnistäminen**

QBS:n käynnistäminen sen vakiomäärityksessä tuo esille Main (Pää) -näytön, jossa ovat korostettuina alla olevassa kuvassa näytetyt **Slice (Leike)** -sivun osoitin sekä **Label (Merkintä)-, LV**ja **RV**-vaihtopainikkeet. Kuvassa näytetään leikkeiden esimerkkejä, ja numero kunkin leikkeen vasemmassa yläkulmassa osoittaa leikkeen järjestyksen lyhyen akselin tietosarjassa. Label (Merkintä) -vaihtopainikkeen napsauttaminen hiiren vasemmalla painikkeella tuo leikkeen numeron ja viiterivit näyttöön ja poistaa ne näytöstä.

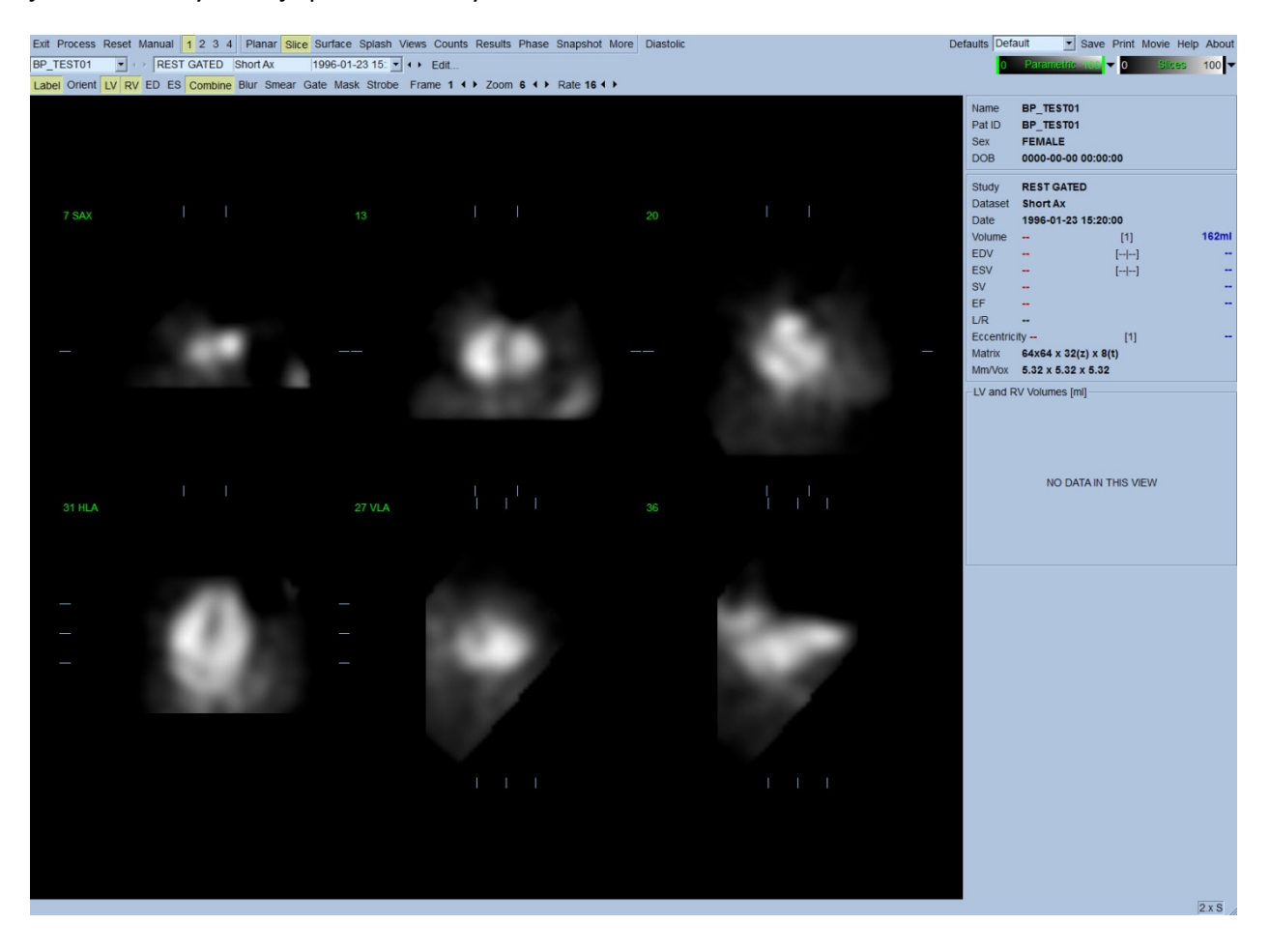

Kansion nimi (yleensä potilaan nimi) ja tietosarjan kuvaus näytetään vaakasuuntaisessa osassa, joka sisältää myös alla esitetyt väriasteikot. Napsauttamalla hiiren vasemmalla painikkeella mustaa pystysuuntaista raitaa (**Slices (Leikkeet)** -väriasteikossa) ja vetämällä se äärioikealle "kyllästetään" asteikko ja tehdään sydämestä näkyvä tapauksissa, joissa on vahvaa ylimääräistä kardiaalista toimintaa. *Parametric (Parametrinen)* -väriasteikko on käytettävissä vain, jos FFH Phase (FFH-vaihe) -kuvat näytetään **Slice (Leike)** -sivulla.

## **5.2 Kiertoprojektiokuvien tarkastelu**

Napsauttamalla **Planar (Planaari)** -sivun osoitinta tuodaan esiin alla näytetty Planar (Planaari) -sivu. Planar (Planaari) -sivu käsittää neljä näyttöaluetta: raa'at tiedot(Määrät) -projektioalue, FFH Amplitude (FFH-amplitudi) -alue, FFH Phase (FFH-vaihe) -alue ja Phase Histogram (Vaihepylväskaavio) -alue (FFH = First Fourier Harmonic).

Ennen tietojen käsittelyä kannattaa aina tarkastella raa'at projektiotiedot kinemuodossa potilaan liikkeen arvioimiseksi. Napsauttamalla **Lines (Viivat)** -vaihtopainiketta tuodaan esiin kaksi vaakasuuntaista viivaa, jotka tulee sijoittaa manuaalisesti niin, että ne ovat tiiviisti sydämen molemmin puolin. Napsauttamalla **Controls (Säätimet)** -vaihtopainiketta tuodaan esiin yksilöllinen väriasteikko ja projektion liukusäätimet *Counts (Määrät)*-, *FFH Amplitude (FFH-amplitudi)*- ja *FFH Phase (FFH-vaihe)* -näyttöalueille. Projektiotietosarjojen jatkuva silmukkakinenäyttö voidaan sitten aloittaa napsauttamalla **Spin (Pyöritä)** -vaihtopainiketta (jatkuva kierto). Napsauttamalla **Rock (Heiluta)** -vaihtopainiketta (**Spin (Pyöritä)** -vaihtopainikkeen lisäksi) näytetään edestakaisin vuorotteleva kine. Kinen nopeutta voidaan säätää napsauttamalla symboleja ◄ ► **Rate (Nopeus)** merkinnän oikealla puolella. Mikä tahansa sydämen havaittujen rajojen äkillinen liike viivoja kohti tai viivoista poispäin tulee huomioida. Suuri liike voi vaikuttaa kvantitatiivisiin QBS:n mittaamiin parametreihin. Jos sellainen liike havaitaan, voi olla viisasta toistaa tahdistettu haku.

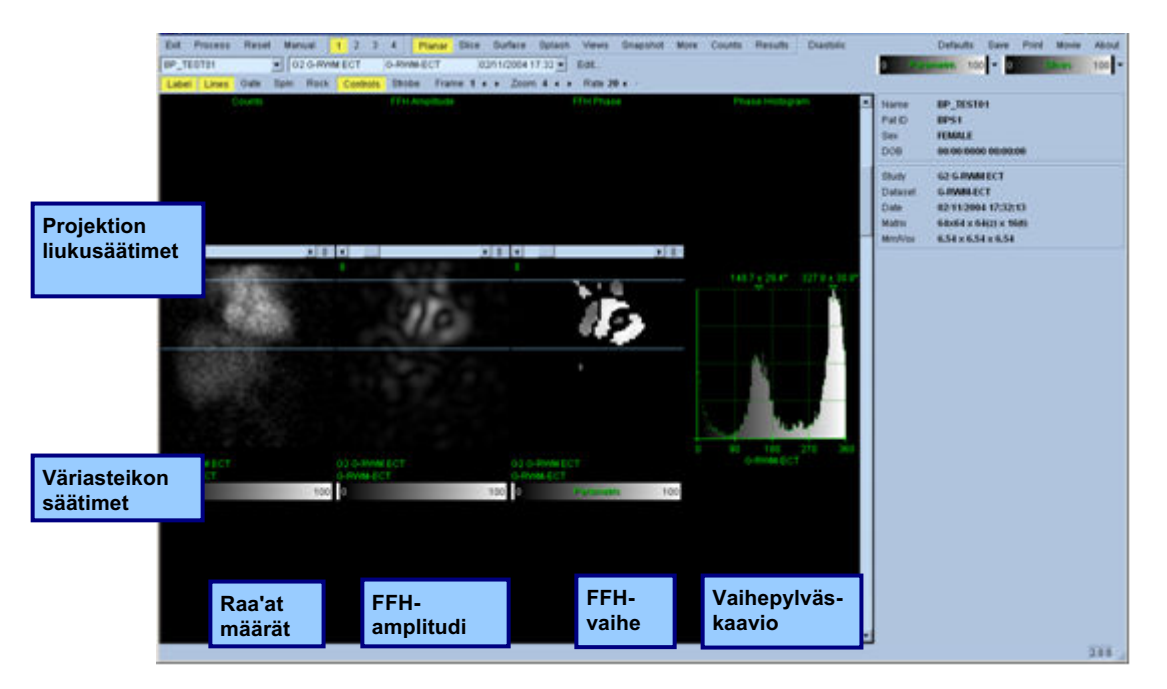

Potilaan tai elimen liikkeen lisäksi välkkyminen (äkilliset kirkkauden vaihtelut vierekkäisten projektioiden välillä) voidaan arvioida tarkastelemalla projektioiden kineä. Välkkyminen on usein merkki tahdistusvirheistä ja siihen voi liittyä aika-tilavuuskäyrien muutoksia Results (Tulokset) sivulla.

#### **5.3 Kuvien käsittely**

**Slice (Leike)** -sivun osoittimen napsauttaminen korostaa osoittimen, ja QBS siirtyy **Slice (Leike)** sivulle. **Process (Käsittele)** -painikkeen napsauttaminen ottaa automaattisesti käyttöön QBSalgoritmit tiedoille, segmentoi LV:n ja RV:n, laskee kolmiulotteiset endokardiaaliset pinnat ja määrittää kaikki globaaliset ja alueelliset kardiaaliset parametrit. Kolmiulotteisten pintojen ja kaksiulotteisten leiketasojen risteys näytetään kuuden leikkeen päälle asetettuina "ääriviivoina" (keltainen = RV, valkoinen = LV), jotka nyt edustavat *LV*:n ja *RV*:n samaetäisyyksisiä (lyhytakselikuvien) tai keskikammion (pitkäakselikuvien) osia. Sen lisäksi kaikkien näytön oikeassa osassa olevien kvantitatiivisten parametrikenttien tulisi nyt täyttyä alla näytetyillä numeroarvoilla. Tutkimme kvantitatiivisia mittauksia ja keskustelemme niistä yksityiskohtaisemmin myöhemmin.

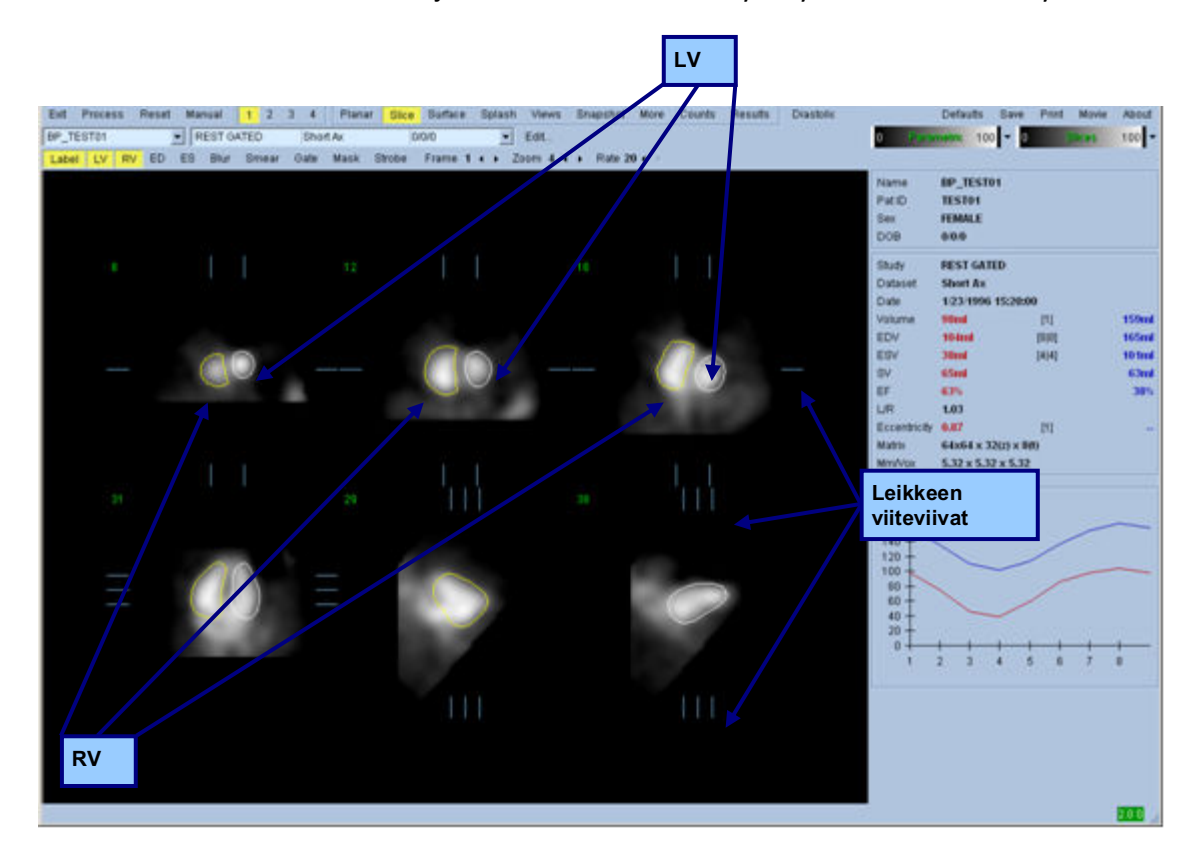

### **5.4 QBS-ääriviivojen tarkistaminen**

Näytettyjen kuuden leikkeen sijaintia voidaan säätää vuorovaikutteisesti siirtämällä niiden vastaavia leikeviiteviivoja suorakulmaisissa näkymissä kuten näytetty yllä; useimpien potilaiden tutkimuksissa tämä ei kuitenkaan ole tarpeellista.

Tässä kohdassa on tarkistettava visuaalisesti, onko tavassa, jolla ääriviivat seuraavat vasenta ja oikeaa kammiota (LV ja RV), selviä epätarkkuuksia. Tämä todennäköisesti vaatii **LV:n** ja **RV:n** ääriviivojen vaihdon päälle ja pois päältä ja kuvien asettamisen liikkeeseen (kine) napsauttamalla hiiren vasemmalla painikkeella **Gate (Tahdista)** -vaihtopainiketta. Useimmat suuret epätarkkuudet johtuvat ylimääräisestä kardiaalisesta toiminnasta. Olisi erityisesti odotettavissa, että a) nähdään muuhun kuin sydämeen keskittyneet ääriviivat tai b) nähdään ääriviivat, jotka "liikkuvat pois" kammioista ja seuraavat läheisesti viereistä toimintaa. Nämä tapahtumat ovat harvinaisia ja ne tulee käsitellä käyttäen Manual (Manuaalinen) -asetusta, josta keskustellaan seuraavassa osassa.

Toinen mahdollinen virhelähde on lyhytakselitietojen liiallinen pehmeneminen. Jos tietosarjaa on suodatettu liikaa rekonstruoinnin aikana, on mahdollista, että algoritmi ei pysty erottamaan vasenta ja oikeaa kammiota oikein. Kammion ääriviivat voivat tunkeutua toisiinsa tai olla täysin virheelliset.

*Huomautus: Koska algoritmi vaatii vaihe-eron kammioiden ja eteisten välillä näiden rakenteiden tunnistamiseksi oikein, tässä vaiheessa ei ole mahdollista saada mittauksia staattisesta fantomista, vaikka tahdistettu haku olisi suoritettu.*

# **5.5 Ääriviivojen muuntaminen (Manual Page) (Manuaalinen-sivu)**

Napsauttamalla **Manual (Manuaalinen)** -vaihtopainiketta tuodaan esiin muunnettu versio **Slice (Leike)** -sivusta ja 4 leikettä *ED*-välille ja 4 leikettä *ES*-välille sekä leikkeiden päälle asetettu peitegrafiikka. Peitegrafiikan muotoa ja sijaintia voidaan muuttaa napsauttamalla hiiren vasenta painiketta ja vetämällä peitegrafiikan kahvoja, pieniä neliöitä ja ympyröitä, jotka on sijoitettu peitegrafiikan eri kohtiin.

Kullekin välille on kaksi lyhytakselin leikettä (keskikammio ja kärki), yksi keskikammion pitkäakseli ja yksi keski-RV:n pystypitkäakselileike. Koska maskin muodostavien pisteiden välille on määrätty rajoituksia, leikkeiden valinta voi olla rajoitettu (verrattuna leikkeen valintaan muilla sivuilla). Peitegrafiikan tarkoituksena on saavuttaa seuraavat seikat:

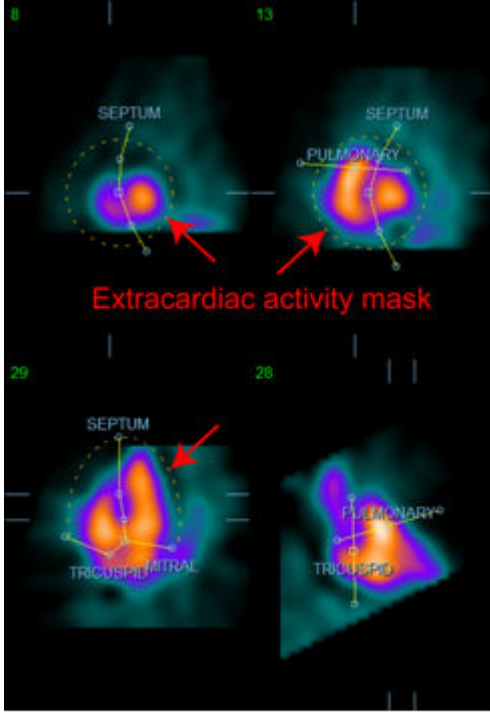

**Ylimääräisen kardiaalisen toiminnan peittäminen**

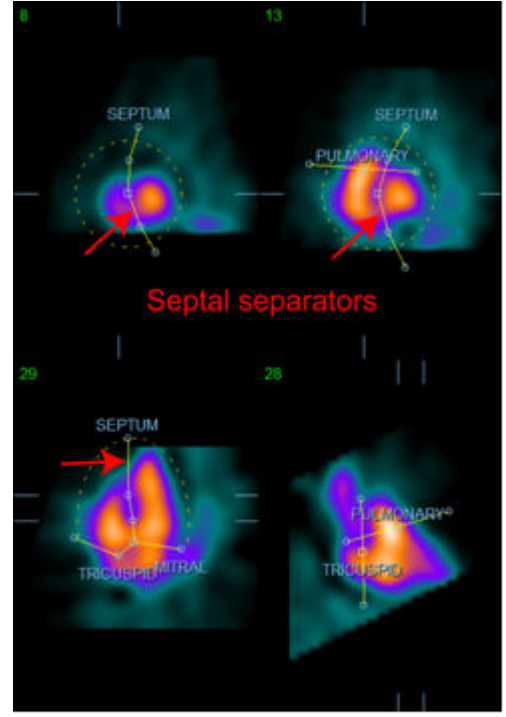

**LV:n ja RV:n erottaminen**

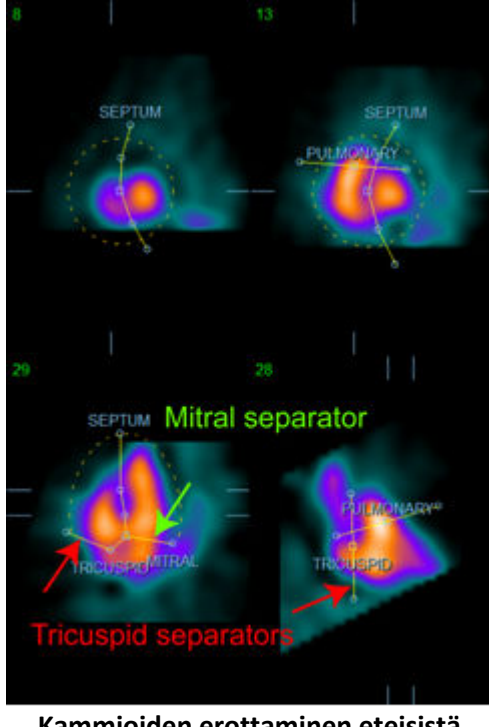

**Kammioiden erottaminen eteisistä (kolmiliuska- ja hiippaläpän erottimet)**

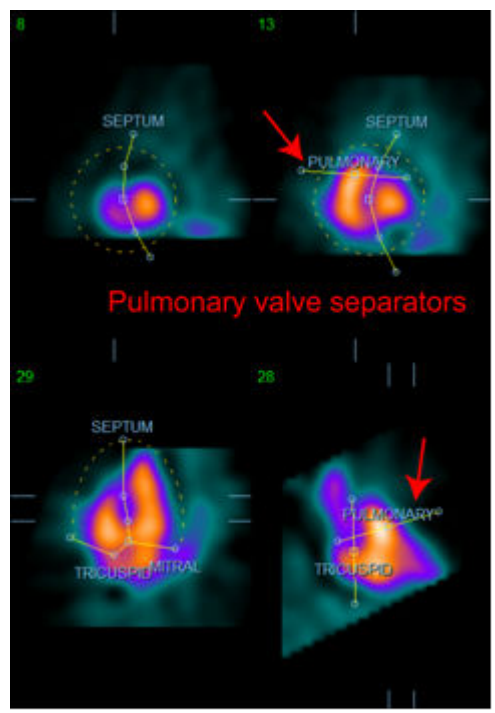

**RV:n erottaminen keuhkovaltimorungosta (keuhkovaltimoläpän erotin)**

Yleensä tulee noudattaa seuraavaa järjestystä peitteen optimaaliseksi sijoittamiseksi:

- 1. Aloita *ED*-välillä (sivun vasen puoli).
- 2. Säädä HLA-ohjainta SAX-kantaleikkeessä keskikammion HLA-leikkeen valitsemiseksi.
- 3. Siirrä koko peite HLA-leikkeessä vetämällä nelikulmiokahvaa.
- 4. Säädä pyöreitä kahvoja väliseinän ja hiippaläpän erottimille HLA-leikkeessä (tämä prosessi voi aiheuttaa eri SAX-leikkeiden valinnan, joten aseta kahvat ja leikkeet tavalla, joka mahdollistaa väliseinän hyvän hahmottamisen SAX- ja HLA-näkymissä).
- 5. Säädä väliseinän erottimien pyöreitä kahvoja SAX-leikkeissä.
- 6. Säädä VLA-ohjainta SAX-kantaleikkeessä valitaksesi keski-RV-VLA-leikkeen. Tämä säätää automaattisesti ensimmäisen kolmiliuskaläpän kahvan HLA-näkymässä.
- 7. Säädä toinen kolmiliuskaläpän kahva HLA-näkymässä erottaaksesi oikein RV:n RA:sta.
- 8. Jos **RV Truncation (RV-katkaisu)** on käytössä, siirrä nelikulmainen keuhkovaltimoläpän kahva asianmukaiseen paikkaan.
- 9. Säädä keuhkovaltimoläpän ja kolmiliuskaläpän suuntaa SAX- ja VLA-leikkeissä käyttäen pyöreitä kahvoja.

Epälineaarisen väritaulukon käyttö voi auttaa parhaan sijainnin määrityksessä eri peitteen erottimille (esimerkkikuvissa on käytetty "Cool" (viileä) -värikarttaa). Seuraavassa on graafinen kuvaus peitteen sijoitusvaiheista.

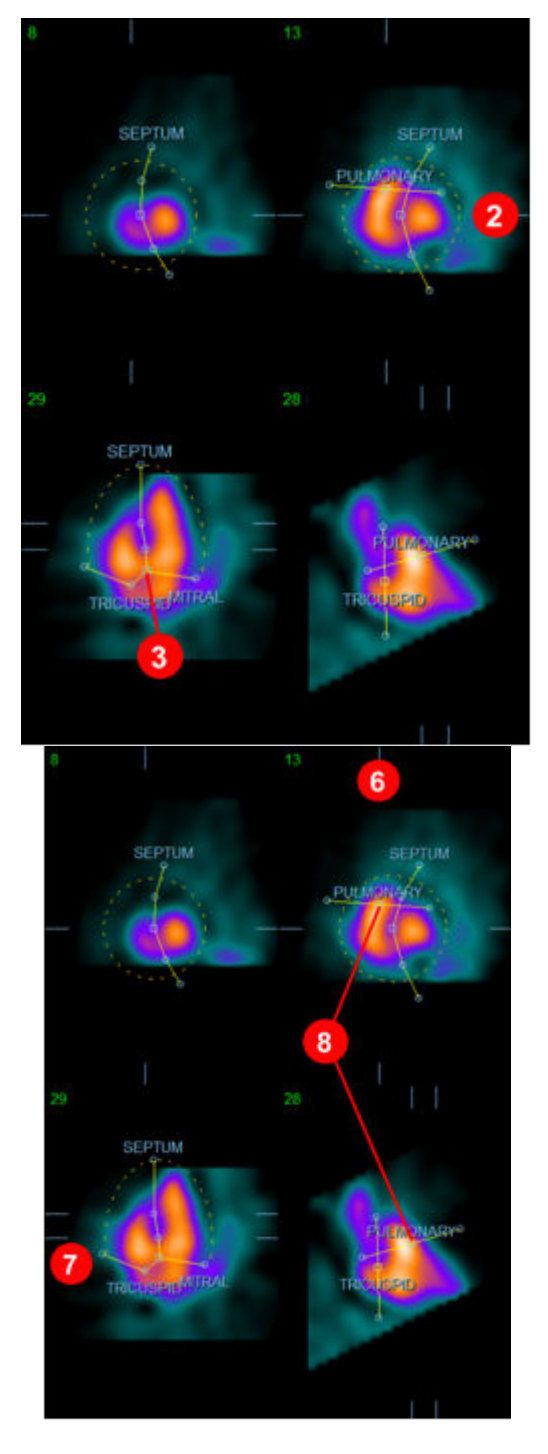

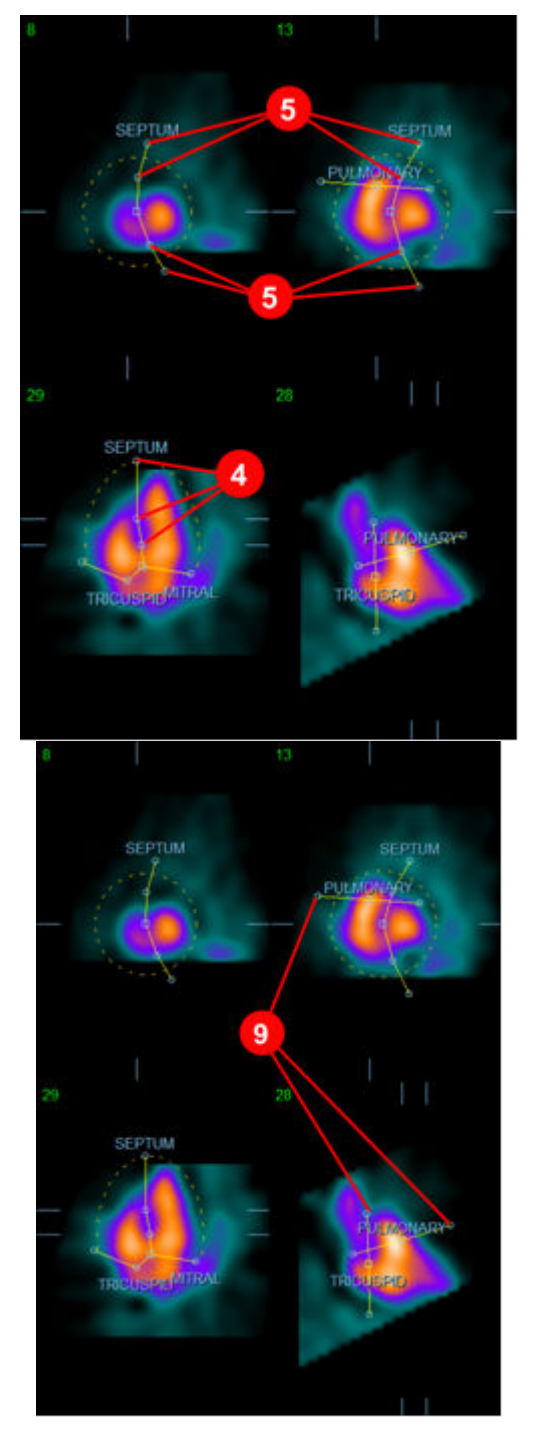

Sijoitettuasi ED-peitteen oikein kopioi peitteen sijainti ES-väliin **Copy to ES >> (Kopioi ES:ään >>)** painikkeella. Oikea ES-väli tulisi valita manuaalisesti tutkimalla kuvaa ja määrittämällä visuaalisesti, missä kuvassa kammiot näyttävät olevan täysin supistuneita. Ohjelma yrittää valita automaattisesti sopivan välin, mutta manuaalinen säätö voi olla tarpeen. Peitettä voidaan haluttaessa myös säätää ES-välillä ja se voidaan kopioida takaisin ED-välille **<< Copy to ED (Kopioi ED-näkymään)** painikkeella (huomaa, että ES-peite korvaa ED-peitteen täydellisesti).
Kun peite on kopioitu ja väli säädetty, toista yllä oleva toiminto ES-välille.

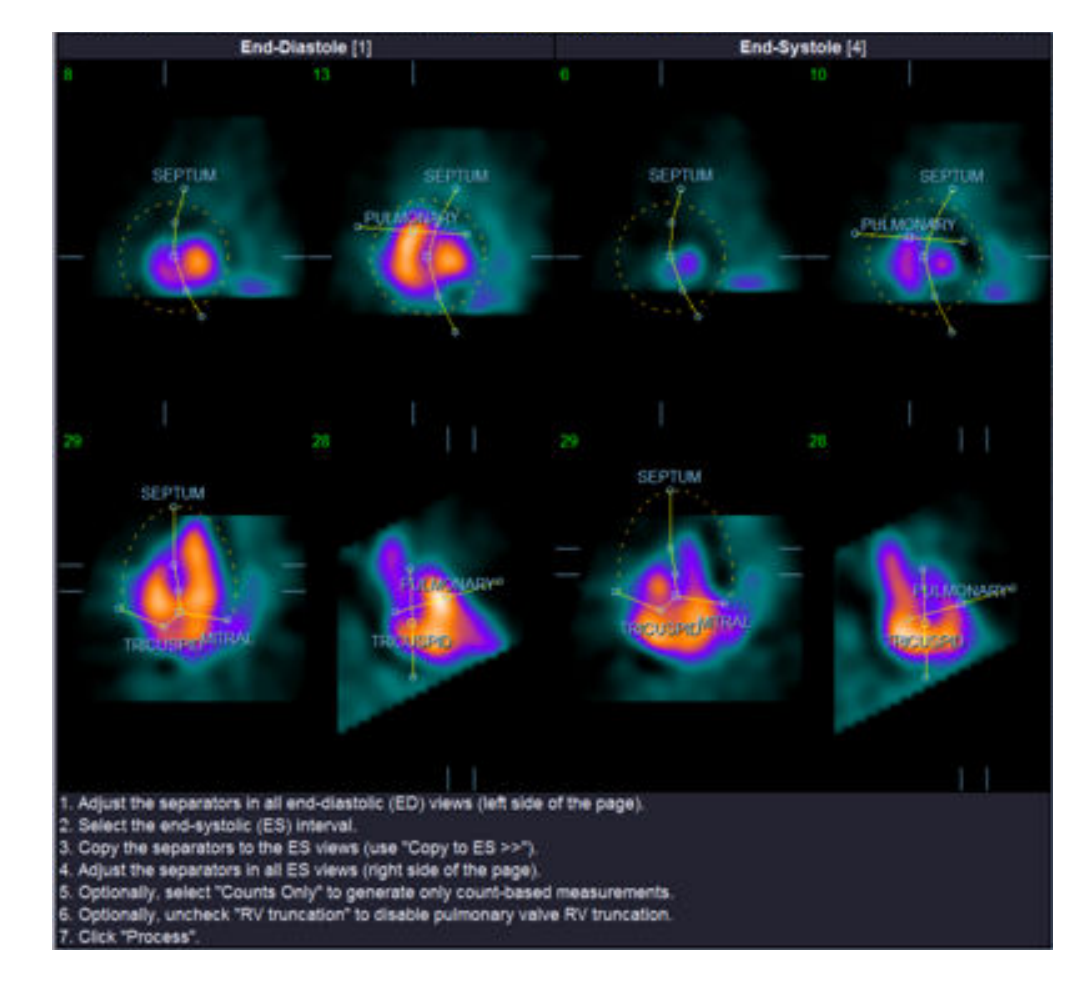

Alla esitetään manuaalisen sivun näyttöikkunat ED- ja ES-peitteiden sijoittamisen jälkeen.

Kun peite on sijoitettu oikein, napsauta **Process (Käsittele)** tietojen käsittelemiseksi peitteen avulla tai valitse **Counts Only (Vain määrät)** ja napsauta sitten **Process (Käsittele)** suorittaaksesi vain määräpohjaiset laskennat. Huomaa, että jos **Counts Only (Vain määrät)** on valittu, pintoja ei luoda ja vain rajoitetut tiedot ovat käytettävissä **Counts (Määrät)** -sivulla.

Jos **RV Truncation (RV-katkaisu)** on pois käytöstä, RV-katkaisua ei suoriteta. Voit käyttää **Reset (Palauta)** -painiketta milloin vain ja asettaa peitteen sen alkuperäiseen (ei tietokantakohtaiseen) määritykseen. Tämä mitätöi kaikki käyttäjän muutokset.

Jäljellä olevat sivun säätimet (**LV, RV, ED, ES, Blur (Pehmennä), Smear (Levitä), Gate (Tahdista), Mask (Peitä), Frame (Kuva), Zoom (Zoom)** ja **Rate (Nopeus)**) suorittavat saman toimen, jonka ne tekevät **Slice (Leike)** -sivulla.

## **5.6** Tahdistettujen SPECT blood pool -kuvien tarkastelu Slice (Leike) **sivulla**

Ensimmäinen LV- ja RV-toiminnon visuaalinen arviointi voidaan suorittaa napsauttamalla hiiren vasemmalla painikkeella **Gate (Tahdista)** -vaihtopainiketta kuuden leikkeen kinen näyttämiseksi ja napsauttamalla **LV-** ja **RV**-vaihtopainikkeita päälle ja pois päältä. Kinen nopeutta voidaan säätää napsauttamalla symboleja ◄► **Rate (Nopeus)** -merkinnän oikealla puolella. Sen lisäksi voidaan käyttää aika- ja paikkasuodatinta kuvien tasoittamiseen napsauttamalla vastaavasti **Blur (Pehmennä)**- ja **Smear (Levitä)** -vaihtopainikkeita. Tämä on alhaisen määrän kuvien visuaalisessa arvioinnissa erityisen hyödyllistä ennen kaikkea staattisen melun vähentämiseksi eikä vaikuta kvantitatiivisiin tuloksiin. Alla näytetään **Slice (Leike)** -sivu tahdistettujen kuvien tarkastelua varten.

*Huomautus: Toiminnot* **Blur (Pehmennä)** *ja* **Smear (Levitä)** *vaikuttavat vain kuvan näyttöön. QBSalgoritmit käsittelevät alkuperäisiä, tasoittamattomia tietoja riippumatta Blur (Pehmennä)- ja Smear (Levitä) -asetuksista.*

Cedars-Sinai Medical Centerissä käytetään tavallisesti harmaata tai lämpöasteikkoa seinän liikkumisen visuaaliseen arviointiin.

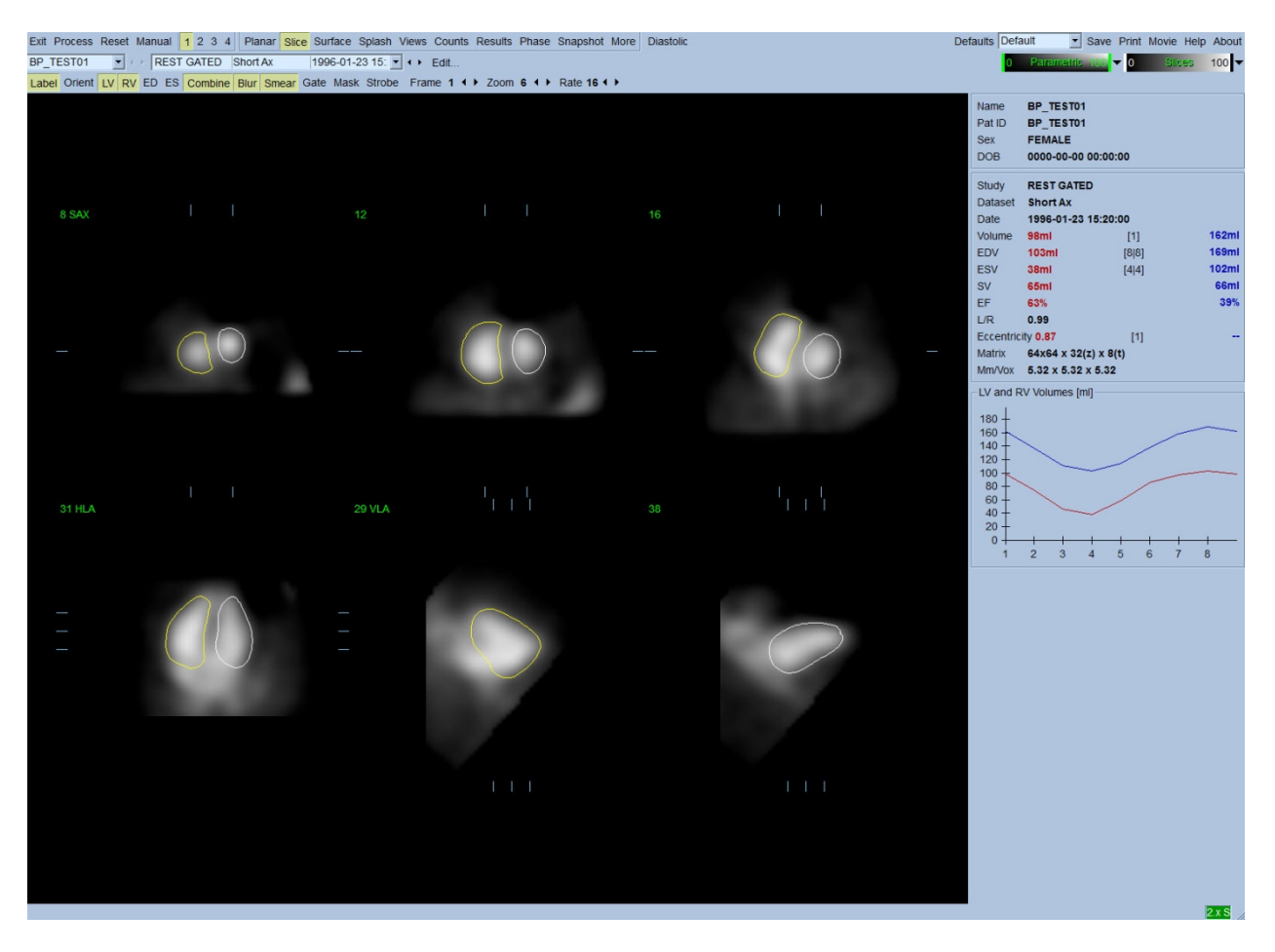

### **5.7** Tahdistettujen SPECT blood pool -kuvien tarkastelu Splash (Monikuva) **sivulla**

Napsauttamalla **Splash (Monikuva)** -sivun osoitinta tuodaan esiin alla näytetty **Splash (Monikuva)** -sivu ja kaikki käytettävissä olevat kuvat, jotka voidaan sitten tahdistaa samanaikaisesti napsauttamalla hiiren vasemmalla painikkeella **Gate (Tahdista)** -vaihtopainiketta. Joskus käyttäjä voi haluta valita kuvia läheisempää tarkastelua varten. Tämä tapahtuu käyttämällä "esiinnosto"-toimintoa. Suorita se valitsemalla haluamasi kuvat tai poistamalla kuvien valinta napsauttamalla niitä hiiren oikealla painikkeella (valittujen kuvien kulmat ovat sinisellä korostettuja) ja napsauta sen jälkeen hiiren vasemmalla painikkeella **Popout (Nosta esiin)** -vaihtopainiketta sivun alareunassa.

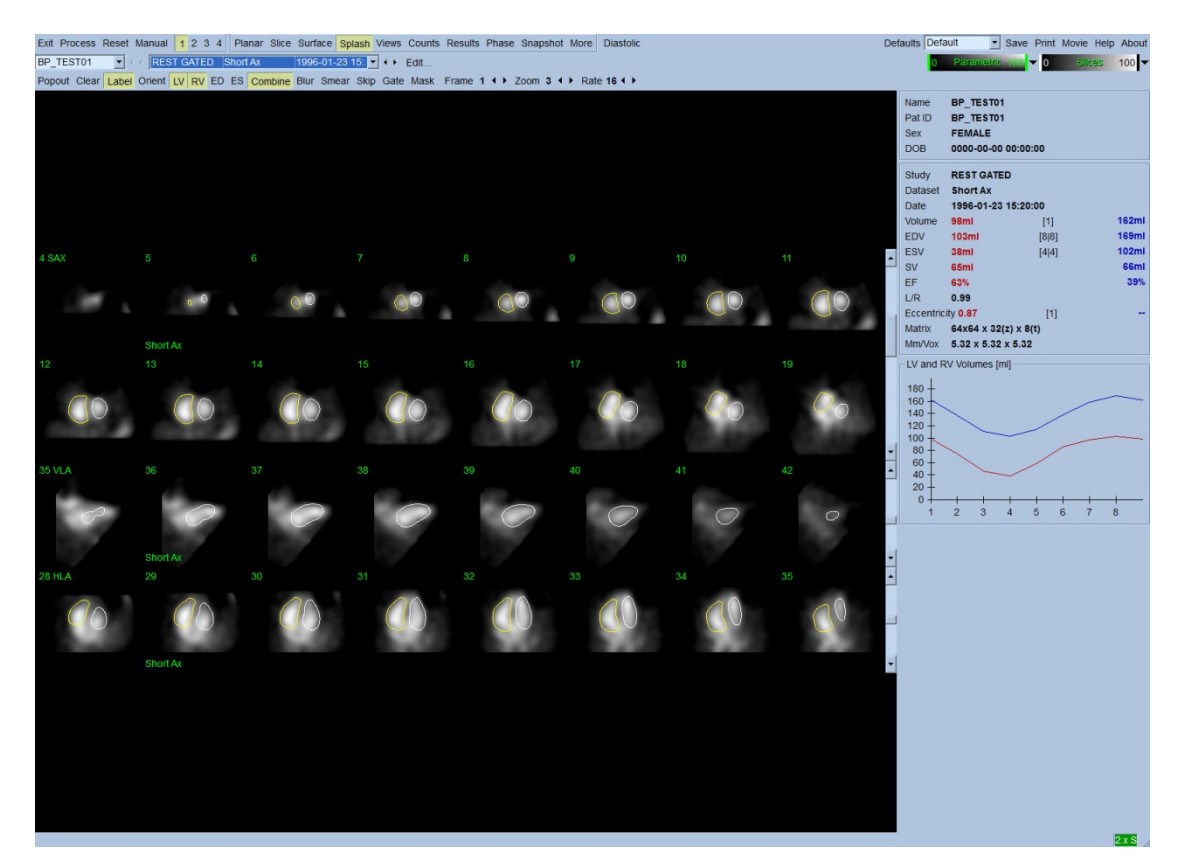

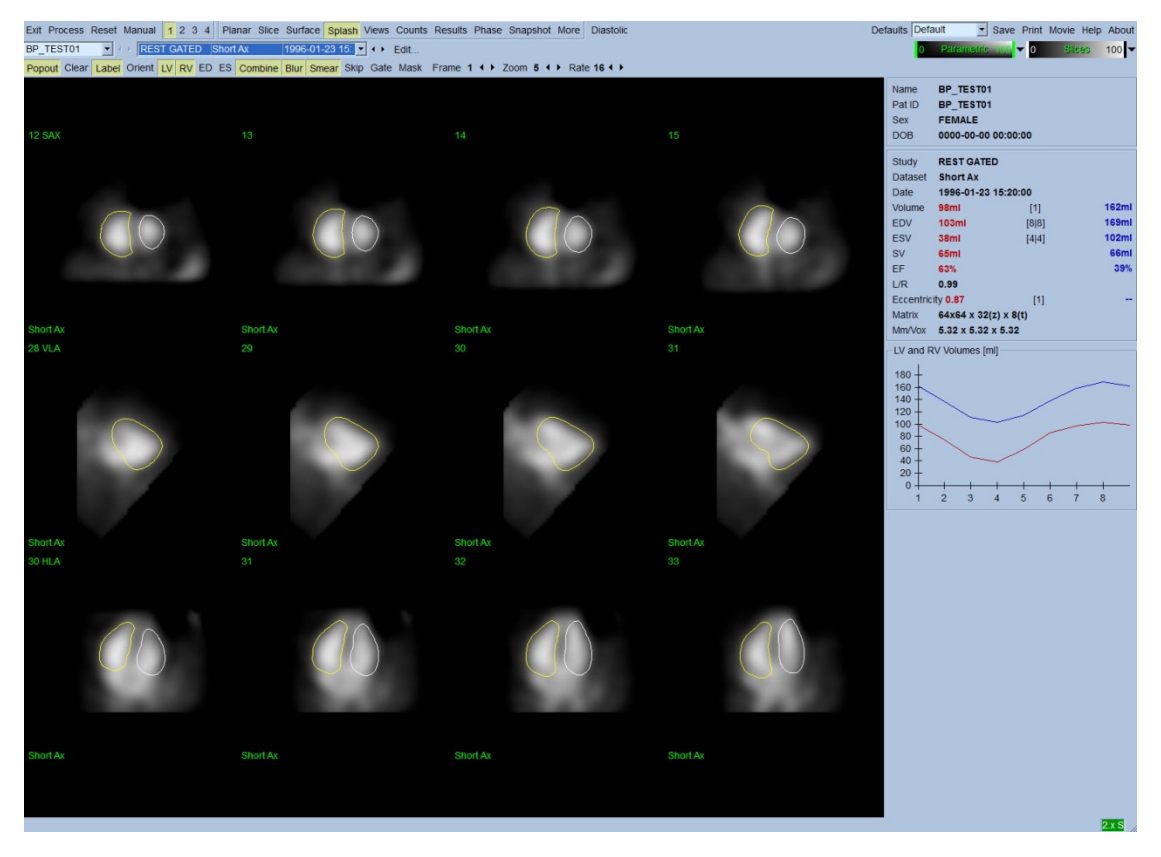

**Splash (Monikuva) -sivu sen jälkeen kun Popout (Nosta esiin) on otettu käyttöön**

### **5.8** Tahdistettujen SPECT blood pool -kuvien tarkastelu Surface (Pinta) **sivulla**

Napsauttamalla **Surface (Pinta)** -sivun osoitinta tuodaan esiin alla näytetty **Surface (Pinta)** -sivu. Se on parametrinen kammioiden esitys, joka muodostuu vihreistä rautalankamallipinnoista (kammion ED-endokardium) ja varjostetuista pinnoista (kammion endokardium). Napsauttamalla **Gate (Tahdista)** -vaihtopainiketta käyttäjä voi seurata kolmiulotteisen seinämän liikettä sydämen toimintajakson läpi ja samalla sijoittaa kuvan interaktiivisesti ja reaaliajassa haluamaansa asentoon kuvaa napsauttamalla ja vetämällä.

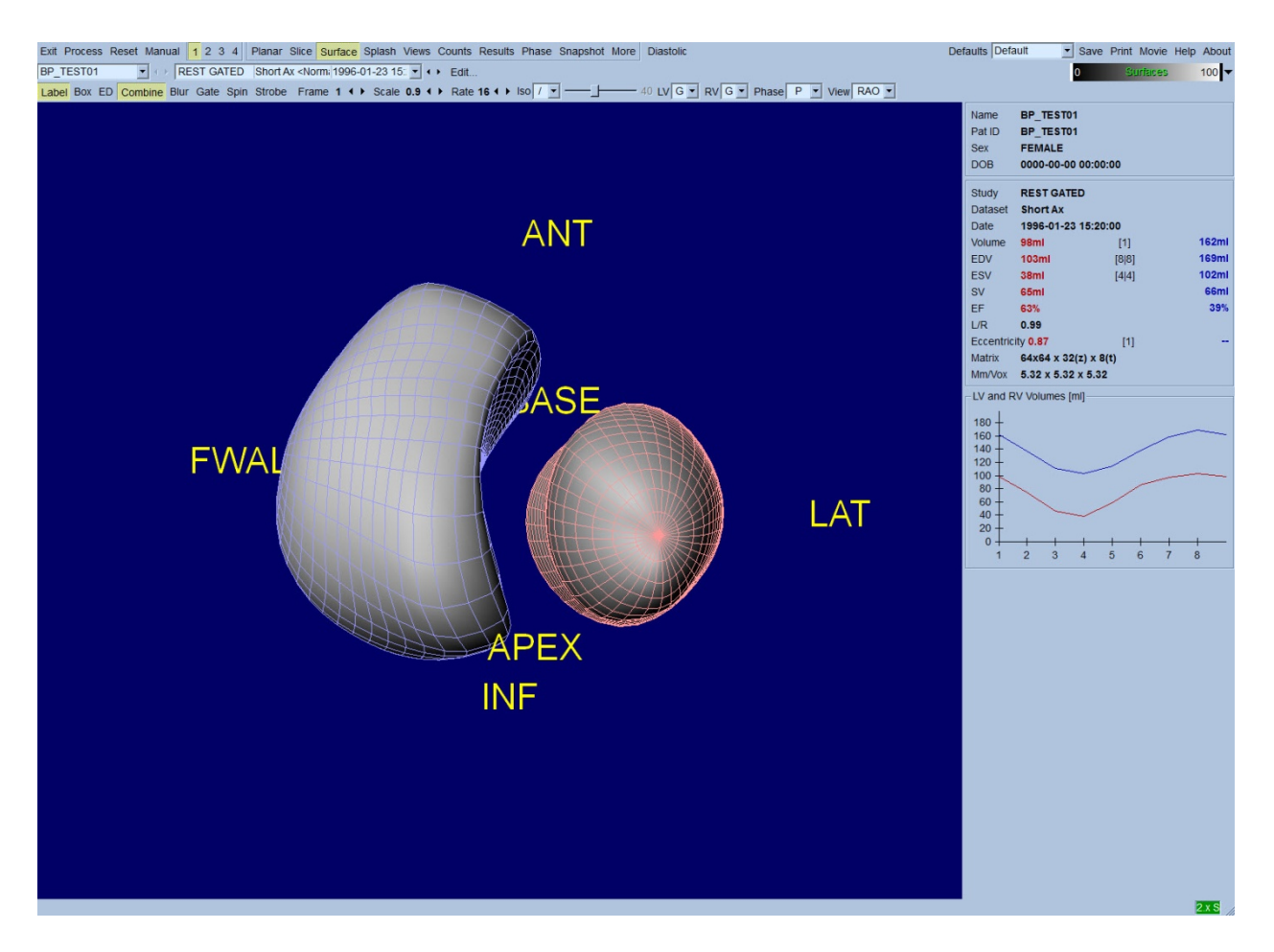

Myös impulssitiedoista peräisin olevan isopinnan näyttäminen on mahdollista. Tätä pintaa voidaan ehkä käyttää myös seinämän liikkeen visuaaliseen arviointiin, vaikka mikään isopinta (millään tasolla) ei anna endokardiumin sijaintia. Käyttäjä voi sitten asettaa lasketut pinnat isopintanäytön päälle. Paras tapa tehdä tämä on näyttää LV- ja RV-pinnat rautalankakuvina (punainen ja sininen) varjostetun isopinnan kanssa. Meluvaikutuksen minimoimiseksi isopinnan erottamisessa on suositeltavaa vaihtaa käyttöön tilapäinen pehmennys napsauttamalla **Blur (Pehmennä)** vaihtopainiketta. Näytön ominaisuudet voidaan asettaa erikseen LV:lle ja RV:lle käyttäen asianmukaisia asetusvalikoita.

### **5.9** Tahdistettujen SPECT blood pool -kuvien tarkastelu Views (Näkymät) **sivulla**

Napsauttamalla **Views (Näkymät)** -sivun osoitinta tuodaan esille alla näytetty **Views (Näkymät)** sivu, jossa on kuusi kolmiulotteista näyttöikkunaa, jotka ovat hyvin samanlaisia kuin **Surface (Pinta)** -sivulla. Itse asiassa tämän sivun päätarkoitus on mahdollistaa täydellinen LV:n ja RV:n näkyvyys vaikkakin pienemmillä kuvilla verrattuna **Surface (Pinta)** -sivuun.

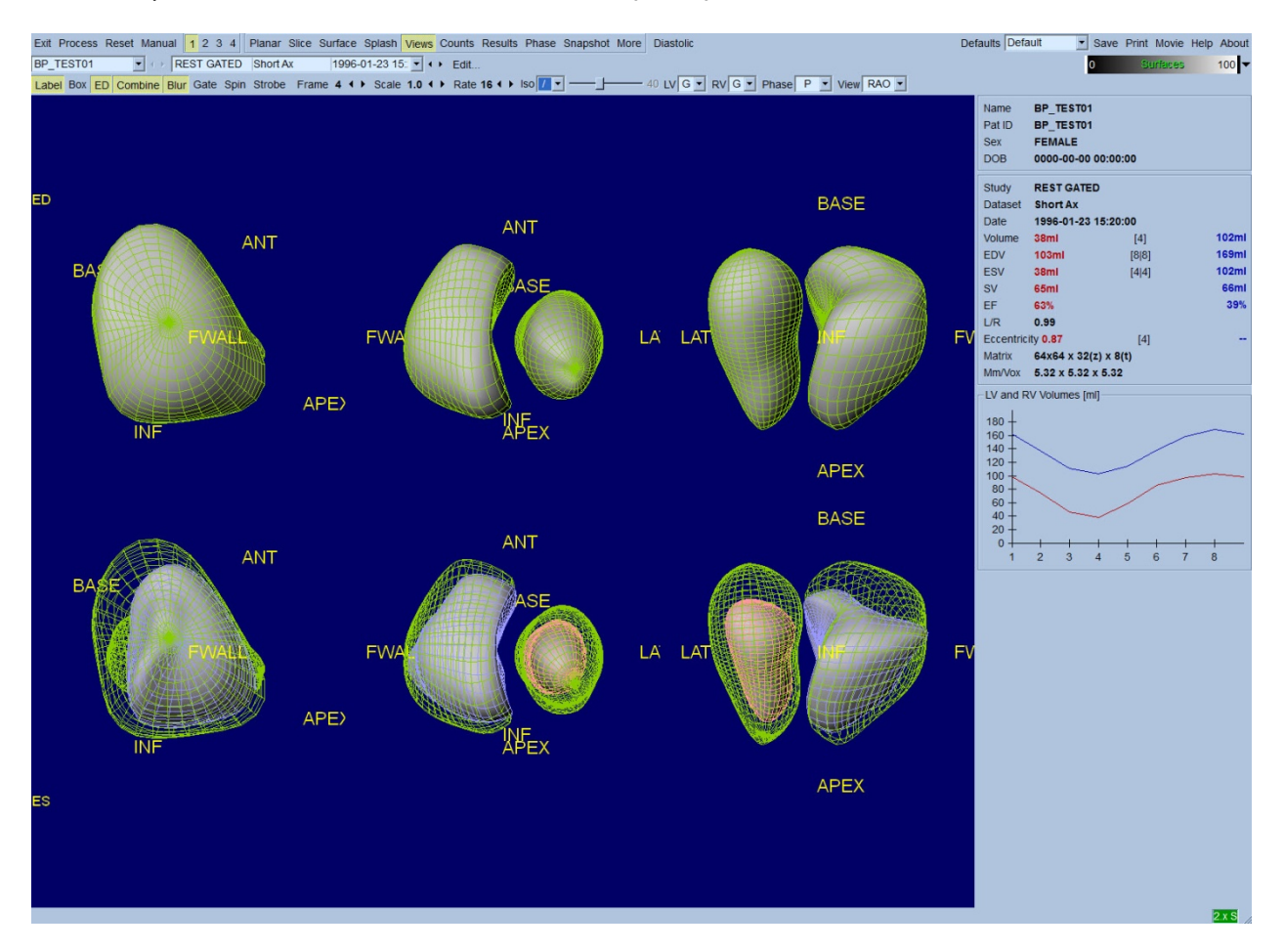

### **5.10 Täydellinen yleiskuva: Results (Tulokset) -sivu**

Napsauttamalla **Results (Tulokset)** -sivun osoitinta tuodaan esiin alla näytetty **Results (Tulokset)** -sivu, jonka tarkoituksena on esittää synteettisessä muodossa kaikki tämän potilaan tahdistettuun SPECT blood pool -tutkimukseen liittyvät tiedot. Jos tästä sivusta otetaan näyttökuva LV:n ja RV:n ääriviivojen ollessa pois käytöstä, se vastaisi hyvää kuvaa, joka voidaan lähettää hoitavalle lääkärille.

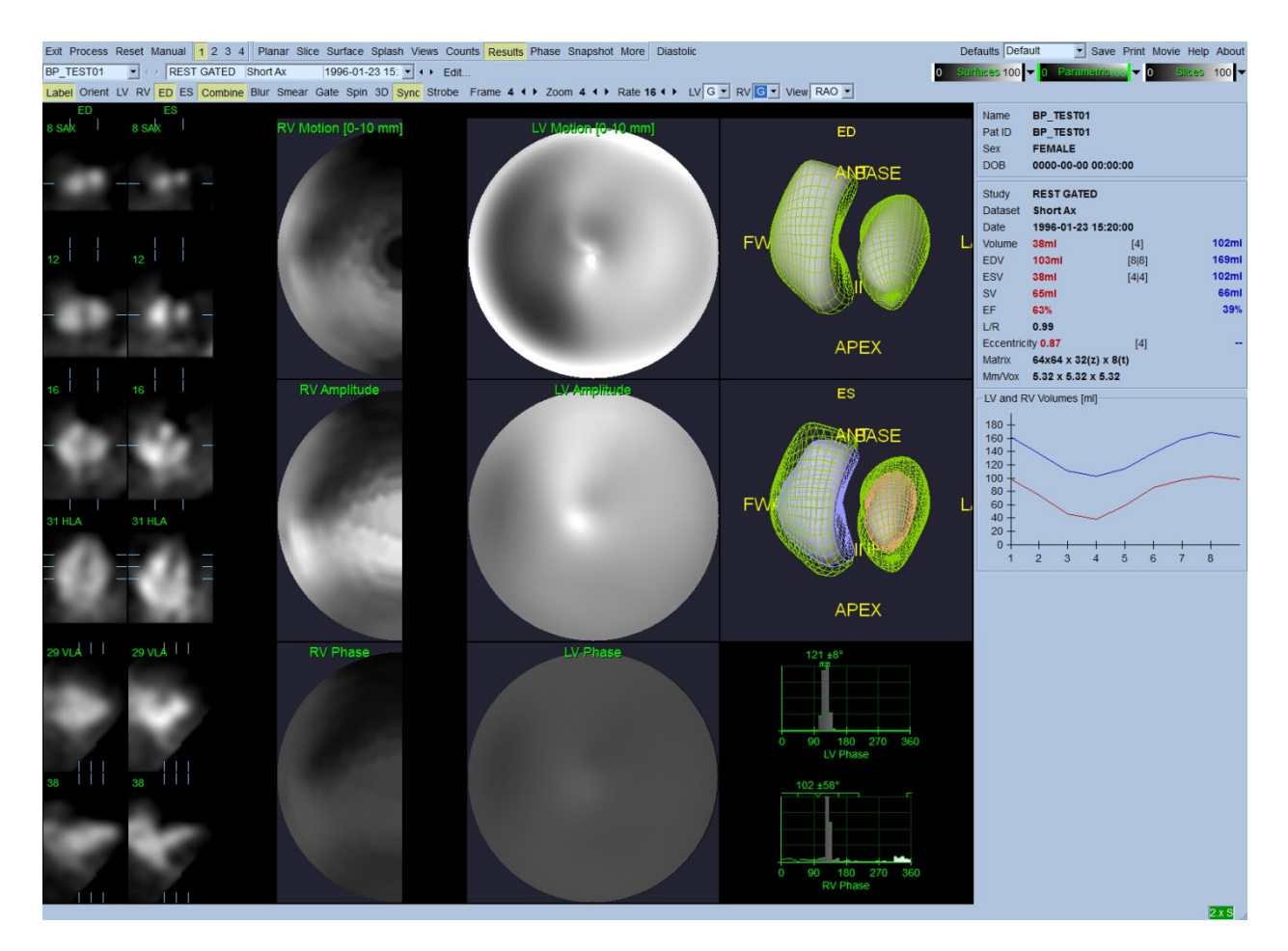

#### **Results (Tulokset) -sivu**

#### **5.10.1 Aika-tilavuuskäyrän arviointi**

Kelpaavalta aika-tilavuuskäyrältä olisi odotettavissa, että sen minimi (loppusystole) on kuvassa 3 tai 4 ja sen maksimi (loppudiastole) kuvassa 1, 7 tai 8 tahdistetussa 8-kuvan haussa. Tahdistetussa 16 kuvan haussa minimin (loppusystolen) odotettaisiin olevan kuvassa 7 tai 8 ja sen maksimin (loppudiastolen) kuvassa 1 tai 16. Jos tästä odotetusta toiminnasta tapahtuu suuria poikkeavuuksia, on viisasta olettaa, että tahdistus tai käsittely ei onnistunut ja tutkimus tulee tehdä uudelleen. Esimerkki oikeasta käyrästä näytetään yllä.

*Huomautus: Aika-tilavuuskäyrän kuvaajassa välin 1 volumetrinen arvo "lisätään" myös käyrään välin 8 tai 16 jälkeen, sen mukaan onko kyseessä 8 kuvan vai 16 kuvan tahdistettu haku.*

#### **5.10.2** Polaaristen karttojen arviointi

QBS tarjoaa kaksi seinämän liikkeen polaarista karttaa, yhden LV:lle ja yhden RV:lle.

Endokardiaalisen liikkeen kartoitus liikkeen polaarisessa kartassa seuraa lineaarista mallia 0–10 mm. Yli 10 mm suuremman liikkeen oletetaan olevan = 10 mm (asteikko "kyllästyy" 10 mm:ssä), kun taas liikkeen < 0 mm (dyskinesia) oletetaan olevan = 0 mm. Results (Tulokset) -sivulla näkyvät

parametriset pinnat eivät ole normalisoituja tähän 10 mm:n rajaan vaan sen sijaan seinämän maksimiliikkeen arvoon. FFH-amplitudin polaarisia karttoja ja pintoja ei normalisoida millään tavalla. FFH-vaiheen polaariset kartat ja pinnat näytetään tavalla, jossa kulmat välillä 0 ja 360° käsittävät väriraidan (negatiiviset kulmat ympäröivät 0–360 alueen, ts. -20° näytetään arvona 340°). Huomaa, että paradoksaalisella liikkeellä näyttäisi olevan ei-nolla amplitudi ja normaalialueiden vastainen vaihearvo (ts. vaiheen väri vastaa parametrisen väriraidan eri osaa).

*Huomautus: On tunnettua, että jopa normaaleilla potilailla väliseinä liikkuu tyypillisesti vähemmän kuin lateraalinen seinämä (mistä johtuu "tumma" alue liikekartalla).*

### **5.10.3** Diastolinen toiminto

Napsauttamalla **Diastolic (Diastolinen)** -vaihtopainiketta korvataan LV- ja RV-tilavuuskäyrät LVja RV-tilavuus- ja -täyttökäyrillä sekä lasketuilla diastolisilla parametreilla. Käyttäjän on ehkä selattava tietojen ruutua tai maksimoitava QBS-ikkuna nähdäkseen kaikki lasketut parametrit.

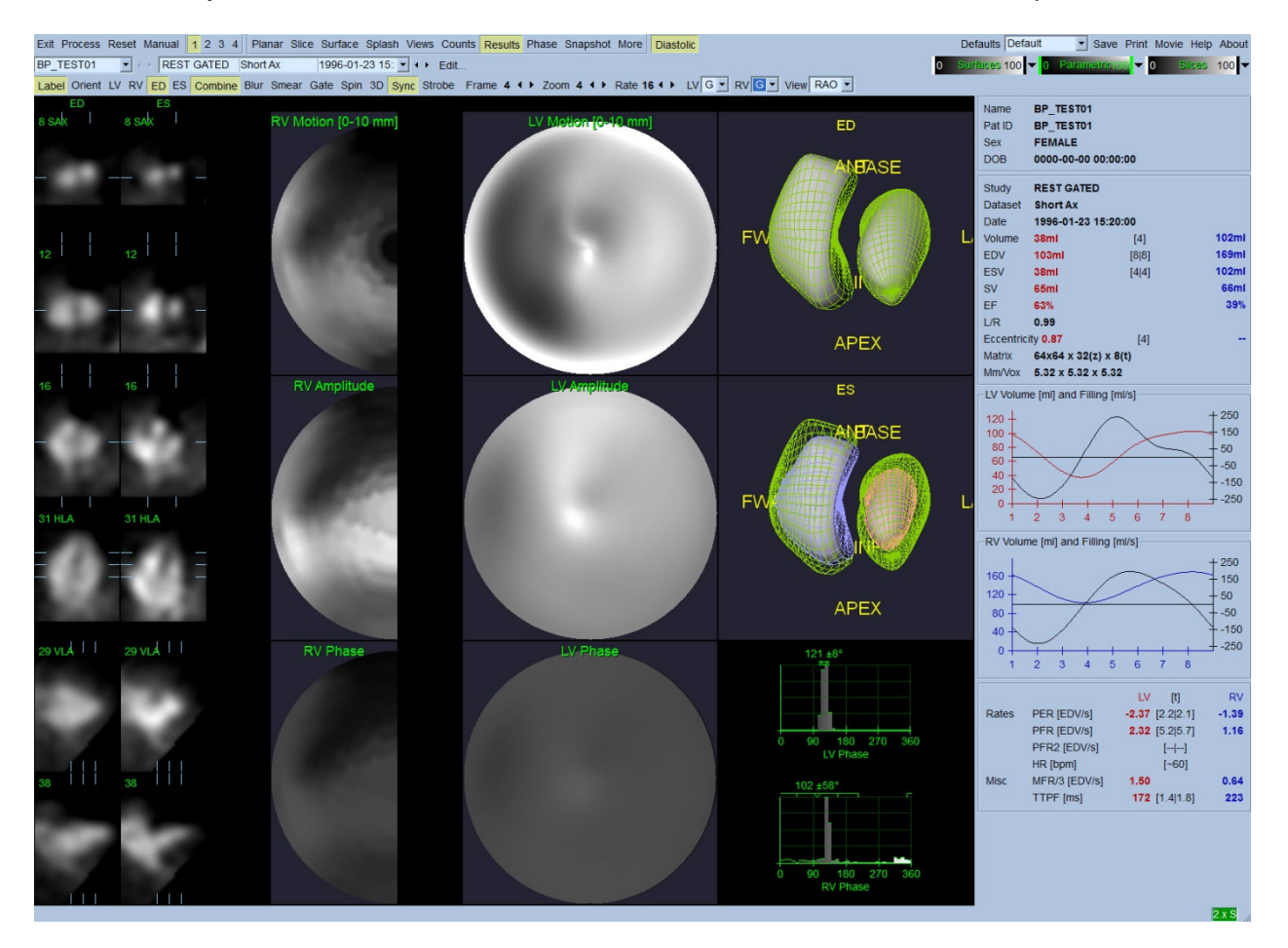

**Diastoliset tulokset**

### **5.11 Vaiheanalyysi**

QBS tarjoaa valinnaisen "PlusPack"-komponentin ansiosta vaiheanalyysisivun, jossa ovat globaaliset ja alueelliset histogrammit ja parametrisesti kartoitetut pinnat. Napsauttamalla **Phase (Vaihe)** sivun painiketta tuodaan esiin vaiheanalyysisivu. Yksityiskohtaiset tiedot ja alueiden väliset aikaeroavuudet löytyvät tietojen ruudusta (sovelluksen oikeassa laidassa). Käyttäjän on ehkä selattava tietojen ruutua tai maksimoitava QBS-ikkuna nähdäkseen kaikki lasketut parametrit.

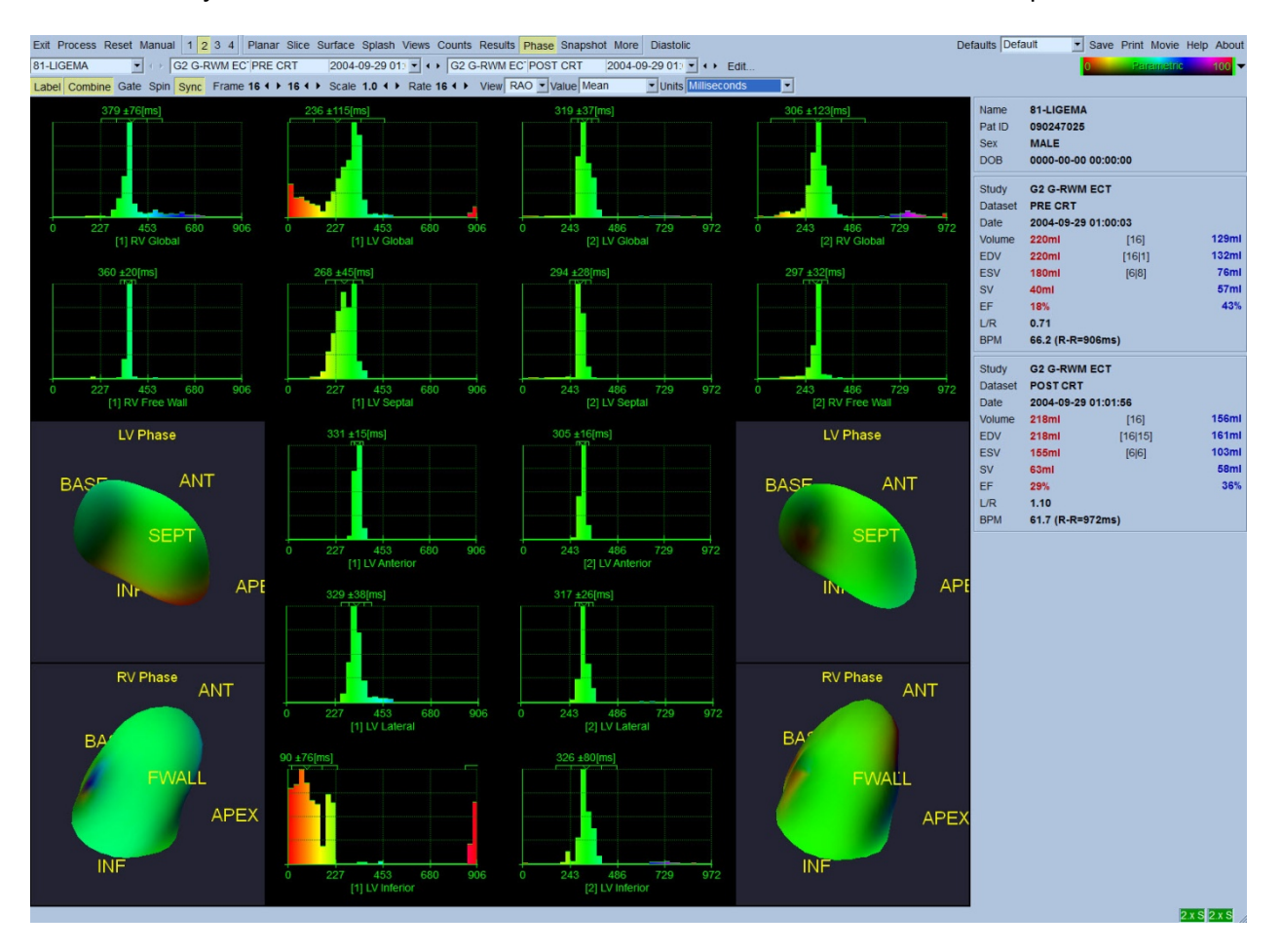

#### **5.12 Muga-sivu**

Muga (multigated acquisition, tasapainotekninen gammakuvaus) -sivua käytetään planaarisiin tahdistettuihin bloodpool-tietosarjoihin, joissa on 8 tai 16 kuvaa. Sitä käytetään sekä mugakuvausten kvantitatiivisten tulosten käsittelyyn että tarkasteluun. Lisätietoja Muga-sivusta annetaan QBS-viiteoppaassa.

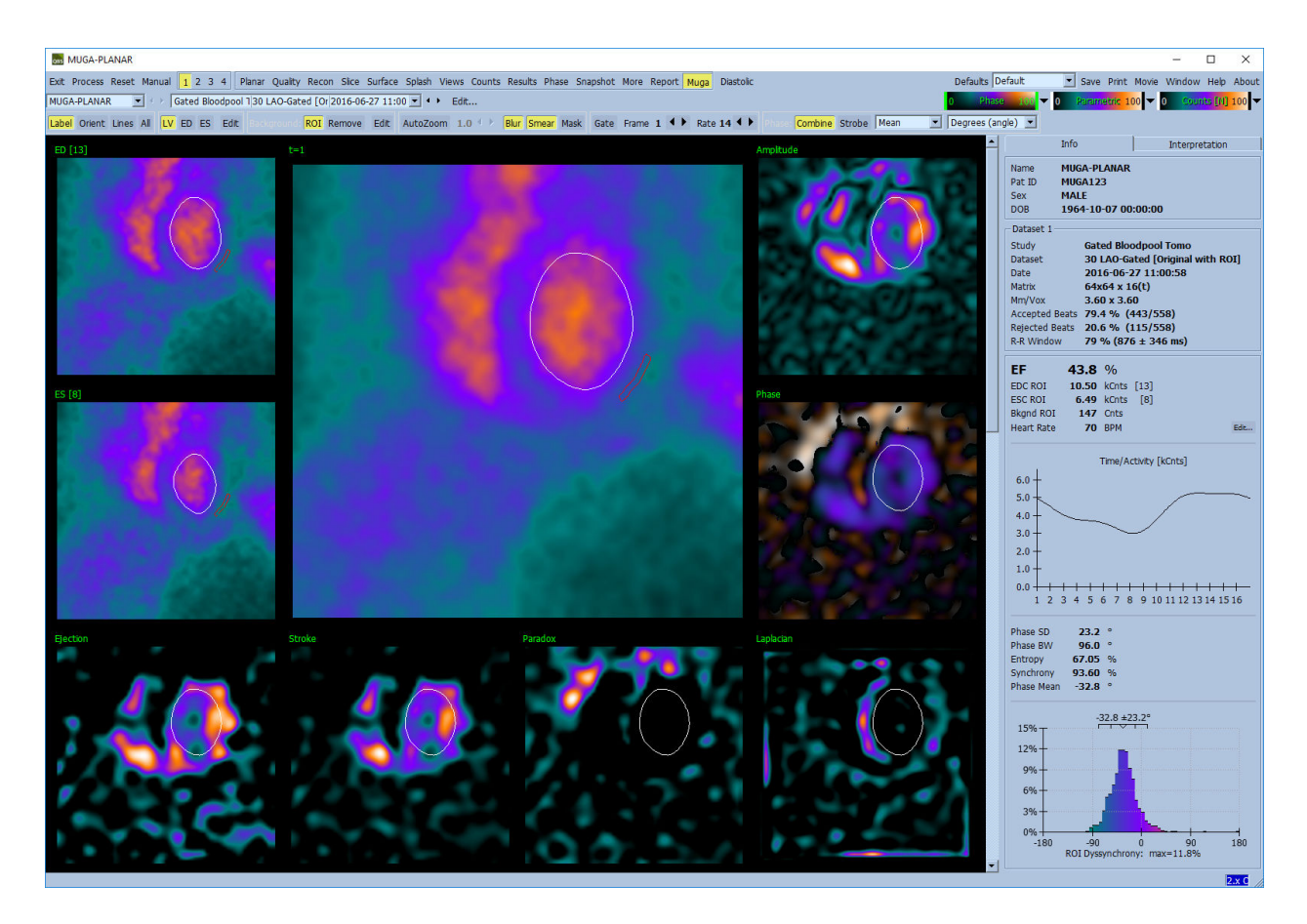

### **5.12.1 Pikselikoko**

QBS:n tilavuusmittauksia voi haitata kuvan otsikossa oleva väärä pikselikoko (tämä ei tavallisesti ole ongelma ejektiofraktioissa, jotka johdetaan tilavuuksien suhteesta). Pikselikoko lasketaan nykyaikaisissa kameroissa tavallisesti automaattisesti näkökentän ja zoomauksen tietojen perusteella. Vanhemmat kamerat tai "hybridijärjestelmät" (joissa yhden valmistajan kamera toimii toisen valmistajan kameran kanssa) eivät ehkä kuitenkaan pysty siirtämään pikselikokotietoja kanturista, tai ne voivat käyttää "vakiokokoa" (ts. 1 cm) oletuksena. Näissä tapauksissa tulisi laskea korjauskerroin manuaalisesti kuvantamalla tunnettu malli (esimerkiksi kaksi lineaarista lähdettä, jotka erotetaan tarkalla etäisyydellä) ja laskemalla pikselien määrä viivojen painopisteiden välillä rekonstruoidussa transaksiaalisessa kuvassa.

### **5.13 Tulosten tallentaminen**

Yllä kuvattujen käsittely- ja tarkasteluvaiheiden lopussa käyttäjällä on mahdollisuus tallentaa tulokset tulostiedostoon. Napsauta päätyökalupalkissa **Save (Tallenna)** avataksesi *Save Results (Tallenna tulokset)* -valintaikkunan, kuten näytetään alla.

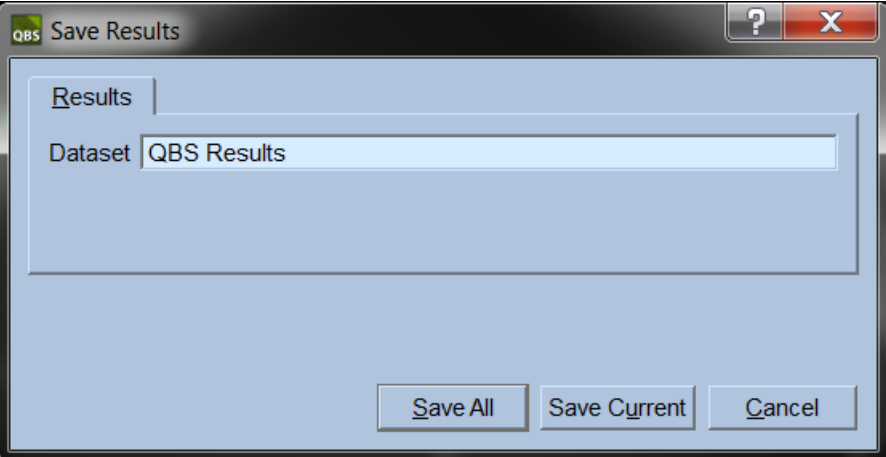

Tallennusta varten on käytettävissä kaksi välilehteä: **Results (Tulokset)** ja **PowerPoint**. Valitsemalla **Results (Tulokset)** -välilehden (oletus) käsitellyt tulokset voidaan tallentaa yhtenä tietosarjana potilaan tutkimukseen. Käyttäjä antaa tulosten tietosarjalle nimen, joka näkyy potilastutkimuksen tietosarjaluettelossa, kun QBS suljetaan. Joissakin tapauksissa tulostiedoston muoto voi olla valittavissa lisävaihtoehtona. Tämä varmistaa tietyn yhteensopivuuden ohjelmiston vanhempien versioiden kanssa. Huomaa, että kaikki viimeisimmän version laskujen tulokset eivät saata olla käytettävissä ohjelmiston vanhemmissa versioissa.

Valitsemalla **PowerPoint**-välilehti tulokset ja sovelluksen määritystiedot voidaan tallentaa muotoon, joka mahdollistaa tapaustutkimusten nopean ja helpon käynnistämisen suoraan PowerPointesityksestä.

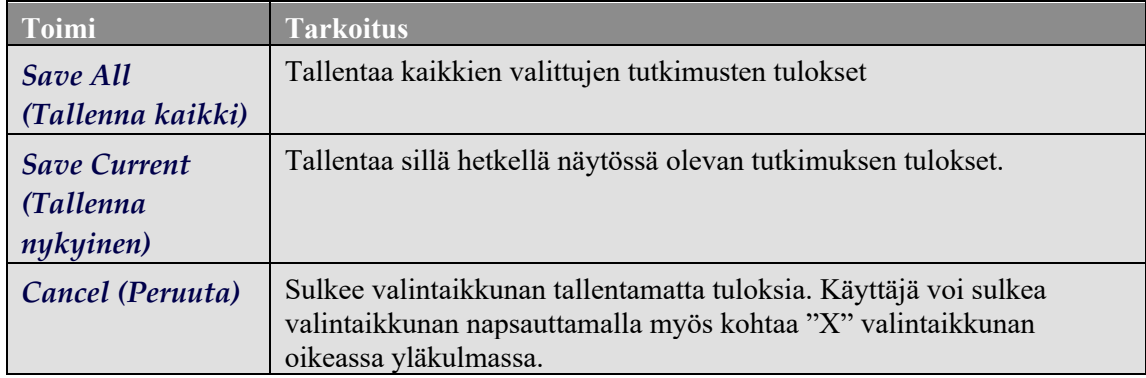

#### Seuraavia toimia tuetaan:

# **6 AutoRecon-sovellus (Automated Reconstruction) (Automaattinen rekonstruktio)**

AutoRecon on valinnainen sovellus, jolla voidaan suorittaa automaattinen ja manuaalinen rekonstruointi, uudelleensuuntaus ja liikkeen korjaus sydämen, aivojen, muiden elinten (maksan, luun jne.) SPECT- ja tahdistetuissa SPECT-tietosarjoissa. AutoRecon-sovelluksen tarjoaman automatisoinnin ja käsittelyn asetusten määrä riippuu valitun tietosarjan tyypistä. AutoRecon käyttää validoituja sääntöjä projektiokuvien rekonstruointiin ja uudelleen suuntaukseen ja vähentää tutkimusten käsittelyssä vaadittujen päätösten määrää.

### **6.1 AutoRecon-ohjelman käynnistäminen**

Jos AutoRecon käynnistetään sen vakiomäärityksessä, esiin tulee Reconstruct (Rekonstruoi) -sivu, jolla on valitut tietosarjat jo ladattuna kuten alla olevassa kuvassa.

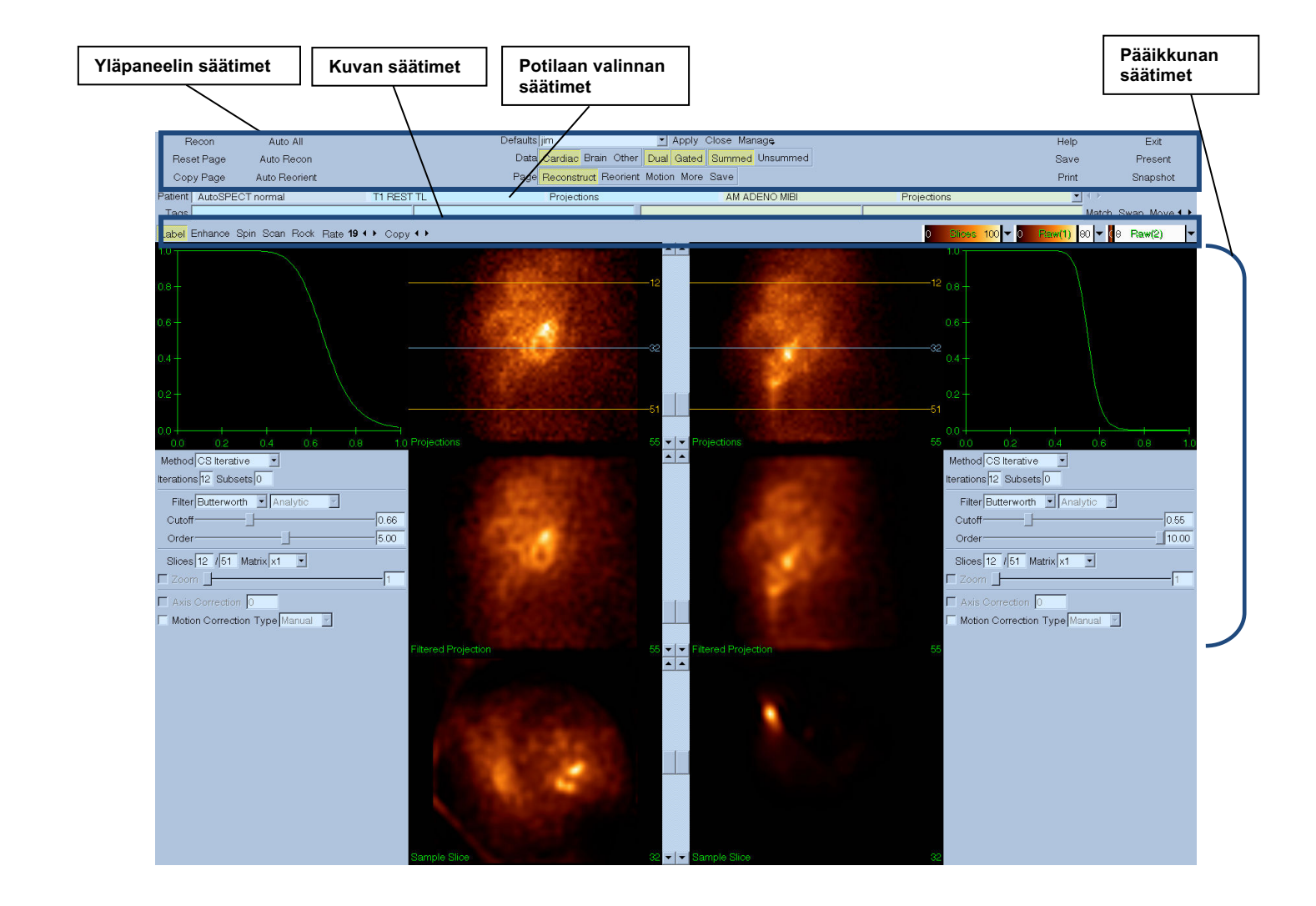

#### **6.1.1 Yläpaneelin säätimet**

AutoRecon-ohjelman yläpaneelin säätimillä voit suorittaa sovelluksen toimintoja, kuten oletustiedostojen valinta, tiedostojen tallennus ja kuvien muotoilu. Voit käyttää useimpia näistä säätimistä huolimatta siitä, mitä sillä hetkellä näkyy AutoRecon-ikkunassa. Alla on lyhyt kuvaus tietyistä tässä paneelissa olevista painikkeista.

- **Recon** Napsauttamalla tätä sillä hetkellä näytetyt tietosarjat rekonstruoidaan manuaalisesti. Käsitelläksesi tietosarjan manuaalisesti määritä rekonstruointirajat, tarkista ja säädä pääikkunan säätimet haluamallasi tavalla ja napsauta sitten **Recon**-painiketta. AutoRecon ei siirry automaattisesti Reorient (Suuntaa uudelleen) –ikkunaan, kun käytät **Recon**-painiketta. Jos Motion Correction (Liikkeen korjaus) –tyyppi on asetettu kohtaan **Auto (Automaattinen)**, Motion (Liike) –ikkuna näkyy, kun tietosarjojen rekonstruointi on alkanut.
- **Reset Page (Palauta sivu)** Tämän napsauttaminen palauttaa käsitellyt tietosarjat ja näyttöikkunan asetukset niiden alkuperäisiin arvoihin. Se poistaa myös käsitellyt tietosarjat, joita ei ole tallennettu.
- **Copy Page (Kopioi sivu)** Tämän napsauttaminen kopioi käsittelyasetukset yhdestä näyttöikkunasarjasta kaikkiin muihin muistiin ladattuihin objekteihin.
- **Auto All (Automatisoi kaikki) Auto All** on käytettävissä vain kardiaalisille tietosarjoille. Tämän asetuksen käyttö määrittää automaattisesti rekonstruointirajat ja rekonstruoi sekä suuntaa uudelleen kardiaaliset tietosarjat. **Auto All (Automatisoi kaikki)** luo poikittaiset leikkeet, siirtyy automaattisesti Reconstruct (Rekonstruoi) –ikkunaan ja suuntaa automaattisesti kammion tilavuuden. Jos Motion Correction (Liikkeen korjaus) –tyyppi on asetettu kohtaan **Auto (Automaattinen)**, Motion (Liike) –ikkuna näkyy, kun liikekorjattujen tietosarjojen rekonstruointi on alkanut.
- **Auto Recon** Tämä asetus määrittää automaattisesti rekonstruoinnin rajat ja rekonstruoi kardiaaliset tietosarjat. **Auto Recon** luo automaattisesti poikittaiset leikkeet, mutta ei siirry Reorient (Suuntaa uudelleen) –ikkunaan. Jos Motion Correction (Liikkeen korjaus) –tyyppi on asetettu kohtaan **Auto (Automaattinen)**, Motion (Liike) –ikkuna näkyy, kun liikekorjattujen tietosarjojen rekonstruointi on alkanut.
- **Auto Reorient (Automaattinen uudelleensuuntaus)** Tämän napsauttaminen suuntaa automaattisesti kardiaaliset tietosarjat uudelleen. Jos et ole rekonstruoinut tietosarjoja, **Auto Reorient (Automaattinen uudelleensuuntaus)** rekonstruoi tietosarjat ja sitten suuntaa ne uudelleen. Jos Motion Correction (Liikkeen korjaus) –tyyppi on asetettu kohtaan **Auto (Automaattinen)**, Motion (Liike) –ikkuna näkyy, kun liikekorjattujen tietosarjojen rekonstruointi on alkanut.
- **Defaults (Oletukset)** Tämä kenttä näyttää sillä hetkellä valitut oletusasetukset.

### **6.2 Työn kulku**

Tyypillinen kardiaalisten tietosarjojen käsittelyjärjestys AutoRecon-ohjelmassa saattaisi olla seuraavanlainen:

- 1) Lataa halutut tietosarjat potilaan selaimesta ja napsauta **AutoRecon (Automaattinen Rekonstruointi)** -painiketta.
- 2) Reconstruct (Rekonstruoi) -sivulla napsauta **Auto All (Automatisoi kaikki)** rekonstruoidaksesi ja suunnataksesi uudelleen käsittelemättömät SPECT- tai tahdistetut SPECT -kardiaaliset tietosarjat, **Auto Recon (Automaattinen rekonstruointi)** luodaksesi automaattisesti kardiaalisen SPECT- tai tahdistetun SPECT -poikittaisen tietosarjan, **Auto Reorient (Automaattinen uudelleensuuntaus)** kardiaalisten SPECT- tai tahdistettujen SPECT poikittaisten tietosarjojen uudelleen suuntaamiseksi.

**Huomautus:** Jos et ole rekonstruoinut poikittaista tietosarjaa, **Auto Reorient (Automaattinen uudelleensuuntaus)** rekonstruoi automaattisesti tietosarjan ennen tietosarjan uudelleensuuntaamista. AutoRecon (Automaattinen rekonstruointi) jatkaa automaattisesti Reorient (Uudelleensuuntaus) -ikkunaan, jos **Auto All (Automatisoi kaikki)** tai **Auto Reorient (Automaattinen uudelleensuuntaus)** -asetukset oli valittu.

3) Arvioi kuvat varmistaaksesi, että lisämanipulointia ei tarvita, tarkistamalla seuraavat sivut:

#### **(1) Reconstruct (Rekonstruoi) -sivu**

- a. Rekonstruointirajojen tulee sulkea täysin sisäänsä vasen kammio ja olla symmetrisesti sijoitettu vasemman kammion yläpuolelle ja alapuolelle vähemmän kuin 5 pikseliä kammiosta.
- b. Rekonstruointirajat eivät saa leikata vasenta kammiota.

**Huomautus:** Jos rekonstruointirajoja ei ole määritetty oikein, voit käsitellä kardiaaliset tietosarjat manuaalisesti. Paina vasenta hiiripainiketta ja vedä rekonstruoinnin rajaviivat kammion lähelle ja napsauta sitten **Recon (Rekonstruoi)** -painiketta. Jos liikkeen korjaustyypiksi on asetettu **Auto (Automaattinen),** Motion (Liike) -ikkuna näkyy rekonstruoinnin jälkeen.

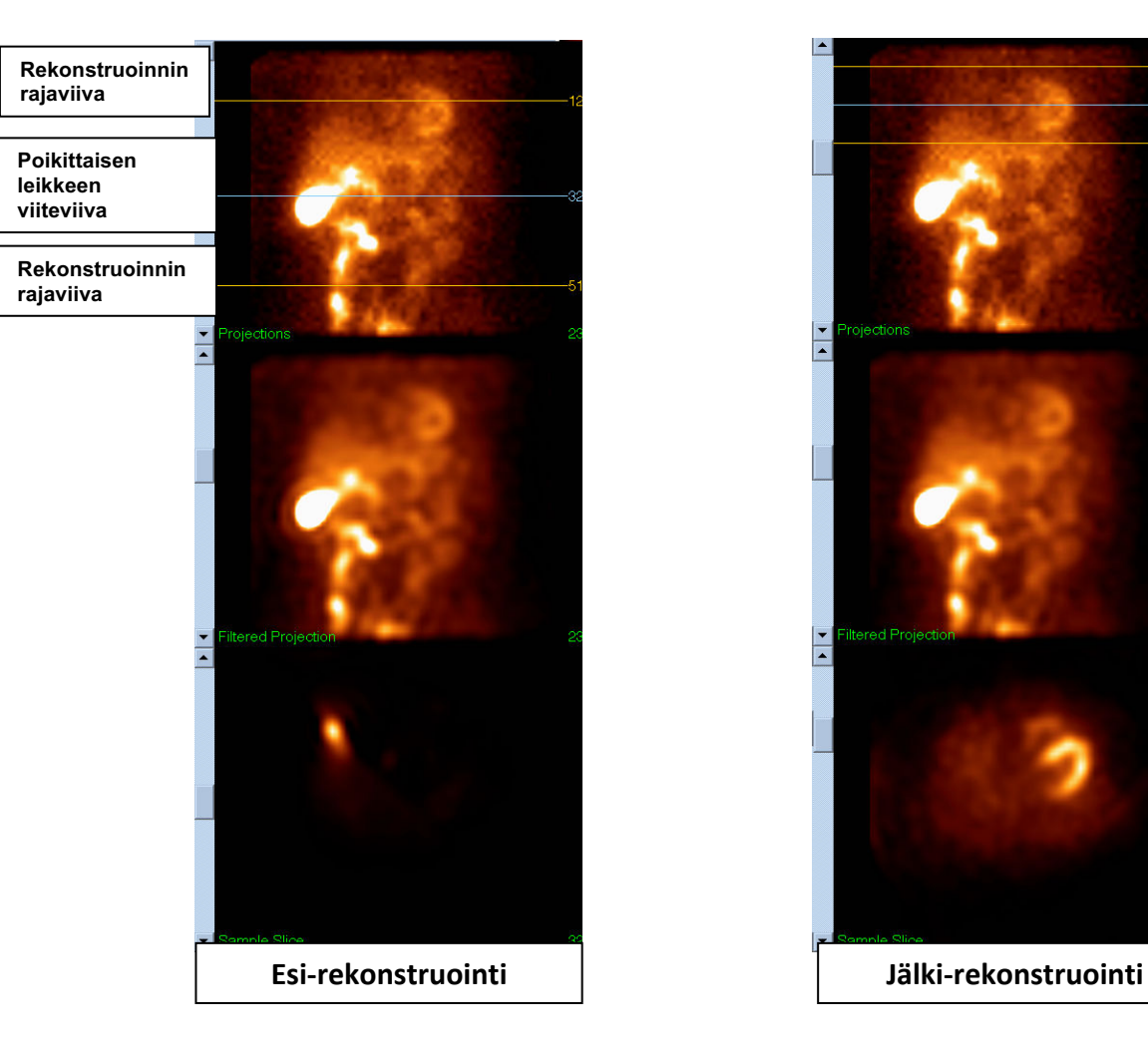

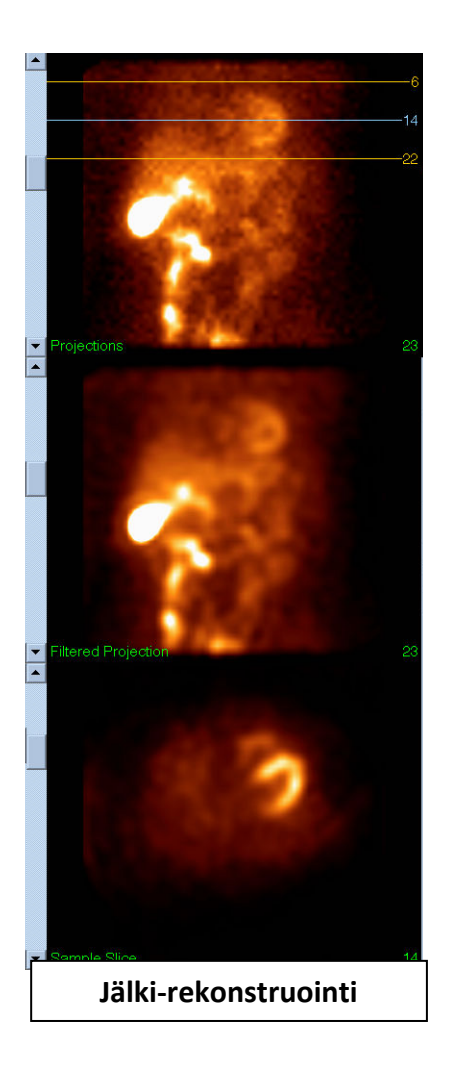

#### **(2) Reorient (Uudelleensuuntaus) –sivu**

- a. Uudelleensuunnatun vasemman kammion tulisi olla näkyvissä lyhyen akselin, pystysuuntaisen pitkän akselin ja vaakasuuntaisen pitkän akselin näyttöikkunoista.
- b. Tarkista atsimuuttiviivan sijoitus ja suunta Transverse (Poikittainen) -näyttöikkunassa.
- c. Tarkista korkeusviivan sijoitus ja suunta Sagittal (Sagittaalinen) -näyttöikkunassa.

Huomautus: Suuntaa kammio tarvittaessa manuaalisesti uudelleen. Napsauta atsimuutin tai korkeuden viiteviivalla olevaa ympyrää hiiren vasemmalla painikkeella ja vedä ympyrä kammion keskelle. Napsauta atsimuutin tai korkeuden viiteviivan päitä hiiren vasemmalla painikkeella ja vedä ne suuntaan, johon haluat suunnata kammion. Napsauta tietosarjan viiteviivoja hiiren vasemmalla painikkeella ja vedä niitä niin, että ne ovat lähellä kammiota mutta eivät leikkaa kammiota.

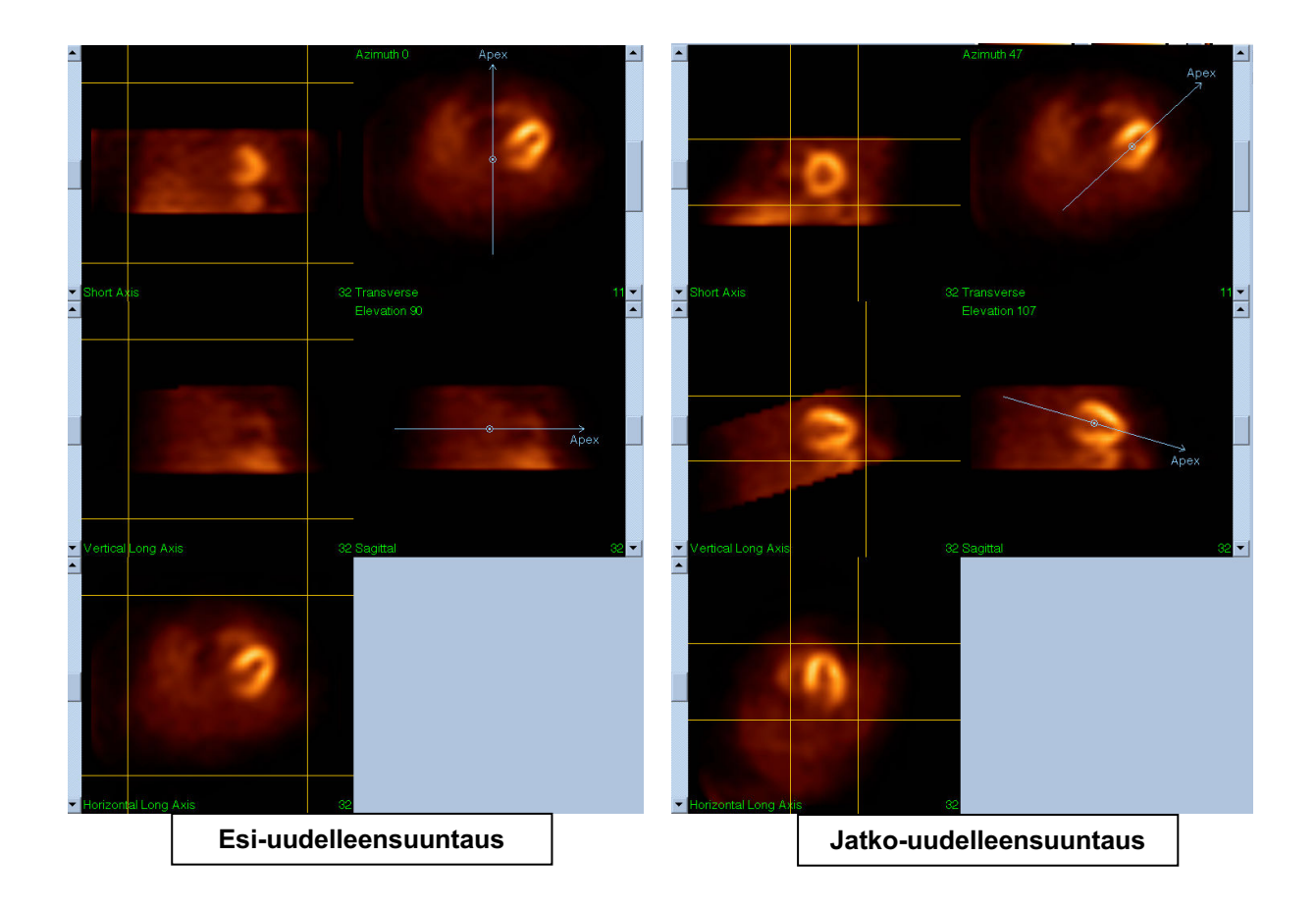

#### **(3) Motion (Liike) -sivu**

Motion (Liike) -sivulla on MoCo (Cedars-Sinai Motion Correction – Liikkeen korjaus) sovellus, jota käytetään SPECT-haun liikkeen artefaktien automaattiseen ja manuaaliseen korjaukseen. Tietosarjat korjataan automaattisesti liikkeen artefaktien kohdalla, jos liikkeen korjaustyyppi on asetettu vaihtoehtoon Auto (Automaattinen) Reconstruct (Rekonstruoi) -sivulla.

a. Tarkista, että kaikki liikeartefaktit on korjattu oikein.

Huomautus: Korjaa liike manuaalisesti käymällä läpi jokainen leike viitenäyttöikkunassa ja siirrä kuvaa kussakin leikkeessä liikekorjauksen nuolilla tarpeen mukaan kohdistaaksesi kuvat. Muuta liikekorjauksen tyypiksi **Manual (Manuaalinen)** Reconstruct (Rekonstruoi) -sivulla tutkimuksen rekonstruoimiseksi manuaalisesti liikekorjatuilla tietosarjoilla.

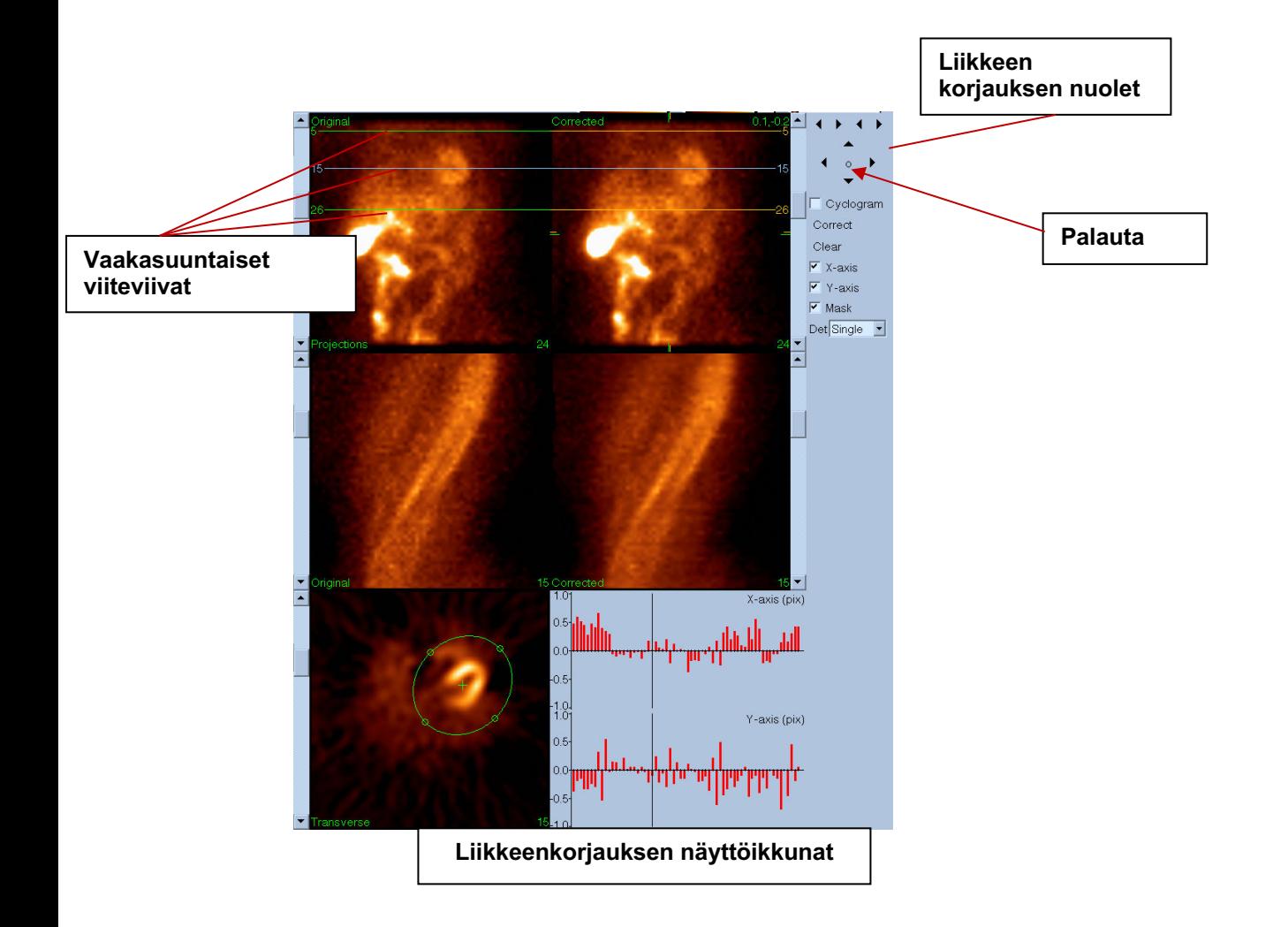

#### **4) Tallenna sivu**

- a. Aktivoi vaihtoruudut kullekin tietosarjalle, jonka haluat tallentaa, ja tarkista, että näyttötunnukset ovat oikein.
- b. Tallenna tietosarjat napsauttamalla hiiren vasemmalla painikkeella **Save (Tallenna)** painiketta.

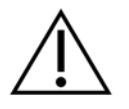

**HUOMIO:** Älä sekoita Save Page (Tallenna sivu) -asetusta **Save (Tallenna)** painikkeen kanssa, joka on yläpaneelin säätimien oikeassa laidassa. **Save (Tallenna)** -painike tallentaa kaikki tietosarjat sallimatta tallennusparametrien muuttamista.

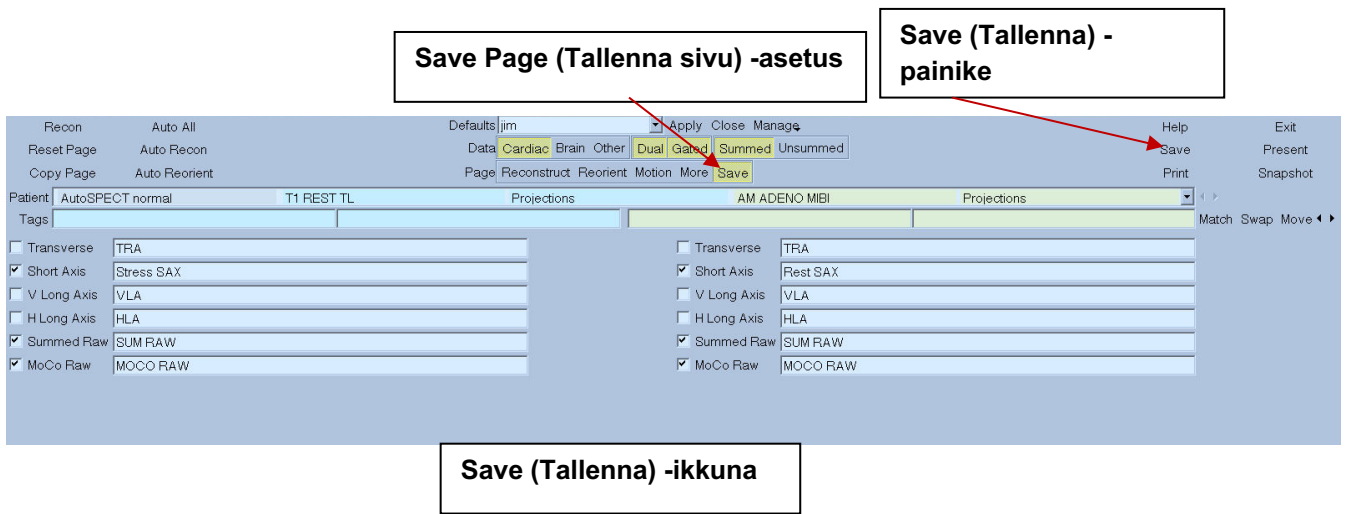

5) Lopeta AutoRecon napsauttamalla hiiren vasemmalla painikkeella **Exit (Lopeta)** -painiketta.

## **7 MoCo** -sovellus (Motion Correction – Liikkeen korjaus)

MoCo käsittää seuraavat komponentit:

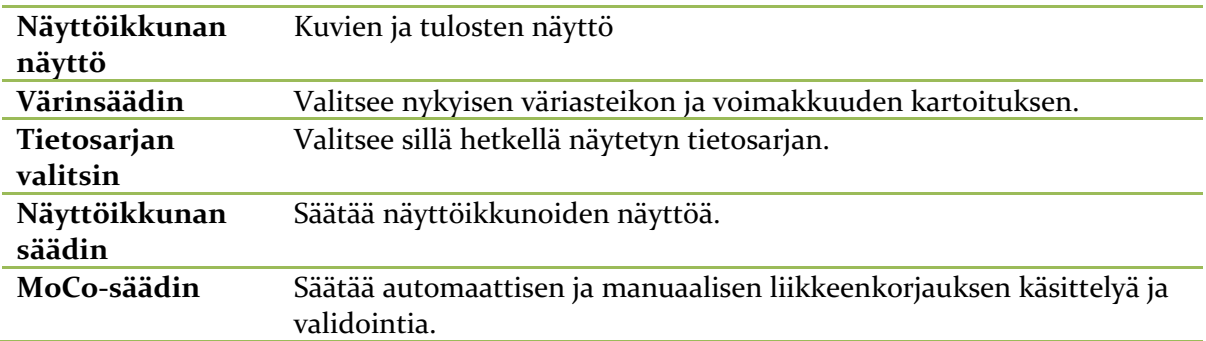

### **7.1 Näyttöikkunan näyttö**

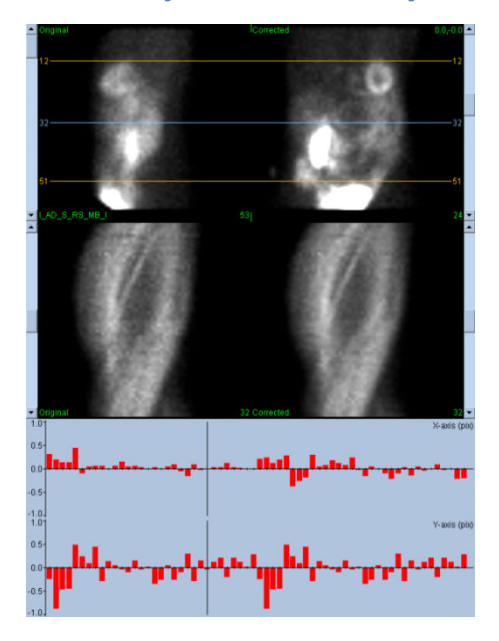

Liittymä, joka ei sisällä ulkoisesti käytettävää lopetus- tai tallennustoimintoa, koska se on tarkoitettu ensisijaisesti upotettavaksi sen sisältävään sovellukseen, muodostuu seuraavista komponenteista:

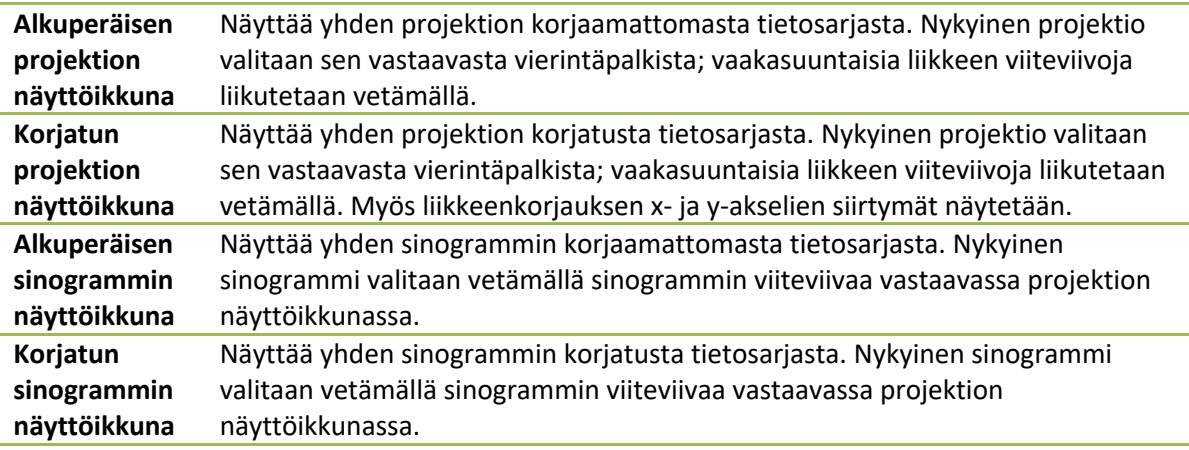

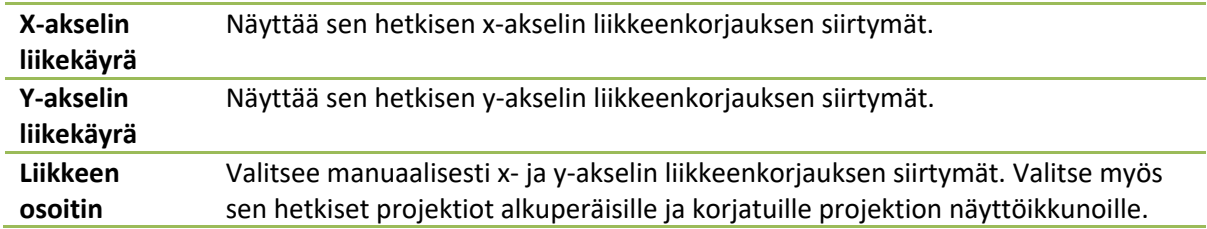

### **7.2 Värinsäädin**

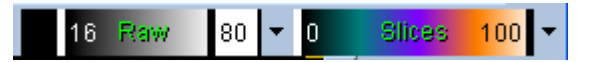

Käytettävissä on kaksi väriasteikkoa: *Raw (Raaka)* säätää useimmat kuvat, joihin kuuluvat projektiot, sinogrammit ja syklogramminäytöt. *Slices (Leikkeet)* säätää yhden leikkeen näytöt, joka on käytettävissä vain, kun Mask (Peite) tai Cyclogram (Syklogrammi) on valittu.

Värinsäädintä käytetään valitsemaan sen hetkinen väriasteikko ja voimakkuuden kartoitus. Väriasteikko valitaan napsauttamalla väriasteikon asetusvalikkoa ja valitsemalla käytettävissä olevasta väriasteikkoluettelosta. Voimakkuuden kartoitus asetetaan käyttäen kahta parametria, alempi ja ylempi taso, joista kummankin vaihteluväli voi olla 0–100 prosenttiin. Yhdessä ne määrittävät kyseisen tietosarjan dynaamisen vaihtelualueen, joka kartoitetaan täysiväriseen asteikkoon.

Voimakkuuden kartoituksen alemmat ja ylemmät tasot, esitettyinä alemman ja ylemmän tason palkeilla, voidaan asettaa väriasteikon näyttöikkunasta, joka tukee seuraavia vuorovaikutuksia:

- Siirrä palkkia vetämällä jompaakumpaa tasopalkkia.
- Siirrä molempia tasopalkkeja samanaikaisesti vetämällä mistä tahansa muusta pisteestä näyttöikkunassa.
- Siirrä lähempi tasopalkki haluttuun näyttöikkunan pisteeseen napsauttamalla näyttöikkunan pistettä keskipainikkeella tai vetämällä.
- Kaksoisnapsauta vasemmalla hiiripainikkeella mitä tahansa kohtaa näyttöikkunassa palauttaaksesi tasopalkit 0:aan ja 100:aan.

**Reset (Palauta)** Palauttaa alemmat ja ylemmät tasot. **Invert (Käännä)** Keikauttaa alemman ja ylemmän tason ympäri, kääntäen väriasteikon. **Step (Vaihe)** Vaihtaa väriasteikon diskretisoinnin. **Gamma (Gamma)** Vaihtaa väriasteikon gammasäätimen näytön. **Expand (Laajenna)** Vaihtaa alemman ja ylemmän tason dynaamisen vaihtelualueen laajennuksen. **Normalize (Normalisoi)** Vaihtaa automaattisen tietosarjan normalisoinnin segmentaation tulosten perusteella.

Seuraavat ominaisuudet ovat käytettävissä myös asetusvalikosta:

### **7.3 Tietosarjan valitsin**

MOCO SAMPLE 10/12/1998 00:00:00 AM PHARM MIBI NON-VANT LAD\_S\_RS\_MB\_I पाराम Sovellukselle syötetään käynnistyksen yhteydessä yhden tai useamman tietosarjan luettelo. Tietosarjan valitsin valitsee tästä luettelosta nykyisen tietosarjan, ts. näytettävän tietosarjan. Käyttäjä voi selailla tietosarjoja napsauttamalla nuolipainikkeita. Käyttäjä voi lisäksi hypätä suoraan tietosarjaan napsauttamalla tietosarjan asetusvalikkoa. Tämä tuo esiin luettelon saatavilla olevista tietosarjoista, joista haluttu tietosarja voidaan valita.

### **7.4 Näyttöikkunan säädin**

Label Enhance Spin Scan Rock Rate 20 4 E

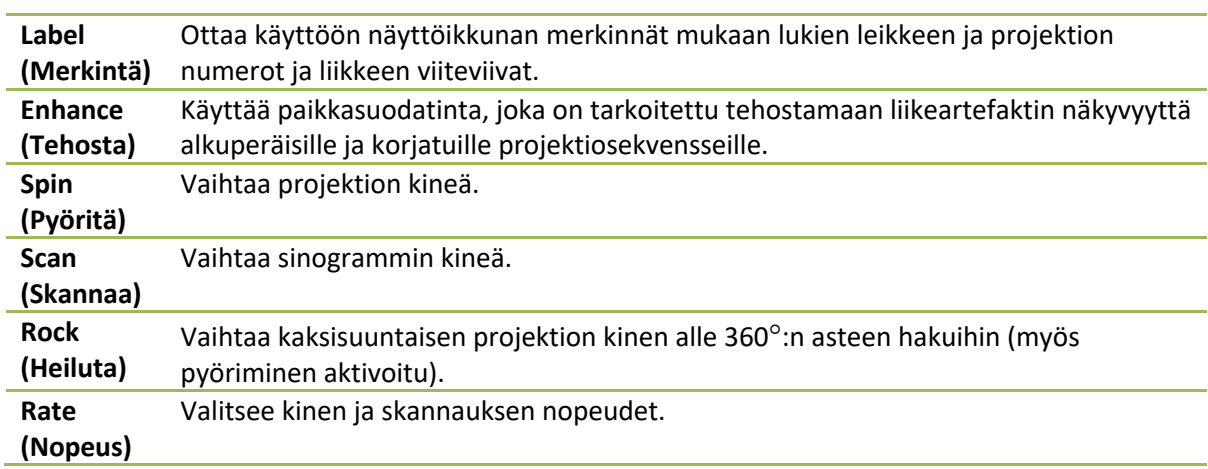

### **7.5 MoCo-säädin**

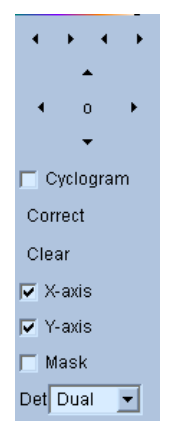

MoCo-säädintä käytetään ohjaamaan automaattista ja manuaalista liikkeen korjausprosessia ja validointia. Seuraavat säätimet ovat käytettävissä:

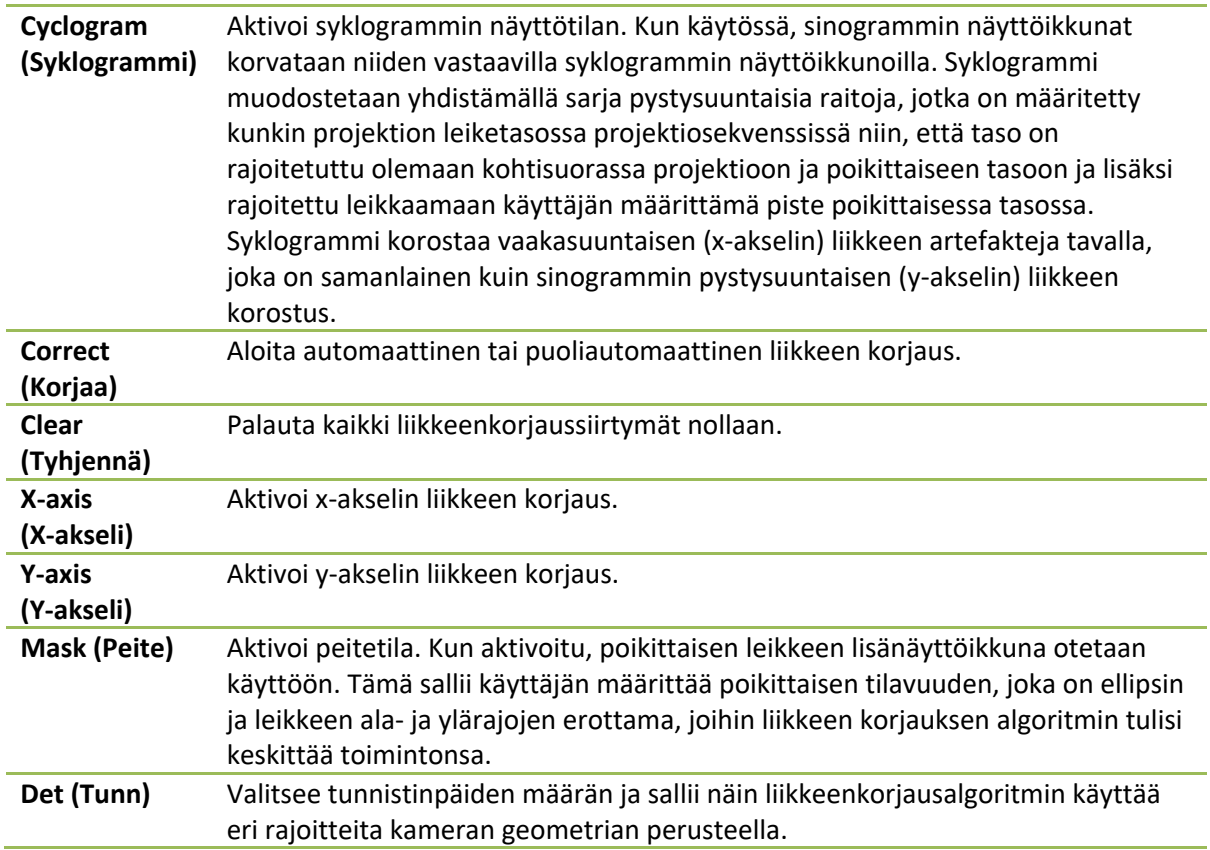

### **8 Vianmääritys**

**Oire**: Saan virheviestin "database connection failed" (tietokantayhteys epäonnistui) käynnistäessäni QPS:n tai QGS:n.

#### **Ratkaisu**:

1. Tarkista, että ARG-palvelin on asennettu oikein.

2. Tarkista, että ARG-palvelimeen saadaan yhteys verkossa (kokeile "ping [argserver]" komentokehotteesta; argserver on arg-palvelimen IP-osoite).

**Oire**: En voi työntää kuvia CSImportiin kamerastani.

#### **Ratkaisu**:

1. Tarkista, että molemmat järjestelmät on määritetty oikein. Katso lisätietoja on CSImportmäärityksen yhdistettävyyttä käsittelevästä osasta ja kameran toimittajan käyttöoppaasta.

2. Tarkista, että Windowsin palomuurissa on poikkeus Cedars-Sinai DICOM Storelle.

3. Tarkista, että "työntävä"-työasema pystyy muodostamaan yhteyden CSImport-asemaan (kokeile "ping [csimport\_ip]" kameran työaseman komentokehotteesta; csimport\_ip on CSImport-koneen IP-osoite).

**Oire**: Avatessani tietosarjan saan QPS:ssä "multiple matches" (useita vastineita).

#### **Ratkaisu**:

1. Tarkista, että kaikki tarvittavat vastaavat kentät (esim. potilaan sukupuoli) täytetään. Jos niitä ei täytetä, ne näkyvät keltaisina tietosarjan editorin ikkunassa. Jos kenttiä ei täytetä oikein, tämä voi olla merkki DICOM-tietojen virheestä. Pyydä lisätietoja kameran valmistajalta.

2. Huomaa tietosarjan sukupuoli, isotooppi ja hakutila.

3. Avaa Database (Tietokanta) -sivu ja valitse "List..." (Luettele...) varmistaaksesi, että sukupuoli/isotooppi/hakutilayhdistelmälle on vain 1 aktiivinen tietokanta. Jos esillä on useampi kuin yksi aktiivinen tietokanta, avaa tietokanta, jonka ei pitäisi olla valittu, poista käytöstä asetus "allow automatic selection" (salli automaattinen valinta) ja tallenna.

### **Hakemisto**

asennus, 16 CSImport, 11 diastolinen toiminto, 80 DICOM työntäminen, 27 DICOM Query/Retrieve -palvelin, 26 Elokuva, 35 FFH-amplitudi, 67 FTP, 26 Fuusio, 10 Heiluta, 67 Käsittele, 36, 40, 68 Laajuus, 55 laitteen kuvaus, 8, 14 laitteen tarkoitus, 8 **Levitä**, 42, 43, 74 Määrät, 67 MoCo, 11, 91 Parametrinen, 67 **Pehmennä**, 42, 43, 74, 77 Peite, 40 Philips Odyssey, 25 Philips Pegasys, 25 polaariset kartat, 55 Popout (Nosta esiin), 44, 75 PowerPoint, 64, 83 Pyöritä, 67 QBS, 10, 65 QGS, 9, 30 QPS, 8, 30 Rajoita, 41

SDS, 47 Seinämät, 53 sivu Manual (Manuaalinen), 40, 69 QBS-Results (QBS-tulokset), 78 QGS Results (QGS-tulokset), 53 QPS Results (QPS-tulokset), 52 Raw (Raaka), 34, 67 Slice (Leike), 36, 42, 68, 73 Splash (Monikuva), 43, 75 Surface (pinta), 48 Surface (Pinta), 76 Views (Näkymät), 78 Sivu Lisää, 56 SMS, 46 SRS, 47 SSS, 47 STS, 46 Suonet, 53 **Tahdista**, 43 tiedot tuominen, 20 tilavuuskäyrä, 54 tulokset tallentaminen, 63, 83 vaiheanalyysi, 81 Vaiheanalyysi, 56 Visuaalinen pisteytys, 46, 54 Voimakkuus, 55 Vokseli, 56